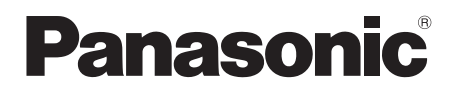

# 取扱説明書

# マルチフォーマットライブスイッチャー **品番 AV-HS400AN**

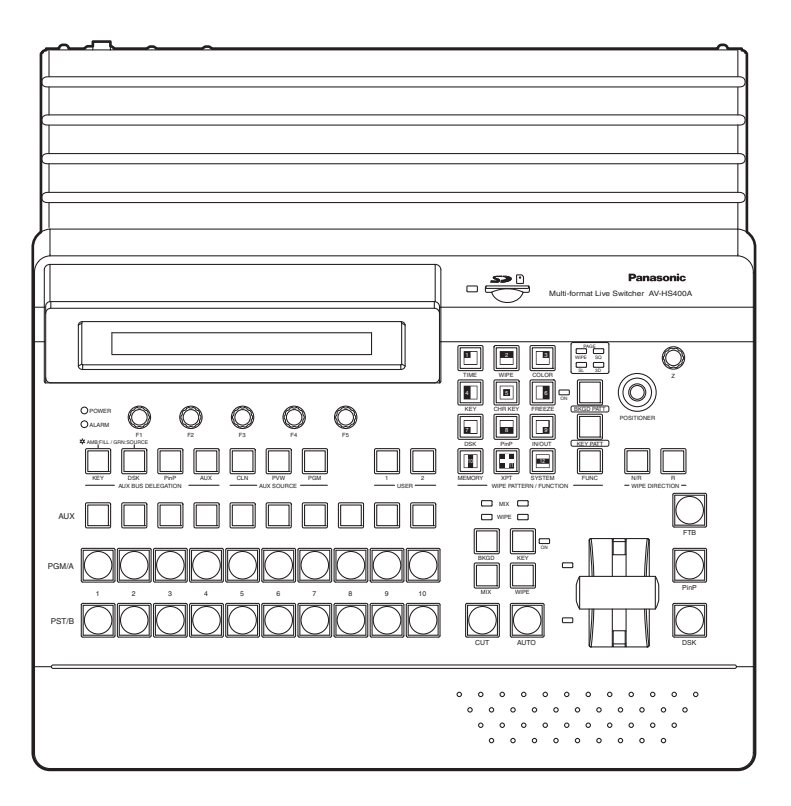

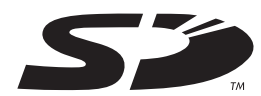

#### 保証書別添付

このたびは、パナソニック製品をお買い上げいただき、まことにありがとうございます。

●取扱説明書をよくお読みのうえ、正しく安全にお使いください。

●ご使用前に「安全上のご注意」(5~9ページ)を必ずお読みください。

●保証書は、「お買い上げ日・販売店名」などの記入を必ず確かめ、取扱説明書とともに大切に保管して ください。

# もくじ

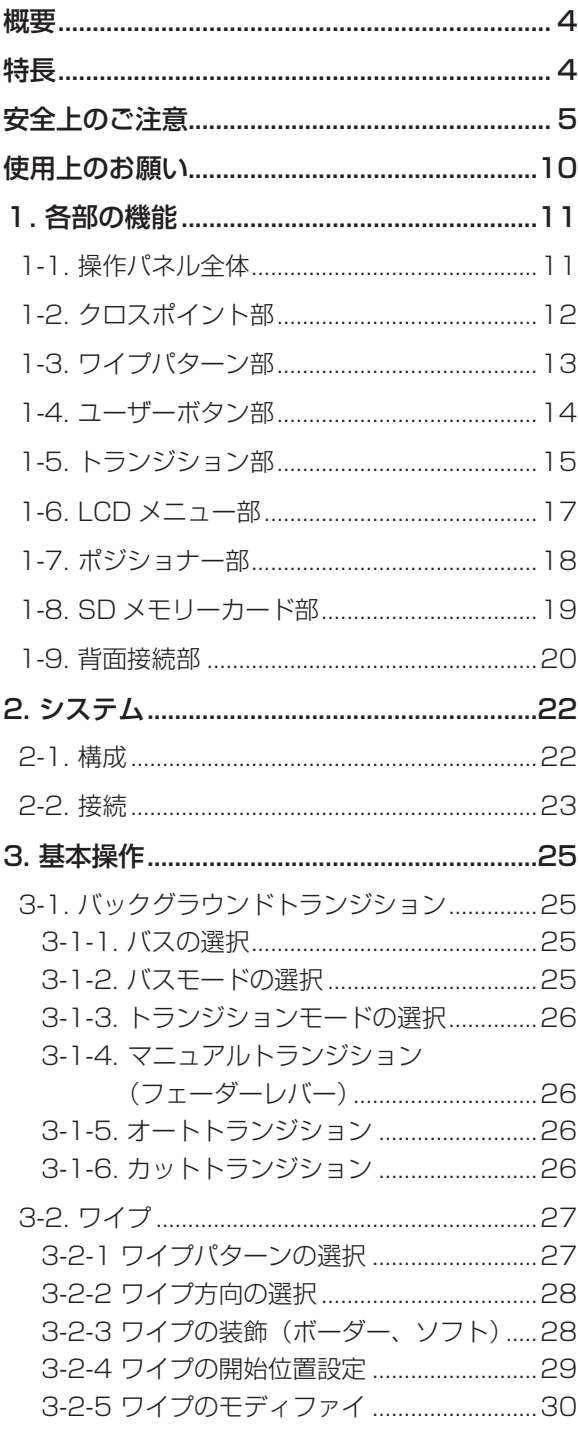

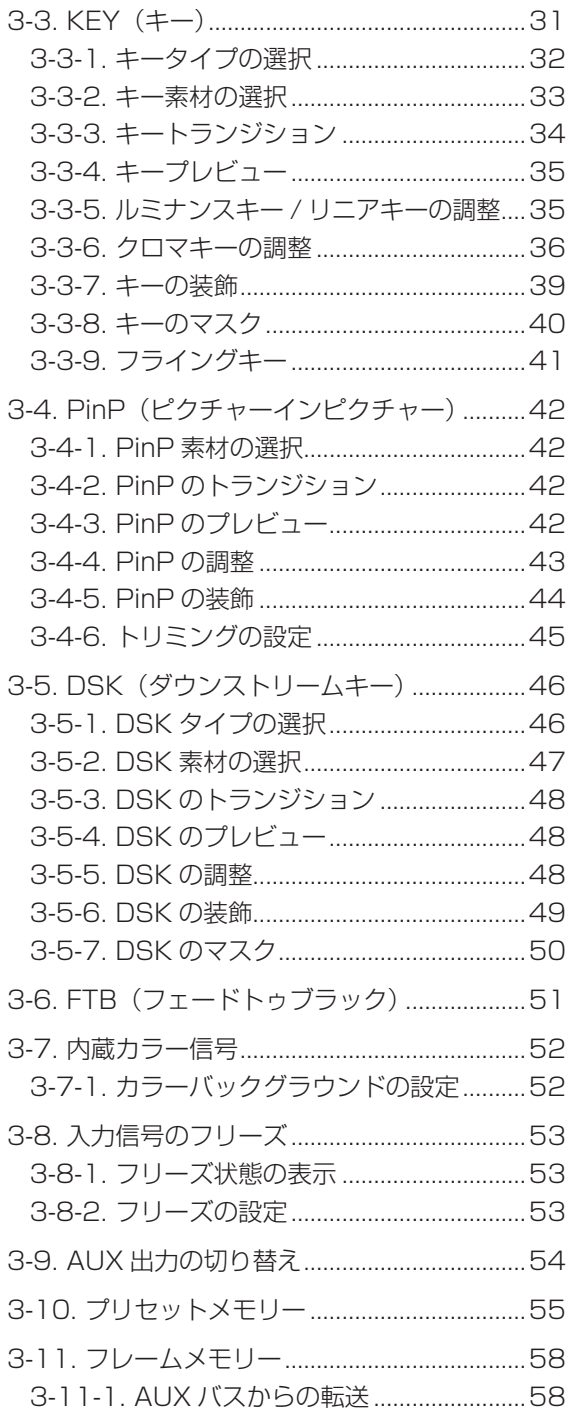

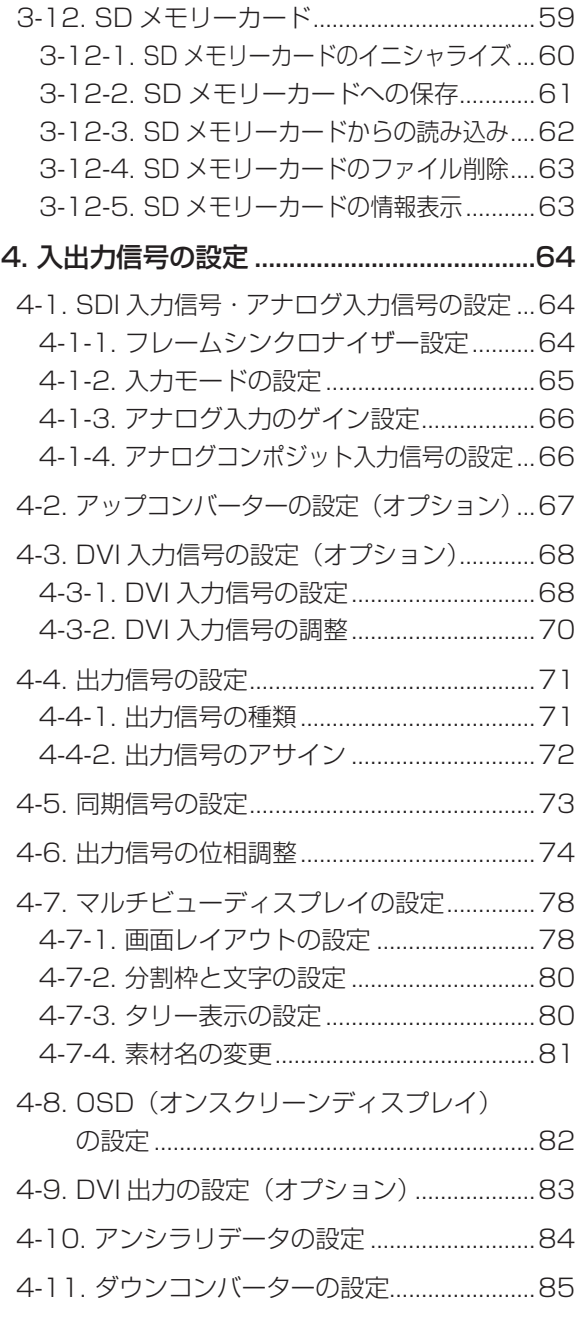

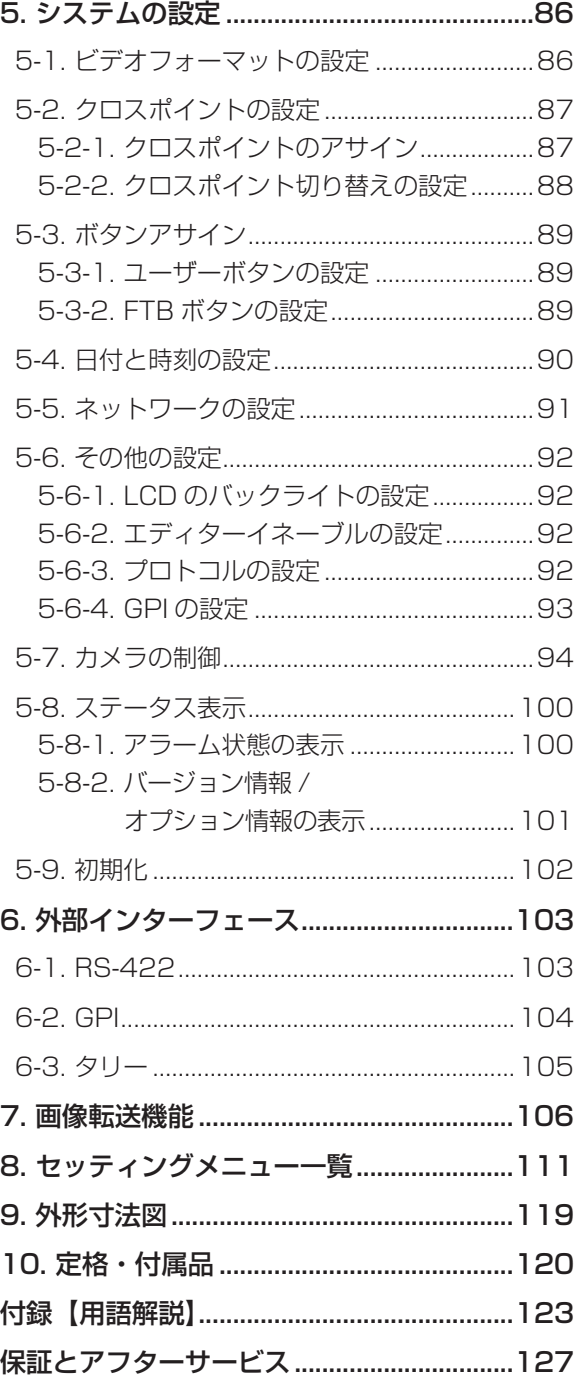

概要

本機は、HD/SD マルチフォーマットに対応した 1ME デジタルビデオスイッチャーです。 コンパクトながら標準で 4 系統、オプションボード使用時には、最大 8 系統の入力に対応します。 マルチビューディスプレイ機能に対応しており、最大 10 分割の画面表示が可能です。 映像効果としてトランジション (ワイプ、ミックス、DVE) が可能で、キーヤー (ルミナンスキー、クロマキー)、 DSK、PinP 専用のハードウェアを標準装備していますので、多彩な映像制作を可能にします。 SD メモリーカードに対応していますので、SD メモリーカードから静止画データ (BMP、JPEG) を本体の フレームメモリーへ取り込み、バックグラウンド画像やキー素材として利用することができます。

### 特長

#### コンパクト設計、豊富な入出力

- 入出力は標準で HD/SD-SDI に対応しています。オプションボードを追加すれば、HD/SD アナログコン ポーネント、DVI-I、アナログコンポジット(入力のみ)に対応します。 入力オプションボードには、アップコンバーターを内蔵しています。 また、SDI出力ボード(オプション)には、ダウンコンバーターを内蔵しています。
- 入力は標準で SDI 4 系統、最大 8 系統まで増設可能(オプションボードにて対応)です。出力は標準で SDI 3 系統、最大 5 系統 (PGM、PVW、AUX、KEYOUT、マルチビューディスプレイ)まで対応します。

#### マルチフォーマット対応

信号フォーマットは、HD フォーマット(1080/59.94i、1080/50i、720/59.94p、720/50p)、SD フォーマット(480/59.94i、576/50i)、DVI-I に対応します。

#### マルチビューディスプレイ機能

1 画面にプログラム映像(PGM)、プレビュー映像(PVW)、入力映像信号などを、最大 10 系統まで同時に 表示することができます。

#### フレームシンクロナイザー方式/外部同期方式に対応

- 入力すべてに高性能 10bit フレームシンクロナイザーを内蔵し、非同期の映像入力が可能です。B.B. (ブ ラックバースト)出力を利用することで、スイッチャーの同期を基準にシステム構築が可能です。
- ゲンロック機能を備え、外部同期信号(B.B. または TRI 信号)を基準とした外部同期方式にも対応します。

#### 多彩なエフェクト機能を搭載

- 標準ワイプ、ミックス、カットに加えて、縮小、スライドなどの DVE トランジションが可能です。
- キーヤーとしては、ルミナンスキー、クロマキーを装備し、さらに DSK (ダウンストリームキー) と PinP (ピ クチャーインピクチャー)の専用ハードウェアを標準装備していますので、多彩な映像制作を可能にします。

#### SD メモリーカード対応

SD メモリーカードから静止画データ(BMP、JPEG)を本体のフレームメモリーへ取り込み、バックグラ ウンド画像やキー素材として利用することができます。また、本体のフレームメモリーの画像や設定データを SD メモリーカードへ保存することも可能です。

#### シンプルな操作性

ダイレクトに各機能の操作を可能にするシンプルなパネルレイアウトにより迅速なライブ送出が可能です。 プリセット的な操作は、LCD またはオンスクリーンディスプレイ(OSD)に表示されるメニューで行います。

# **安全上のご注意 必ずお守りください**

人への危害、財産の損害を防止するため、必ずお守りいただくことを説明しています。

### ■誤った使い方をしたときに生じる危害や損害の程度を区分して、説明しています。

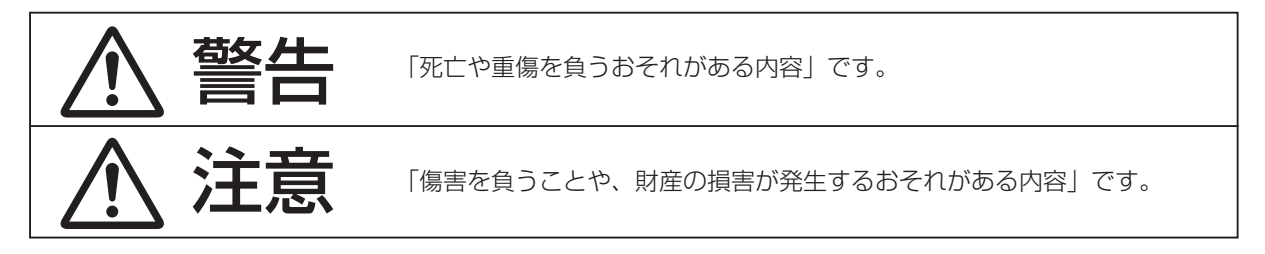

### ■お守りいただく内容を次の図記号で説明しています。 (次は図記号の例です)

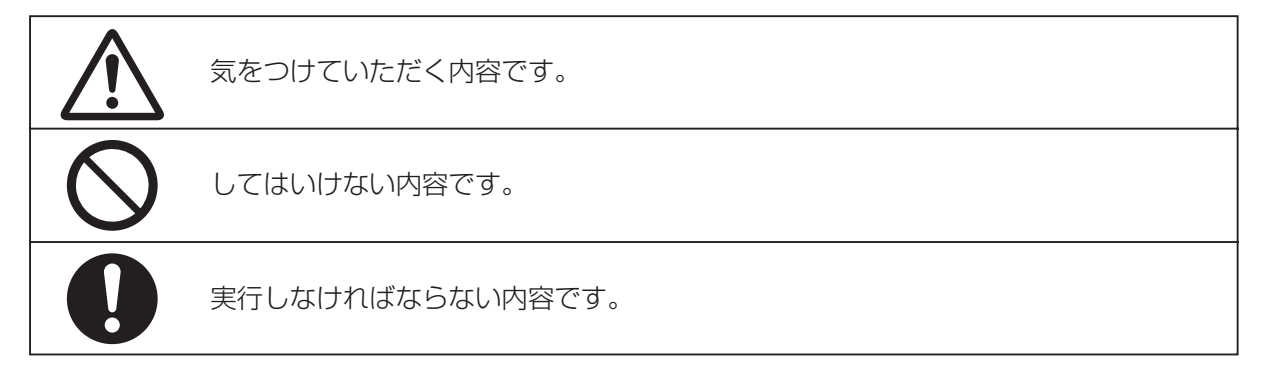

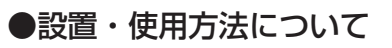

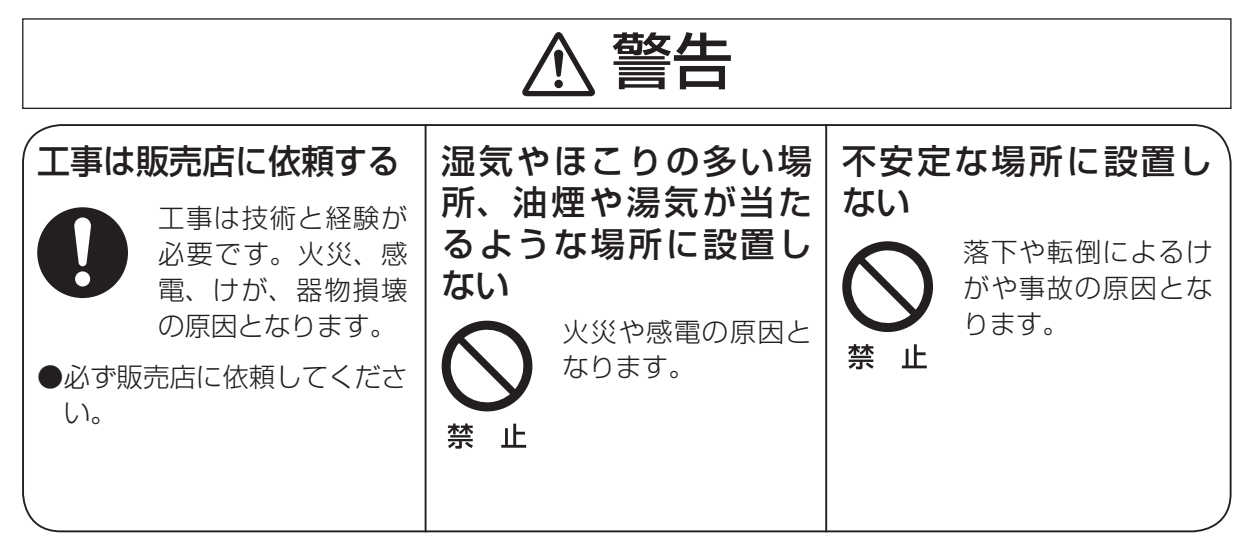

**安全上のご注意 必ずお守りください**

### ●設置・使用方法について

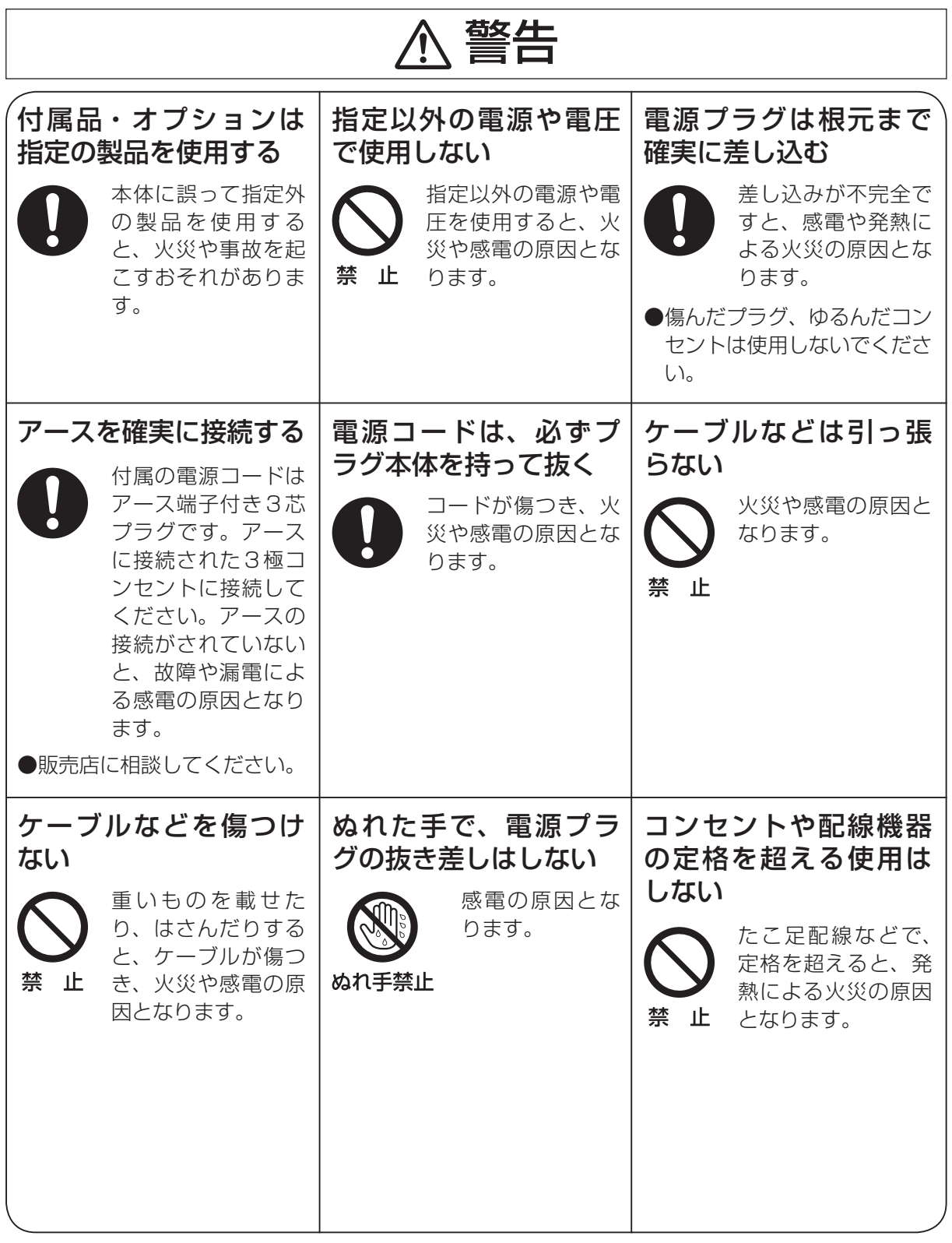

**安全上のご注意 必ずお守りください**

### ●設置・使用方法について

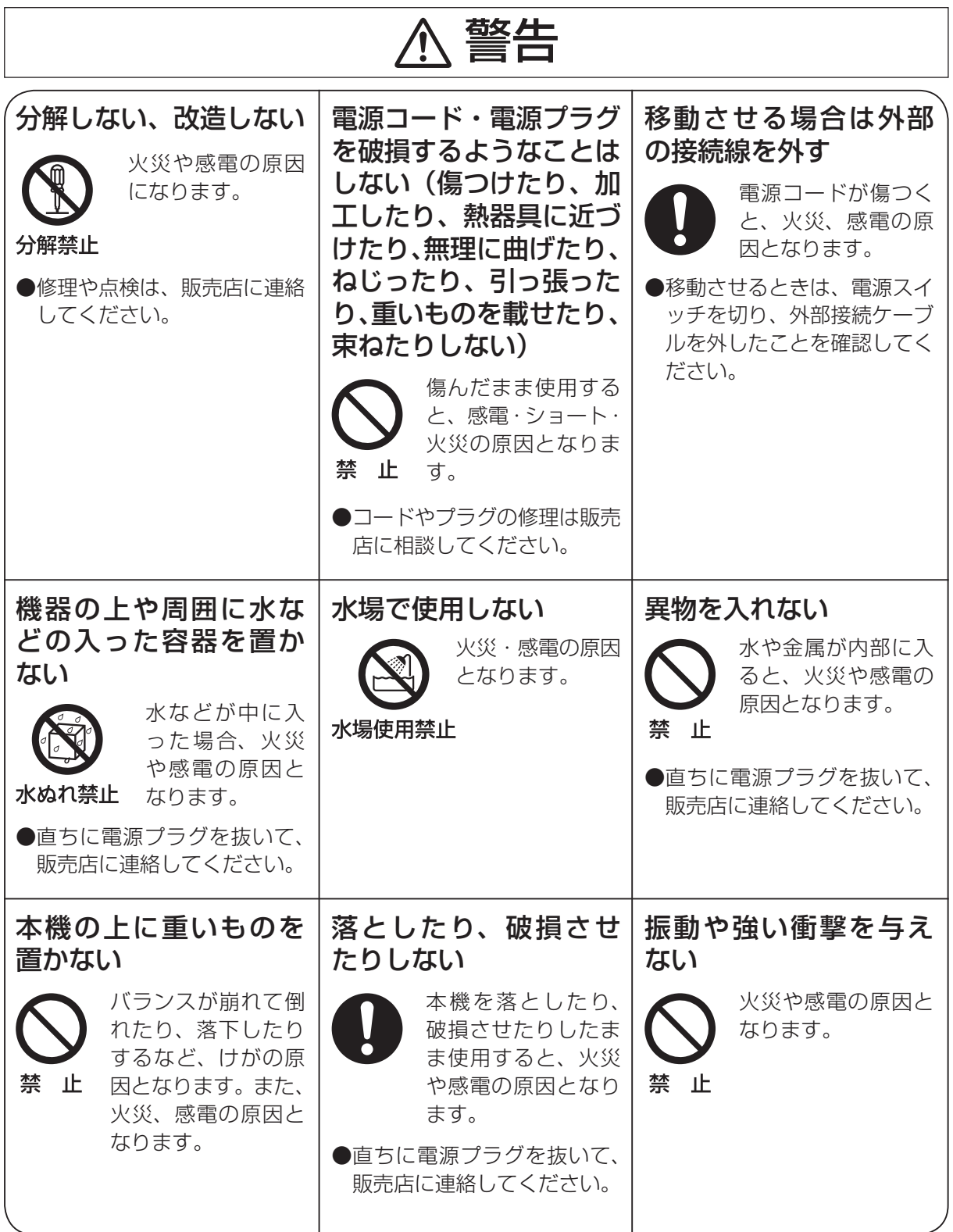

安全上のご注意 **必ずお守りください**)

●設置・使用方法について

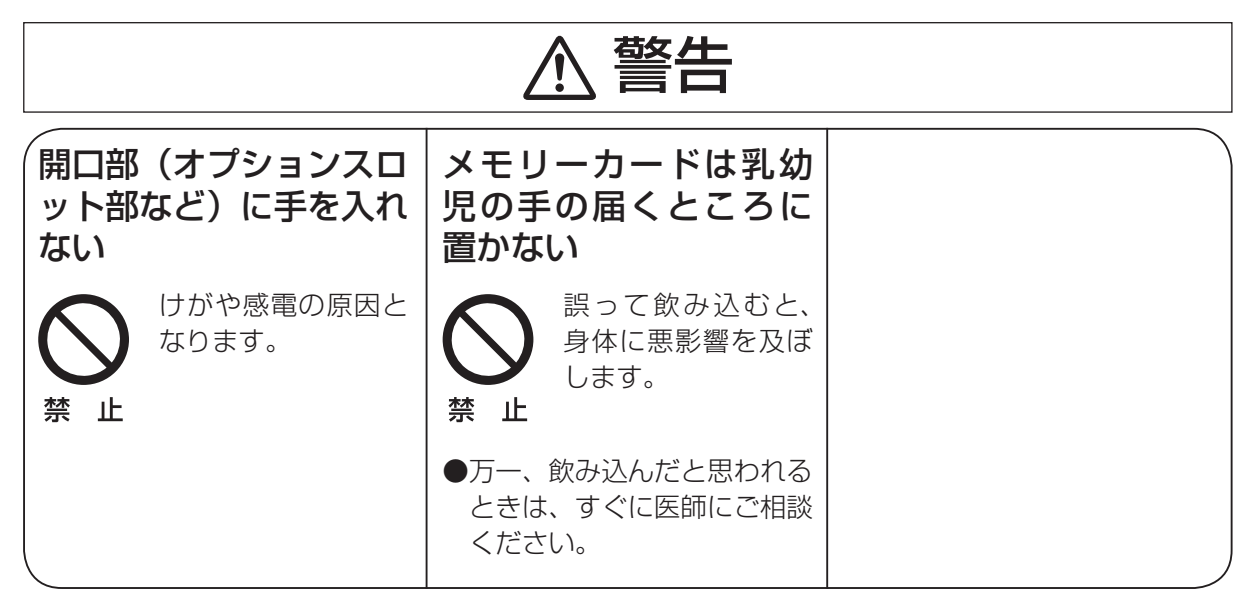

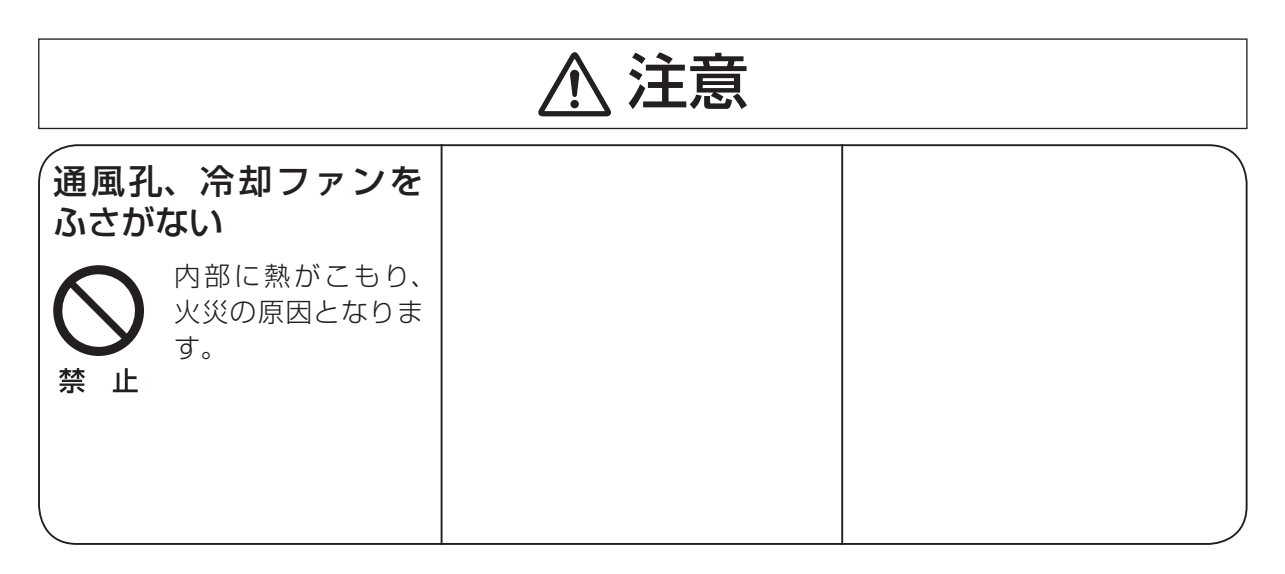

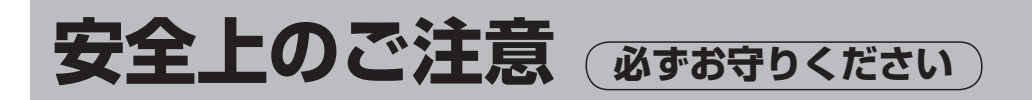

#### ●異常時の処理について

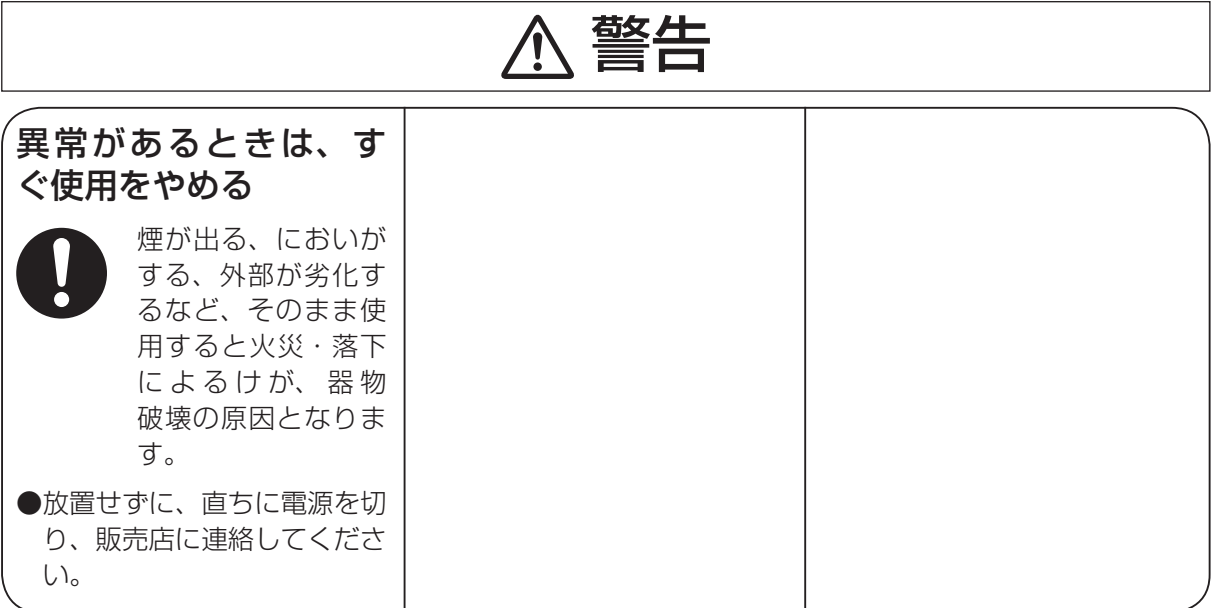

●お手入れについて

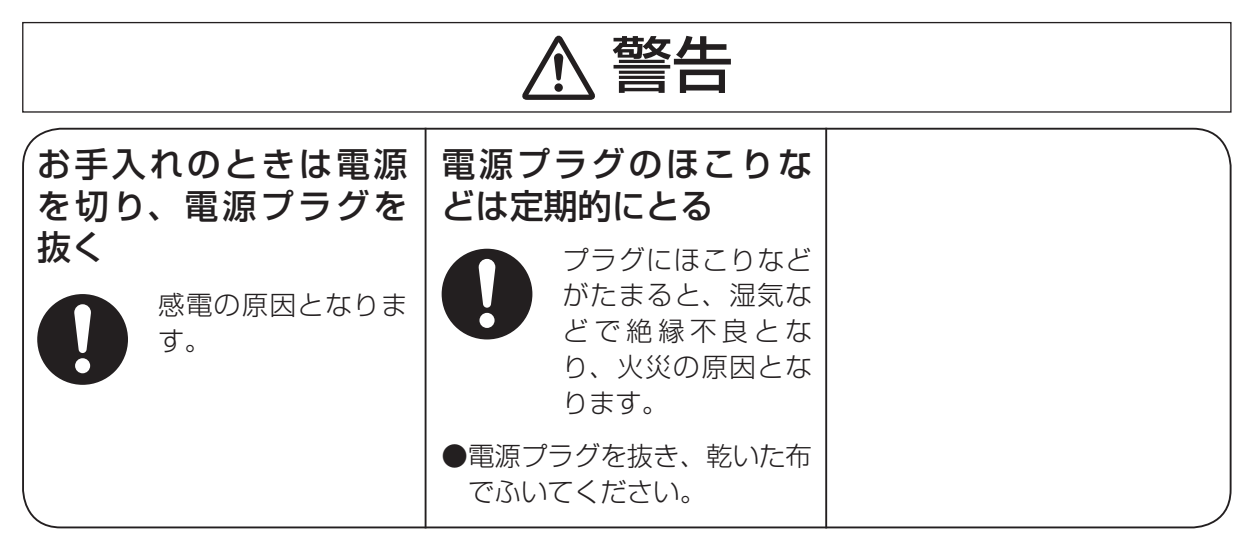

# 使用上のお願い

#### ●取り扱いはていねいに

落としたり、強い衝撃や振動を与えないでくださ い。また、フェーダーレバーを持って持ち運びや 移動はしないでください。故障や事故の原因にな ります。

### ●使用温度範囲は、0 ℃~ +40 ℃でお使い ください。

0 ℃以下の寒い所や +40 ℃以上の暑い所では内 部の部品に悪影響を与えるおそれがあります。

#### ●ケーブルの抜き差しは電源を切って

ケーブルの抜き差しは、必ず機器の電源を切って から行ってください。

#### ●湿気、ホコリの少ないところで

湿気、ホコリの多いところは、内部の部品がいた みやすくなりますのでさけてください。

#### ●お手入れは

電源を切って乾いた布で拭いてください。汚れが 取れにくいときは、うすめた台所用洗剤(中性) を布にしみ込ませ、よく絞り、軽く拭いた後、水 拭きしてから、乾いた布で拭いてください。

#### - お願い ――

・ ベンジンやシンナーなど揮発性のものは使用 しないでください。

・ 化学ぞうきんを使用するときは、その注意事 項をよくお読みください。

#### ●制作時のご注意

本機の映像切り替え機能や映像効果機能を用いる と、細かく点滅する映像や急激に変化する映像を 制作することが可能です。

このような映像は、視聴者の身体へ影響を与える 可能性がありますので、制作時には、特にご留意 ください。

#### ●オプションボードの取り扱い

オプションボードを取り付けるときや取り外すと きは、必ず機器の電源を切ってから行ってくださ  $U<sub>o</sub>$ 

また、オプションボードを取り付けるときや取り 外すときに、オプションボードの縁や金属部など でけがをしないようにご注意ください。

#### ●廃棄のときは

本機のご使用を終え、廃棄されるときは環境保全 のため、専門の業者に廃棄を依頼してください。

#### ●消耗品について

#### 冷却ファン:

冷却ファンは消耗品です。 約 5 年(1 日に 15 時間使用時)を目安に交換し てください。

#### 電源ユニット:

電源ユニットは消耗品です。 約 5 年(1 日に 15 時間使用時)を目安に交換し てください。

消耗品の交換時期は、使用条件により異なります。 消耗品を交換する場合は、必ず、販売店に依頼し てください。

# 個人情報の保護について

本機を使用したシステムで製作された本人が判別できる情報は、「個人情報の保護に関する法律」で定められ た「個人情報」に該当します。※

法律に従って、映像情報を適正にお取り扱いください。

- ※ 経済産業省の「個人情報の保護に関する法律についての経済産業分野を対象とするガイドライン」における 【個人情報に該当する事例】をご参照してください。
- 本商品とともに使用する SD メモリーカードに記録された情報内容は、「個人情報」に該当する場合があり ます。本商品が廃棄、譲渡、修理などで第三者に渡る場合は、その取り扱いに十分に注意してください。 SD メモリーカードは取り外し、保管管理してください。

### 1-1. 操作パネル全体

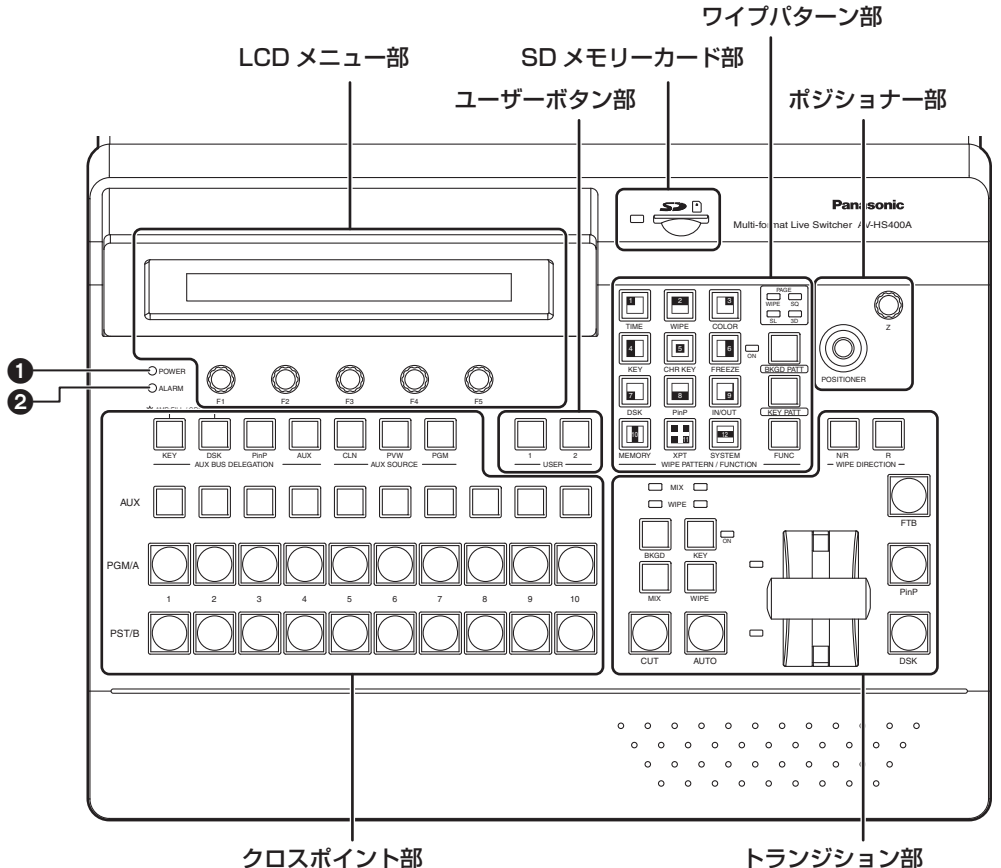

#### **1**電源表示灯 [POWER]

AC 電源入力端子に電源が入力されているときに、背面の電源スイッチ(C) を ON にすると点灯します。 電源スイッチ(B)を OFF にすると消灯します。

#### アラーム表示灯 [ALARM]

ファンが停止しているとき、または電源に異常(電圧低下)があるときに点灯します。

アラーム発生中は、System/Alarm (8/16) メニューで、異常の種類を確認することができます。また、 LCD 画面と外部モニターの OSD 画面にアラームメッセージが表示されます。

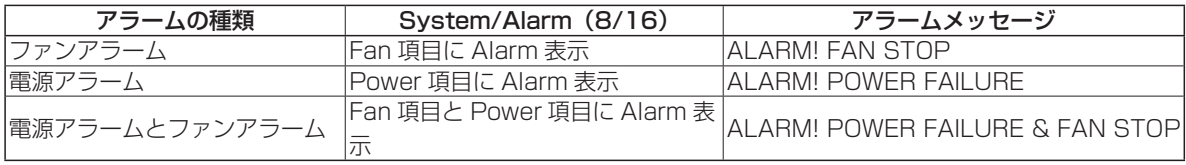

アラームが発生した場合は、すぐに使用を中止し、必ず販売店へご連絡ください。

そのまま使用すると、本体が故障する原因となることがあります。

### 1-2. クロスポイント部

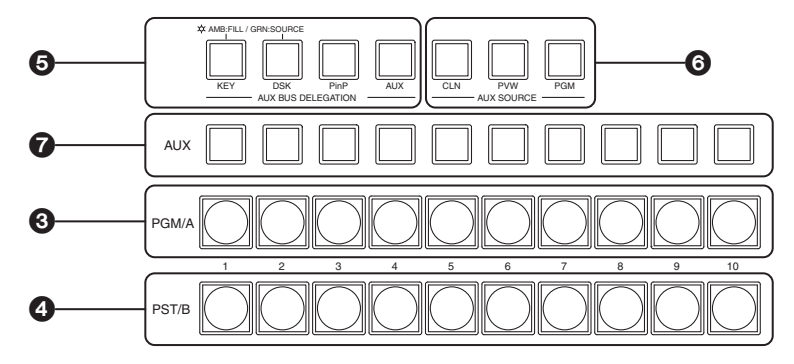

#### PGM/A バスクロスポイントボタン [PGM/A 1 ~ 10]

PGM/Aバスの映像信号を選択します。フリップフロップ方式の場合は、常に本線映像(PGM)を選択します。

#### PST/B バスクロスポイントボタン [PST/B 1 ~ 10]

PST/B バスの映像信号を選択します。フリップフロップ方式の場合は、常に次に挿入される映像(PST) を選択します。

#### AUX バス選択ボタン [KEY、DSK、PinP、AUX]

[KEY] ボタン、[DSK] ボタン、[PinP] ボタン、[AUX] ボタンのいずれか 1 つを押して、AUX バスクロ スポイントボタン(@)で選択するバスを切り替えます。押されたボタンは点灯します。

- [KEY] : AUX バスクロスポイントボタンをキーフィルバスまたはキーソースバスに切り替えます。 (ボタンを押すごとにキーフィルバスとキーソースバスが切り替わります。キーフィルバスが 選択されているときは、ボタンがアンバー色に点灯し、キーソースバスが選択されていると きは、ボタンが緑色に点灯します。)
- [DSK] : AUX バスクロスポイントボタンを DSK フィルバスまた DSK ソースバスに切り替えます。 (ボタンを押すごとに DSK フィルバスと DSK ソースバスが切り替わります。DSK フィルバ スが選択されているときは、ボタンがアンバー色に点灯し、DSK ソースバスが選択されてい るときは、ボタンが緑色に点灯します。)
- [PinP]: AUX バスクロスポイントボタンを PinP バスに切り替えます。
- [AUX]: AUX バスクロスポイントボタンを AUX バスに切り替えます。

#### AUX バス専用クロスポイントボタン [CLN、PVW、PGM]

[AUX] ボタンが点灯している間は、AUX バスのソースを選択します。押されたボタンはアンバー色に点灯 します。

- [CLN] :AUX バスにクリーン信号(PGM 信号から DSK 信号を除いた映像)を出力します。
- [PVW] :AUX バスに PVW 信号を出力します。

[PGM] :AUX バスに PGM 信号を出力します。

#### AUX バスクロスポイントボタン

AUX バス選択ボタン(♪)で切り替えたバスのソースを選択します。

### 1-3. ワイプパターン部

#### ワイプパターン選択ボタン

[BKGD PATT] ボタン (3) または [KEY PATT] ボタン (3) が 点灯している場合は、12 個のボタンからワイプパターンを選択しま す。

FUNC ボタン (1) が点灯している場合は、12個のボタンから設定 メニューを選択します。

選択されているボタンは、アンバー色に点灯します。

#### **©BKGD/KEY パターン選択ボタン**

ワイプパターンの選択を切り替えます。

[BKGD PATT] ボタンを押して点灯している間は、バックグラウンドトランジションのワイプパターンを 選択します。

[KEY PATT] ボタンを押して点灯している間は、キートランジションのワイプパターンを選択します。 [BKGD PATT] ボタンと [KEY PATT] ボタンは、押すごとにパターンのページが WIPE (ワイプ)、SQ (ス クィーズ)、SL(スライド)、3D(3 次元)の順に切り替わり、パターンページ表示 LED(@)も切り替 わります。

#### パターンページ表示 LED

[BKGD PATT] ボタンが点灯している間は、バックグラウンドトランジションで選択されているページを 表示します。

[KEY PATT] ボタンが点灯している間は、キートランジションで選択されているページを表示します。 WIPE (ワイプ)、SQ (スクィーズ)、SL (スライド)、3D (3 次元) のいずれかが点灯します。

#### FUNC ボタン

[FUNC] ボタンを押すと [FUNC] ボタンがアンバー色に点灯します。このボタンが点灯している間、ワイ プパターン選択ボタン (2) を押すと、ボタンの下に表示されている設定メニューが LCD に表示されます。

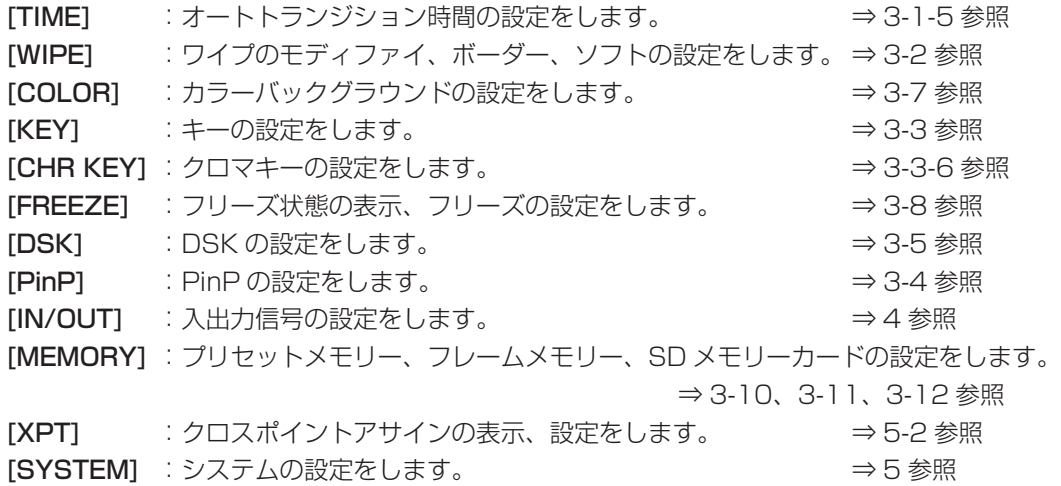

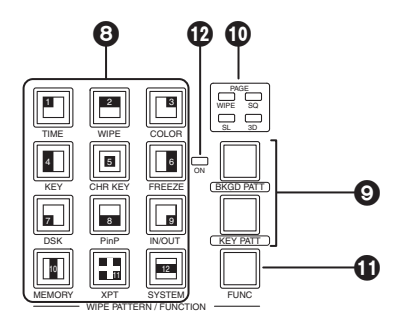

#### フリーズ状態表示 LED

この LED が点灯しているときは、入力信号のいずれかがフリーズしていることを示します。

メニューより、各クロスポイントボタンにアサインされている入力信号のフリーズ状態を確認することがで きます。⇒ 3-8 参照

点灯中はフリーズしていますので、入力される映像が変わっても、本機内部で扱われる入力映像は変わりま せん。

### 1-4. ユーザーボタン部

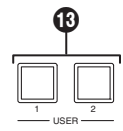

#### ユーザーボタン [USER1、USER2]

メニュー設定の一部の機能を、USER1 ボタンと USER2 ボタンに割り付けて使用することができます。 ⇒ 5-3-1 参照

### 1-5. トランジション部

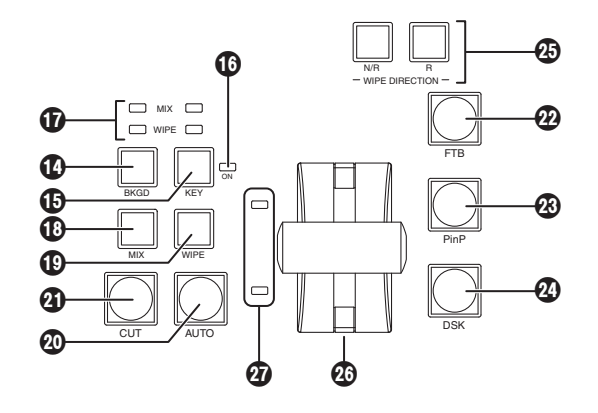

#### **4 [BKGD] ボタン**

[AUTO] ボタン(@) またはフェーダーレバー(@) の操作を行ったときに、バックグラウンドのトラン ジションを行います。

[BKGD] ボタンを押して選択されている間はアンバー色に点灯します。

[KEY] ボタン(B) が押された場合は消灯し、非選択状態になります。

ただし、[BKGD] ボタンと [KEY] ボタン(B) を同時に押した場合は、両方選択状態になります。

#### **40 [KEY] ボタン**

[AUTO] ボタン(@) またはフェーダーレバー(@) の操作を行ったときに、キーのトランジションを行 います。

[KEY] ボタンを押して選択されている間はアンバー色に点灯します。

[BKGD] ボタン(3) が押された場合は消灯し、非選択状態になります。

ただし、[BKGD] ボタン(4) と [KEY] ボタンを同時に押した場合は、両方選択状態になります。

#### KEYON 状態表示 LED

キー ON 状態の場合に、赤色に点灯します。

#### MIX/WIPE 選択状態表示 LED

バックグラウンドトランジションまたはキートランジションを行うときに、それぞれ MIX、WIPE のどち らが選択されているかを表示します。

#### [MIX] ボタン

A/B バスの画像をオーバーラップさせながら切り替えます。 トランジション中は、A/B バスの出力の合計が 100 % に保たれます。 [MIX] ボタンを押して選択されている間はアンバー色に点灯します。 [WIPE] ボタン(B) が押された場合は、消灯し、非選択状態になります。

#### [WIPE] ボタン

ワイプパターン選択ボタン (2) で選択したパターンにより、トランジションを行います。 [WIPE] ボタンを押して選択されている間はアンバー色に点灯します。 [MIX] ボタン(B) が押された場合は、消灯し、非選択状態になります。

#### **@[AUTO] ボタン**

設定されたトランジションタイムにより、トランジションを自動実行します(オートトランジション)。 オートトランジション中はアンバー色に点灯します。オートトランジション中に再度押すと、オートトラン ジションの動作を中断し、緑色に点灯します。中断中に再度押すと、残りのトランジションを実行します。 オートトランジションが完了すると消灯します。

フェーダーレバー (@) が途中の状態で [AUTO] ボタンを押すと、途中からの残り時間でトランジション を実行します。

#### **43 [CUT] ボタン**

トランジションを瞬時に実行します。

トランジション中はアンバー色に点灯し、トランジションが完了すると消灯します。

#### [FTB] ボタン

設定されたトランジションタイムで、黒画面へのフェードアウト、または黒画面からのフェードインを実行 します。

#### [PinP] ボタン

設定されたトランジションタイムで、ピクチャーインピクチャーのフェードイン、フェードアウトを実行し ます。

#### **@ [DSK] ボタン**

設定されたトランジションタイムで、ダウンストリームキーのフェードイン、フェードアウトを実行します。

#### **43ワイプ方向選択ボタン**

バックグラウンドトランジション実行時にワイプを行う方向を選択します。

- [R] 消灯時 :ノーマル方向にワイプを行います。
- [R] 点灯時 :リバース方向にワイプを行います。
- [N/R] 点灯時 : トランジション完了時にノーマル方向とリバース方向を入れ替えます。

(ワイプを行う方向に合わせて [R] ボタンの点灯と消灯も切り替わります。)

#### フェーダーレバー

バックグラウンドまたはキーのトランジションを実行する場合に使用します。レバーを動かしきると、トラ ンジションが完了します。オートトランジション実行中にフェーダーレバーを動かした場合、フェーダーの 位置が実行中のトランジション量を追い越した時点でマニュアル動作に切り替わります。

#### バスタリー LED

A、B バスの出力状態を表示します。プログラム(PGM)出力されているバス側が点灯します。

### 1-6. LCD メニュー部

#### **@LCD**

設定メニューを表示します。

[FUNC] ボタン (1) を押して点灯させ、ワイプパター ン選択ボタン (2) を押すと、各設定メニューが表示さ れます。

また、下記のボタンをダブルクリックすると、特定され たメニューに切り替わります。(メニューデリゲーション 機能)

このとき、各ボタンを押したときの動作も実行されます。

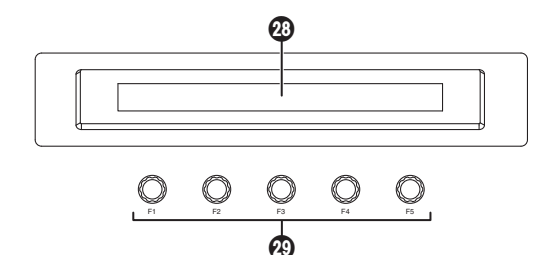

< メニューデリゲーション機能一覧 >

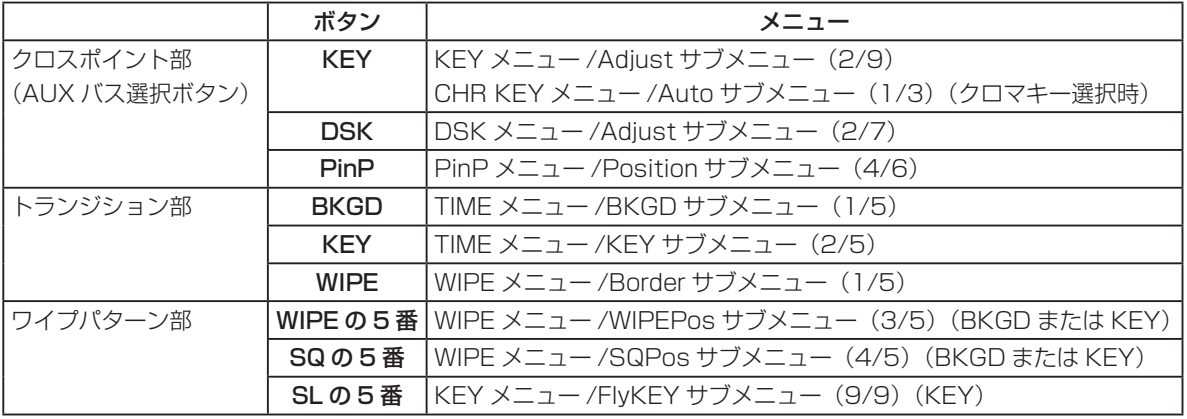

#### ロータリーエンコーダー [F1] ~ [F5]

メニュー(LCD または外部モニター)に表示されたパラメーターの設定をします。 詳細な操作については、「3.基本操作」の各項を参照してください。

[F1] :ロータリーエンコーダーを回してサブメニューを切り替えます。

[F2] ~ [F5] :ロータリーエンコーダーを回してパラメーターの設定をします。

メニュー項目に"↓"が表示されている場合は、ロータリーエンコーダーを押すことでパラメーターが 決定されます。

数値で設定するパラメーターの場合は、ロータリーエンコーダーを長押しするとデフォルトに戻ります。 (ただし、ネットワークの設定および日付と時刻の設定は、デフォルト値に戻りません。)

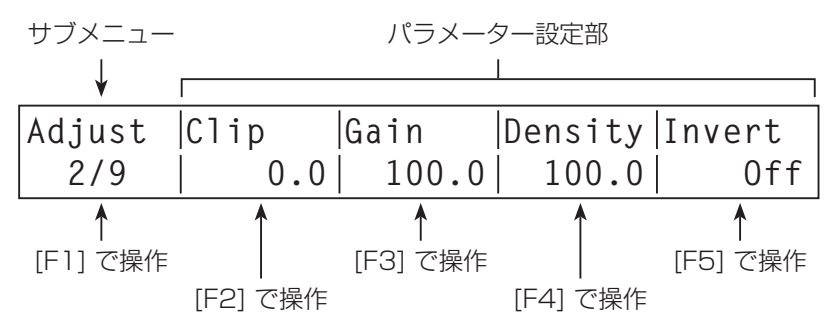

### 1-7. ポジショナー部

#### ポジショナー [X/Y]

下記の設定を行うときに使用します。 PinP の位置設定 ワイプの開始位置設定(WIPE、SQ の 5 番) カメラの制御 フライングキーの位置設定 クロマキーの領域 いずれも下記メニューが選択されている場合にのみ有効になります。

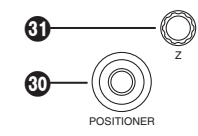

本機は、電源を入れてから起動するまでの間にポジショナーの中心値を設定しています。起動するまでの間 は、ポジショナーを操作しないでください。

#### **40ロータリーエンコーダー [Z]**

PinP やフライングキーの大きさ設定、およびクロマキーの領域を選択するときに使用します。 いずれも下記メニューが選択されている場合にのみ有効になります。

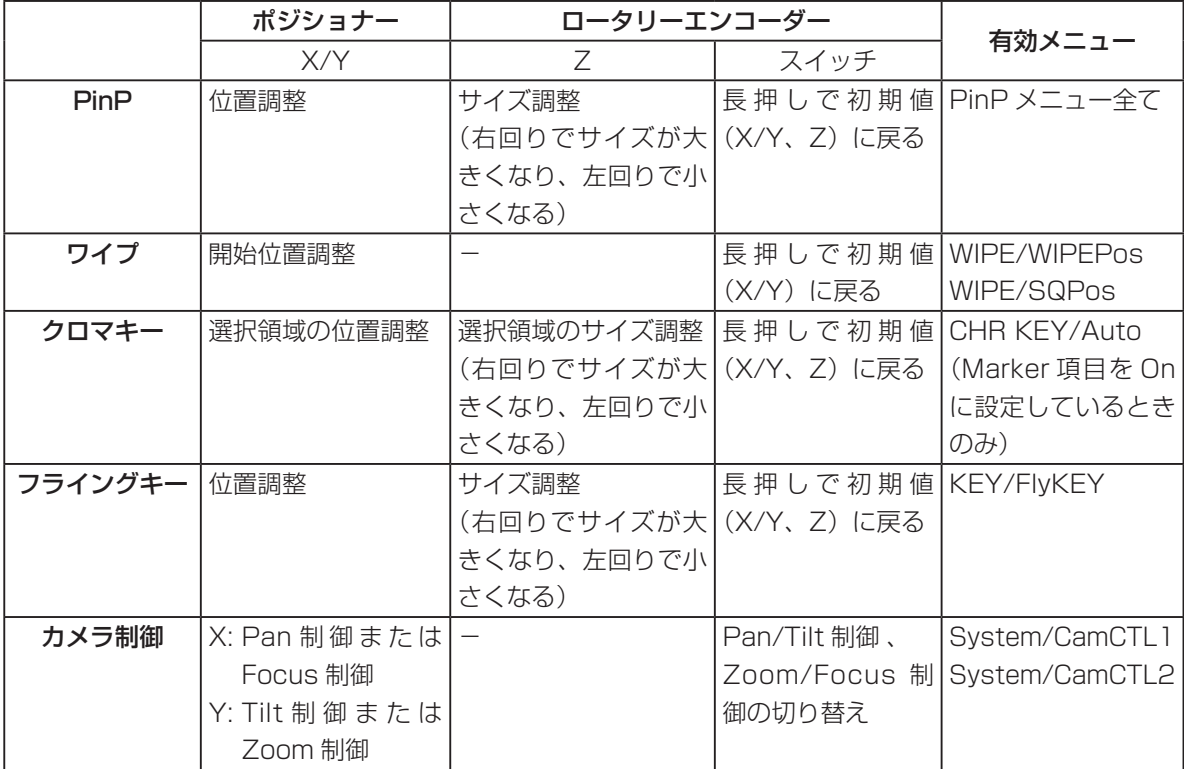

### 1-8. SD メモリーカード部

**@SD メモリーカードスロット** SD メモリーカード(別売)を挿入します。

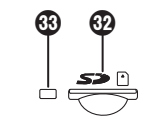

SD ロゴは商標です。

#### 69SD メモリーカードアクセス LED

SD メモリーカードにアクセスしている間、LED が点灯します。 アクセス LED が点灯している間は、本体の電源を切ったり、SD メモリーカードを抜かないでください。 SD メモリーカードのデータが破壊されることがあります。

#### ■ 推奨 SD メモリーカードについて

下記のパナソニック株式会社製 SD メモリーカードのご使用を推奨します。

RP-SD128B、RP-SD256B、RP-SDR512、 RP-SDM01G、RP-SDM02G

### 1-9. 背面接続部

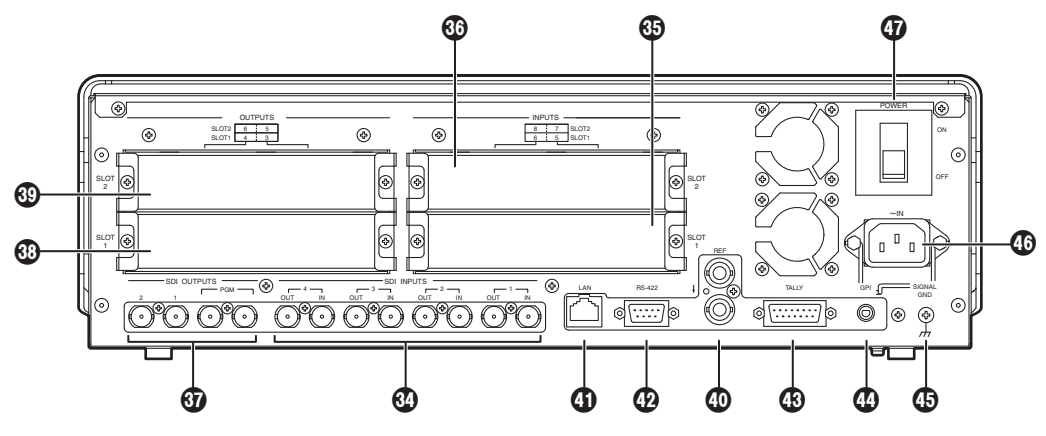

#### **@SDI 信号入力端子 [SDI INPUTS 1 ~ 4]**

IN:SDI 信号入力、OUT:アクティブスルー出力(モニター出力の用途として使用してください。)

#### / オプション入力端子 SLOT1 [INPUTS 5、6](オプション) . オプション入力端子 SLOT2 [INPUTS 7、8](オプション)

SDI 入力ボード、アナログ入力ボード、DVI 入力ボード、アナログコンポジット入力ボードのいずれかの ボード(アップコンバーター内蔵)を取り付けることができます。 詳細は、各オプションボードの取扱説明書を参照してください。

#### & SDI 信号出力端子 [SDI OUTPUTS PGM、1、2]

**PGM** : PGM 出力

1、2 : メニューによりアサイン可能

#### % オプション出力端子 SLOT1 [OUTPUTS 3、4](オプション)

#### **@オプション出力端子 SLOT2 [OUTPUTS 5、6](オプション)**

アナログ出力ボード、DVI/アナログ出力ボード、SDI 出力ボード(ダウンコンバーター内蔵)のいずれか のボードを取り付けることができます。

詳細は、各オプションボードの取扱説明書を参照してください。

#### \* リファレンス入力端子/ BB 出力端子 [REF]

外部同期モード時は、ループスルー出力します。 ループスルー出力を使用しない場合は、75 Ωで終端 してください。

内部同期モード時は、2 つの端子から BB 信号を出力 します。

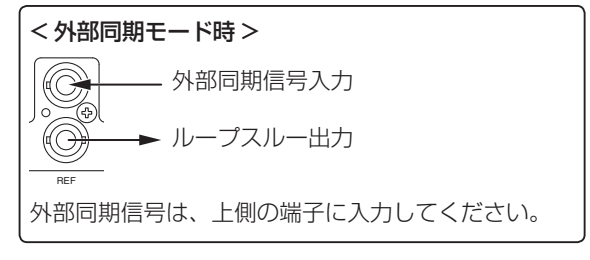

#### **40 LAN 端子 [LAN] (RJ-45) (10BASE-T)**

#### ) RS-422 インターフェース端子 [RS-422](D-sub 9 ピン、メス、インチねじ) ⇒接続のしかたは、「6. 外部インターフェース」を参照してください。

#### **43 タリー出力端子 [TALLY] (D-sub 15 ピン、オス、インチねじ)**

⇒接続のしかたは、「6. 外部インターフェース」を参照してください。

**@GPI 入力端子 [GPI] (φ 3.5 ステレオミニジャック)** ⇒接続のしかたは、「6. 外部インターフェース」を参照してください。

#### **43 グランド端子**

システムのグランドに接続してください。

#### 0 AC 電源入力端子 [ IN](AC100 V ~ 120 V)

付属の電源コードを接続し、もう一方を AC コンセントに差し込みます。 付属の電源コードは、3 芯プラグです。電源コードの接続は、3 極コンセントを使用して確実にアースを接 続してください。

3 極コンセントが使用できない場合は、必ず、販売店にご連絡ください。

#### 電源スイッチ

電源の ON/OFF を行います。

### 2-1. 構成

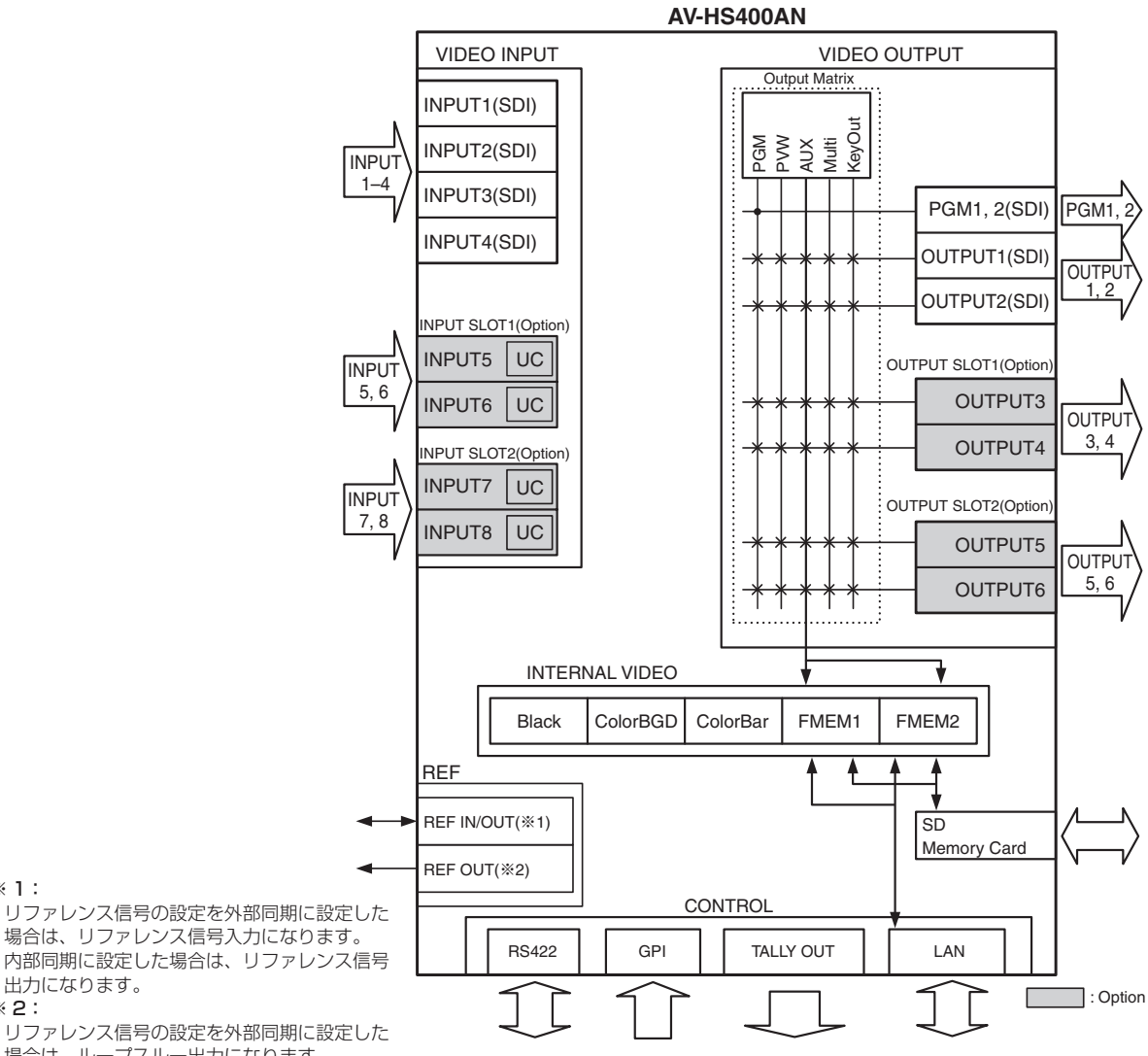

※ 1:

場合は、リファレンス信号入力になります。 内部同期に設定した場合は、リファレンス信号 出力になります。 ※ 2:

 リファレンス信号の設定を外部同期に設定した 場合は、ループスルー出力になります。 内部同期に設定した場合はリファレンス信号出 力になります。

#### オプション一覧

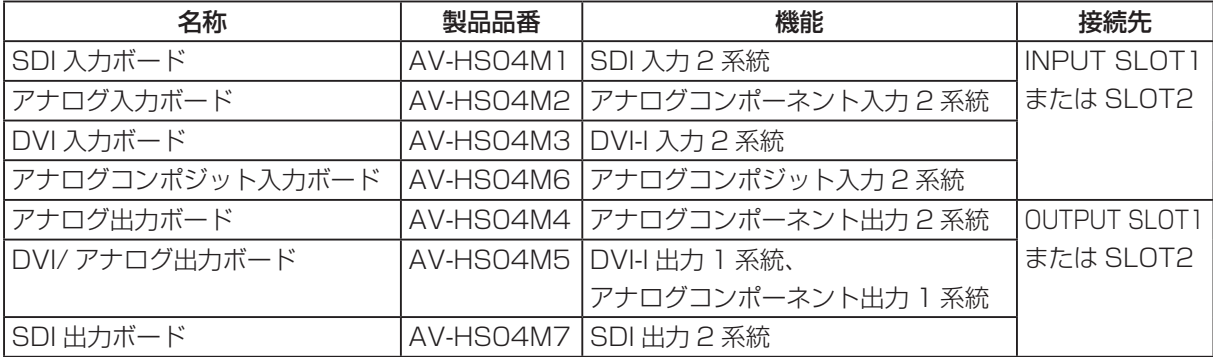

### 2-2. 接続

#### ■外部同期をかける接続(フレームシンクロナイザー OFF)

同期信号発生器

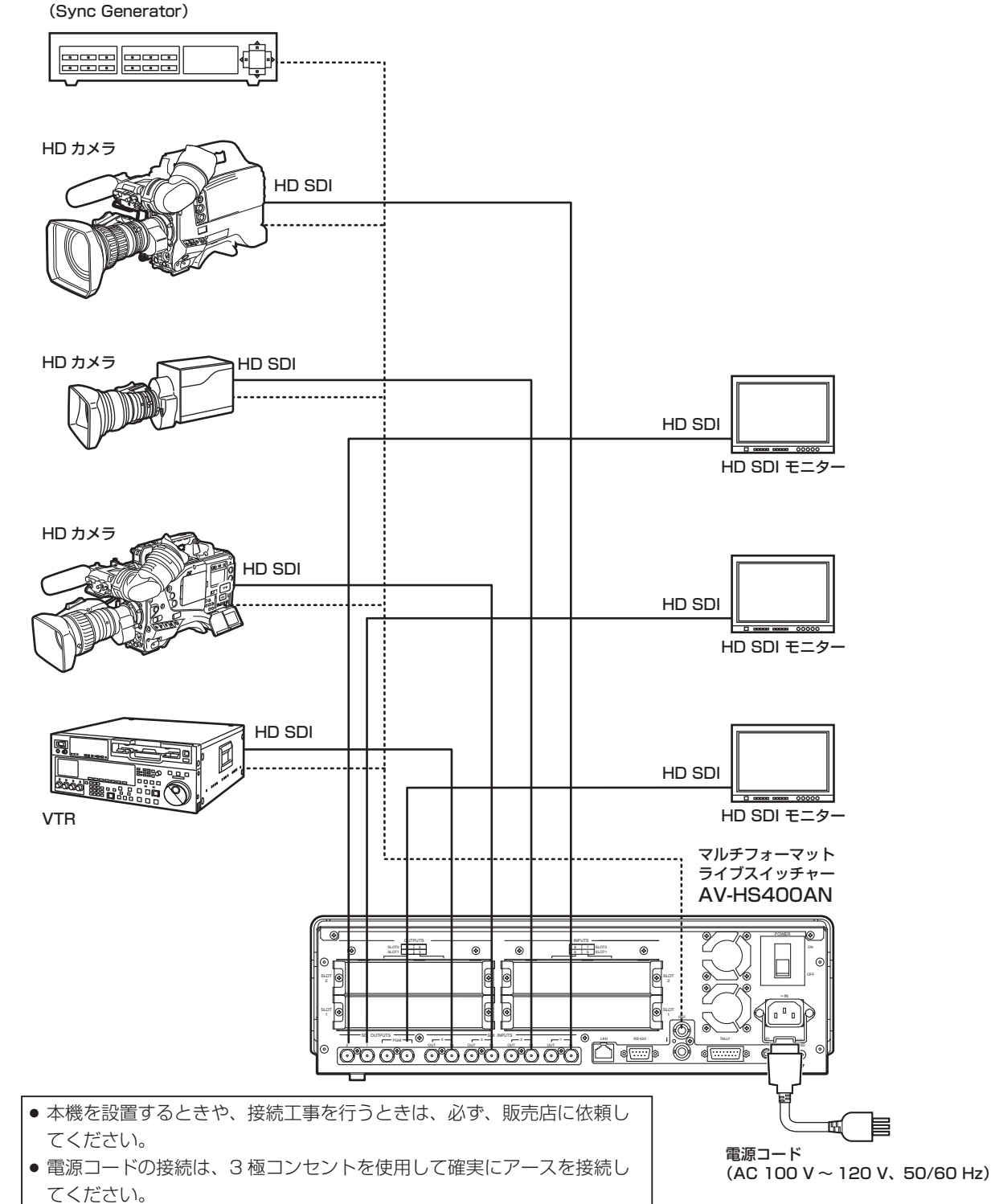

### ■外部同期をかけない接続(フレームシンクロナイザー ON)

オプションボードを使用した例

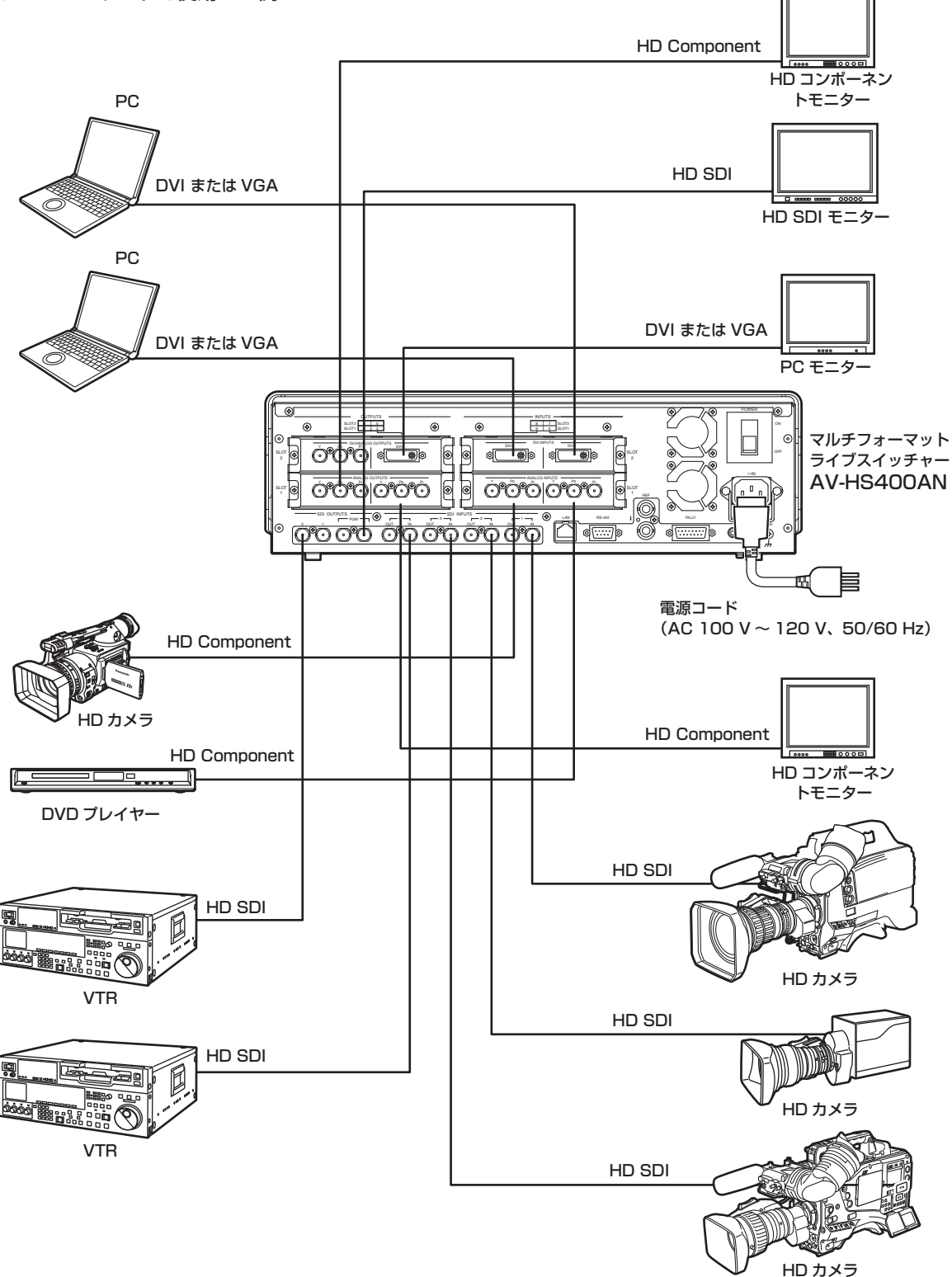

### 3-1. バックグラウンドトランジション

#### 3-1-1. バスの選択

クロスポイントボタンを押して、バックグラウンドトランジションをさせる素材を選択します。ボタンを押す ことにより信号が選択され、選択されたボタンは点灯します。動作状態により、ボタンの点灯色が異なります。

赤色点灯: 選択された入力が PGM に出力されている場合(ただし、FTB 動作中はアンバー色に点灯しま す。)

緑色点灯: 選択された入力が PGM に出力されていない場合

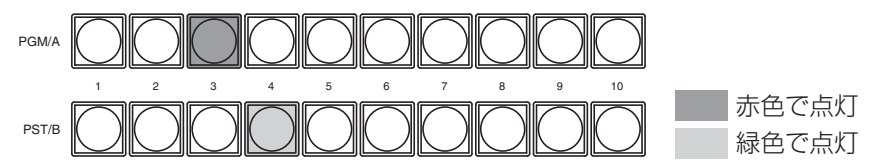

#### 3-1-2. バスモードの選択

設定メニューから、A/B バス方式、フリップフロップ方式(PGM/PST 方式)を選択します。

- [FUNC] ボタンを押して点灯させ、[SYSTEM] ボタンを押して、SYSTEM メニューを表示します。

[F1] を回して System サブメニューを表示します。

[F2] を回して BusMode 項目で、A/B または PGM/PST(フリップフロップ方式)を選択します。

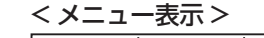

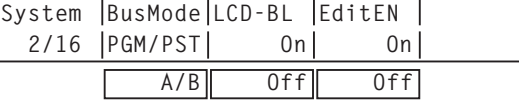

フリップフロップ方式(PGM/PST)では、PGM/A バス選択された信号が常に PGM 映像として出力され、 PST/B バス選択されている信号が常に PVW (PST) 映像として出力されます。

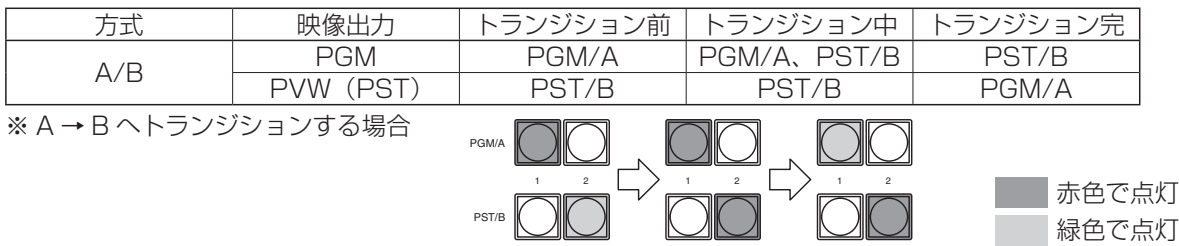

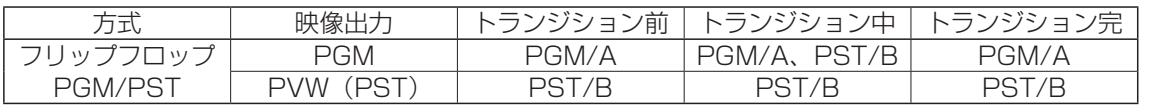

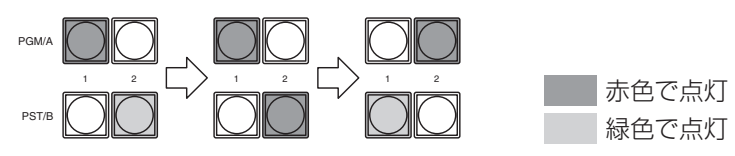

#### 3-1-3. トランジションモードの選択

トランジション部の [BKGD] ボタンを押してアンバー色に点灯させます。 [BKGD] ボタンと [KEY] ボタンを同時に押した場合は、両方選択されます。

トランジション部の [MIX] ボタン、[WIPE] ボタンでバックグラウンドトランジションのモードを選択します。 選択されているボタンは、アンバー色に点灯します。

#### 3-1-4. マニュアルトランジション(フェーダーレバー)

フェーダーレバーを操作してマニュアルでトランジションを実行します。 オートトランジション実行中にフェーダーレバーを動かした場合、フェーダーの位置が実行中のトランジショ ン量を追い越した時点でマニュアル動作に切り替わります。 フェーダーレバー左のバスタリー LED は、プログラムバスの出力状態を表示します。

上の LED のみ点灯 : PGM/A バスを出力

上下の LED 点灯 :トランジション中

下の LED のみ点灯 : PST/B バスを出力

#### 3-1-5. オートトランジション

- [AUTO] ボタンを押すと、設定されたトランジションタイムでトランジションを自動実行します。
- フェーダーレバーが途中の場合、[AUTO] ボタンを押すと、途中からの残り時間でトランジションを実行 します。
- オートトランジションタイムの設定は、メニューで行います。

- [FUNC] ボタンを押して点灯させ、[TIME] ボタンを押して、TIME メニューを表示します。

[F1] を回して BKGD サブメニューを表示します。

[F4] を回して Unit 項目で表示単位を切り替えます。

フレーム(F)の場合、[F2] または [F3] を回してトランジションタイムを設定します。

秒(Sec)の場合、[F2] を回して秒単位の設定、[F3] を回してフレーム単位の設定をします。

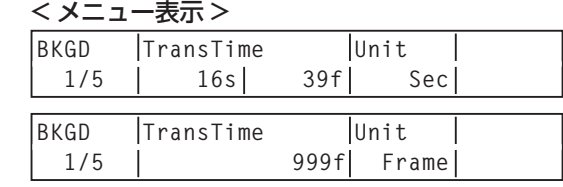

設定できる時間は 0 ~ 999f です。ビデオフォーマットにより、秒表示のときの設定可能時間が異なります。 59.94i: max 33s09f、59.94p: max 16s39f

50i: max 39s24f、50p: max 19s49f

#### 3-1-6. カットトランジション

[CUT] ボタンを押すと、瞬時にトランジションを実行します。

### 3-2. ワイプ

3-2-1. ワイプパターンの選択

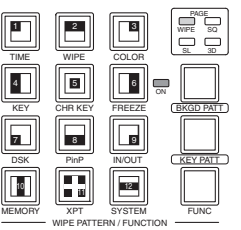

ワイプパターンは、12 個のボタンに割り付けられたワイプのパターンを基本とし、ワイプ、スクィーズ(縮小)、 スライド、3D の 4 ページのパターンを持っています。(ワイプパターン一覧参照)

ワイプパターン選択ボタンには、基本的なワイプパターンのイメージと番号が表示されています。

#### < ワイプパターンの選択方法 >

- [BKGD PATT] ボタンまたは [KEY PATT] ボタンを押してページを切り替えます。 ボタンを押すごとにページが切り替わり、選択されているページの表示 LED(WIPE、SQ、SL、3D) が点灯します。
- 12 個のワイプパターン選択ボタンから、該当するパターン番号が表示されているボタンを選択します。 選択中のパターンは点灯し、外部モニター(OSD)上にワイプパターンのイメージが表示されます。

パターンページ表示 LED は、[BKGD PATT] ボタンまたは [KEY PATT] ボタンが選択されている場合に のみ点灯します。

| WIPE (ワイプ)                                   | SQ (スクィーズ)                                                     | SL (スライド)                                                   | 3D (3次元)     |
|----------------------------------------------|----------------------------------------------------------------|-------------------------------------------------------------|--------------|
| 2<br>3                                       | З<br>2<br><b>SQ</b><br> SQ <br><b>SQ</b>                       | 3<br>2<br><b>SL</b><br><b>SL</b><br><b>SL</b>               | 3            |
| 5<br>6<br>4<br>$\rightarrow$<br>$\leftarrow$ | 5<br>6<br>14<br><b>SQ</b><br>$\leftarrow$ sq<br><b>SQ</b><br>→ | 5<br>6<br><b>SL</b><br>$\leftarrow$ SL<br>$\rightarrow$     | 6<br>5<br>4  |
| 8<br>9                                       | 8<br>9<br><b>SQ</b><br><b>SQ</b><br>SQ                         | 8<br>9<br><b>SL</b><br><b>SL</b><br><b>SL</b>               | 9<br>8       |
| 12<br>10<br>◀<br>▶                           | 12<br>10<br>11<br>パターン<br>なし<br>SQ<br><sq></sq>                | 12<br>١O<br>ו ו<br>パターン<br>パターン<br>パターン<br>  なし<br>なし<br>なし | 12<br>10<br> |

< ワイプパターン一覧 >

● SQの 11、SLの 10、11、12 は該当パターンがないため、選択できません。

#### 3-2-2. ワイプ方向の選択

ワイプ方向選択ボタンを操作して、バックグラウンドトランジションのワイプの方向を選択します。 (キートランジションは、メニューで設定します。ここで設定した方向は反映されません。⇒ 3-3-3 参照)

[R] 消灯時 : ノーマル方向にワイプを行います。 [R] 点灯時 : リバース方向にワイプを行います。 [N/R] 点灯時 : トランジション完了時にノーマル方向とリバース方向 を入れ替えます。 (ワイプを行う方向に合わせて [R] ボタンの点灯と消 灯も切り替わります。)

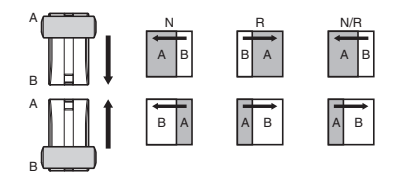

#### 3-2-3. ワイプの装飾(ボーダー、ソフト)

バックグラウンドトランジションのワイプに、ボーダー効果やソフト効果を付加します。 (キートランジションでは付加されません。)

#### ■ ボーダー、ソフトを設定する

- ① [FUNC] ボタンを押して点灯させ、[WIPE] ボタンを <<mark>メニュー表示></mark> 押して、WIPE メニューを表示します。
- [F1] を回して Border サブメニューを表示します。
- [F2] を回して Border 項目で、ボーダーの On/Off を設定します。
- [F3] を回して Width 項目で、ボーダーの幅を設定し ます。
- [F4] を回して Soft 項目で、ソフト効果の量を設定 します。0.0 はソフト効果 OFF となります。 Border 項目を "On" に設定したとき、ソフト効果の量は、ボーダーの幅に対するソフト効果の割合を 示します。

ソフト効果のみをワイプに付加する場合は、Border 項目を "Off" に設定してください。

#### ■ ボーダーの色を設定する

- ① WIPE メニューより、[F1] を回して BodrCol サブメー<mark>くメニュー表示></mark> ニューを表示します。
- [F2] ~ [F4] を回して、ボーダーカラーの Hue、 Sat、Lum を調整します。

#### プリセットカラーを呼び出す場合

[F5] を回して Load 項目でプリセットカラーを選択し、 [F5] スイッチを押します。Hue、Sat、Lum の値がプ リセットカラーの値に変更されます。

● プリセットカラーを呼び出す前に設定していた値を保 存する場合は、「3-10. プリセットメモリー」を参照 してください。

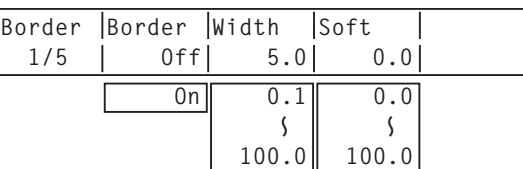

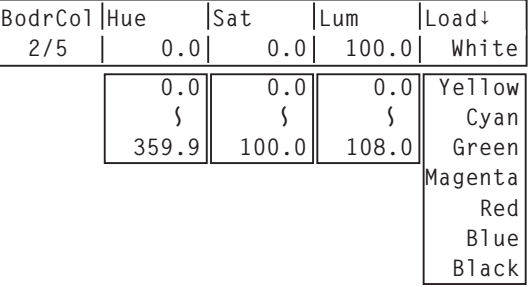

#### 3-2-4. ワイプの開始位置設定

ワイプパターンの WIPE と SQ の 5 番について、開始位置を任意に設定することができます。 開始位置は、バックグラウンドのパターンとキーのパターンで、別々の値を持ちます。

- [FUNC] ボタンを押して点灯させ、[WIPE] ボタンを押して WIPE メニューを表示します。

[F1] を回して WIPEPos サブメニューまたは、SQPos サブメニューを表示します。

< メニュー表示 >

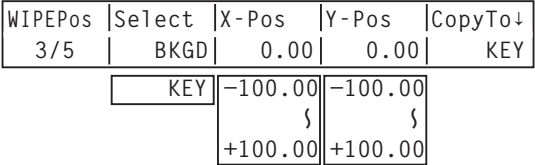

[F2] を回して、Select 項目で設定するパターン(バックグラウンドまたはキー)を選択します。

 ポジショナーを操作するか、[F3] と [F4] を回して、X-Pos 項目と Y-Pos 項目でワイプの開始位置を 設定します。

 バックグラウンドまたはキーパターンで、WIPE または SQの5番を選択している場合にのみ、設定が 可能です。

 フェーダーレバーを操作するか、[AUTO] ボタンを押して、ワイプの動作を確認します。 (例えば、X-Pos:‒50、Y-Pos:‒50 を設定した場合は、次の画面(またはキー)が左下から現れて、 画面中心に移動しながらワイプを行います。)

<X-Pos、Y-Pos の設定範囲 >

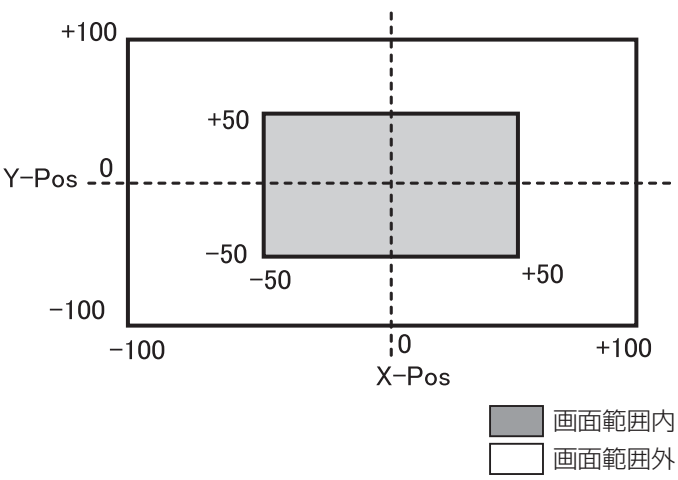

開始位置の設定をコピーする場合は、[F5] を押します。

CopyTo 項目の下には、コピー先が表示されています。([F5] を回しても変化しません。)

#### 3-2-5. ワイプのモディファイ

#### ■ ライティング効果の設定

下記のワイプパターンを選択した場合、ライティング効果を付加することができます。 3D ページ:1 番、3 番、7 番、9 番

- [FUNC] ボタンを押して点灯させ、[WIPE] ボタンを押して WIPE メニューを表示します。

[F1] を回して、Modify サブメニューを表示します。

 <メニュー表示> **Modify Light-B Light-K Trim 4:3Auto 5/5 Off Off 16:9 Off On On 4:3 4:3Smth Off On**

 [F2] を回して、Light-B 項目でバックグラウンドトランジションを行うときのライティング効果を付加 するかどうかを選択します。

On: ライティング効果を付加します。

Off: ライティング効果を付加しません。

- [F3] を回して、Light-K 項目でキートランジションを行うときのライティング効果を付加するかどうか を選択します。
	- On: ライティング効果を付加します。

Off: ライティング効果を付加しません。

#### ■ トリミングの設定

ワイプパターンで SQ、SL、3D を選択した場合、バックグラウンドトランジションを行うときのトリミン グの設定をすることができます。

Trim 項目の "4:3" と "4:3Smth" は、 システムフォーマットが、HD フォーマットに設定されている場 合に有効になります。

- WIPE メニューより、[F1] を回して、Modify サブメニューを表示します。

[F4] を回して、Trim 項目でトリミングの動作とトランジションの動作を設定します。

16:9 (On): 素材の周囲をトリミングします。

素材の周囲に黒い縁どりなどが見えるときに使用します。

 システムフォーマットが HD のときは、"16:9" がメニューに表示されますが、システム フォーマットが SD のときは、"On" がメニューに表示されます。

- 4:3: 4:3 のアスペクト比でトリミングを行い、トランジション完了時にトリミングを解除しま す。
- 4:3Smth: 4:3 のアスペクト比でトリミングを行い、16:9 の映像へ滑らかにトランジションを行い ます。
- Off: トリミングをしません。
- [F5] を回して、4:3Auto 項目で素材に応じて自動トリミング(4:3 または 4:3Smth)を行う設定をし ます。
	- Off: すべての入力素材を自動トリミングの対象にします。
	- On: アップコンバーターの設定で、EC(エッジクロップ)を選択した入力素材を自動トリミングの対 象にします。

### 3-3. KEY(キー)

バックグラウンド映像に別の映像を合成します。また、キーの抜け具合の調整や、合成した映像にエッジを付 加することができます。

バックグラウンド映像に合成する素材として、キーの他に PinP(ピクチャーインピクチャー)、DSK(ダウ ンストリームキー)がありますが、プライオリティは下図のようになります。

#### < KEY、PinP、DSK のプライオリティ>

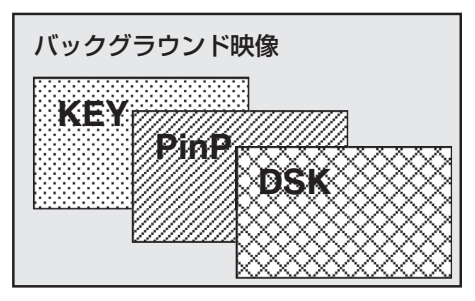

また、キー合成のしくみは下図のようになります。

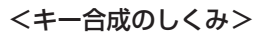

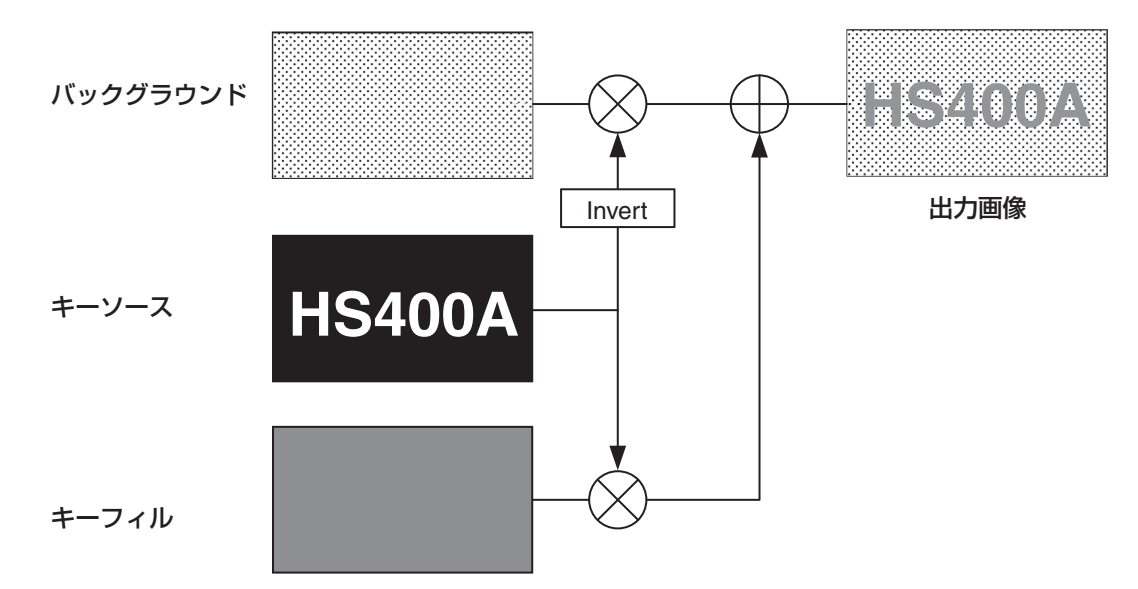

#### 3-3-1. キータイプの選択

- [FUNC] ボタンを押して点灯させ、[KEY] ボタンを押して KEY メニューを表示します。

[F1] を回して KEY サブメニューを表示します。

[F2] を回して Type 項目を選択します。

<メニュー表示>

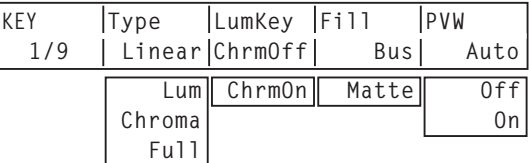

#### Lum(ルミナンスキー / セルフキー):

キーフィル信号の輝度成分または、輝度成分とクロマ成分からキー信号を作成します。

#### Linear(リニアキー /EXT キー):

キーソース信号の輝度成分からキー信号を作成します。

キーソース信号とキーフィル信号が異なる場合に使用します。

#### Chroma(クロマキー / セルフキー):

キーフィル信号の特定の色相を基準にしてキー信号を作成します。

#### Full(フルキー / セルフキー):

全画面の映像をキーソース信号としてキー信号を作成します。

フライングキーと組み合わせて、PinP 合成を行うことが可能です。⇒ 3-3-9 参照

ルミナンスキーとクロマキーは、セルフキーとして運用されるためキーフィル信号をキーソース信号として 使用します。フルキーは、全画面の映像をキーソース信号として使用します。

キーのタイプとしてルミナンスキーやクロマキー、フルキーを選択しているときは、キーソース信号を切り 替えてもキー信号は変化しません。

また、「Lum」や「Chroma」、「Full」を選択すると、クロスポイント部の KEY ボタンは、アンバー色の点灯(キ ーフィルバスの選択状態)に切り替わります。

リニアキーを使用する場合、キーソース信号は、背景が黒色でキー合成したい文字や形が白色の素材を使用 してください。白黒以外の色の素材は、きれいに合成されない場合があります。

また、背景が白色で黒の文字などの素材は、キーインバート機能で反転させて使用することができます。

 ルミナンスキーを選択した場合、セルフキー用途を考慮して、キー信号の生成にクロマ成分を含めるこ とができます。(リニアキーには適用されません。) [F3] を回して LumKey 項目で設定します。

ChrmOn: 輝度成分に加えて、クロマ成分も考慮してキー信号を生成します。 キー信号に、輝度成分の低い色を用いた場合(例えば、青色の文字を抜きたい場合など)に 設定します。

ChrmOff: 輝度成分のみからキー信号を生成します。

[F4] を回して Fill 項目でフィルのタイプを選択します。

Bus: キーフィル信号にバスの信号を使用します。

Matte: キーフィル信号に内蔵のフィルマットを使用します。

#### 3-3-2. キー素材の選択

#### ■ キーフィル、キーソース信号を選択する

AUX バス選択部の KEY ボタンを押して、キーフィル信号(アンバー色に点灯)とキーソース信号(緑色 に点灯)の選択を切り替えます。

#### <キーフィル信号の選択>

KEY ボタンがアンバー色に点灯している状態で、AUX バスクロスポイントボタン 1 ~ 10 を押してキー フィル信号を選択します。

選択されたクロスポイントボタンはアンバー色に点灯します。(選択された信号が PGM 端子から出力され ている場合は、赤色に点灯します。)

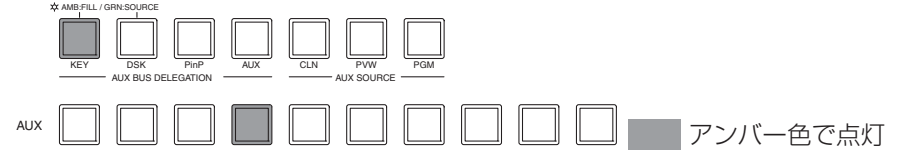

#### <キーソース信号の選択>

KEY ボタンが緑色に点灯している状態で、AUX バスクロスポイントボタン 1 ~ 10 を押してキーソース 信号を選択します。

選択されたクロスポイントボタンは緑色に点灯します。(選択された信号が PGM 端子から出力されている 場合は、赤色に点灯します。)

ルミナンスキーとクロマキーは、セルフキーとして運用されるためキーフィル信号をキーソース信号として 使用します。キーのタイプとしてルミナンスキーやクロマキーを選択しているときは、キーソース信号を切 り替えてもキー信号は変化しません。

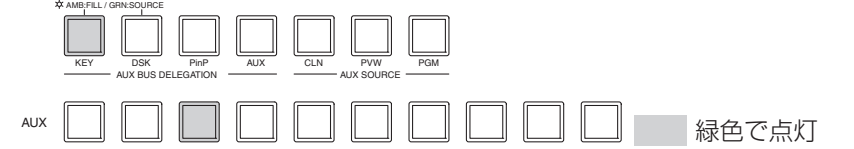

#### ■ フィルマットの色を設定する

① [FUNC] ボタンを押して点灯させ、[KEY] ボタンを く**メニュー表示>** 押して KEY メニューを表示します。

[F1] を回して FillMatt サブメニューを表示します。

 [F2] ~ [F4] を回して、フィルマットの Hue、Sat、 Lum を調整します。

#### プリセットカラーを呼び出す場合

[F5] を回して Load 項目でプリセットカラーを選択し、

[F5] スイッチを押します。Hue、Sat、Lum の値がプ リセットカラーの値に変更されます。

● プリセットカラーを呼び出す前に設定していた値を保 存する場合は、「3-10. プリセットメモリー」を参照 してください。

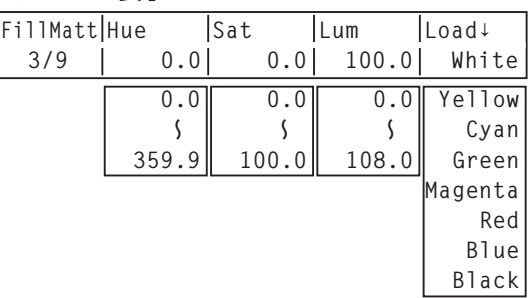

#### 3-3-3. キートランジション

- トランジションモードでキーを選択します。 トランジション部の [KEY] ボタンを押して点灯させます。 バックグラウンドトランジションとキートランジションを同 時に実行させる場合は、[BKGD] ボタンと [KEY] ボタンを 同時に押して両方点灯させます。
- トランジションタイプを選択します。

 トランジション部の [MIX] ボタンまたは [WIPE] ボタンで、 キートランジションのモードを選択します。 選択されているボタンはアンバー色に点灯します。同時に MIX/WIPE 選択状態表示 LED が点灯します。

 WIPE を選択した場合は、[KEY PATT] ボタンを押して点 灯させ、ワイプパターンを選択します。

トランジションの時間を設定します。

 TIME メニューより、[F1] を回して KEY サブメニューを表 示します。

 バックグラウンドトランジションと同様に、トランジション タイムを設定します。

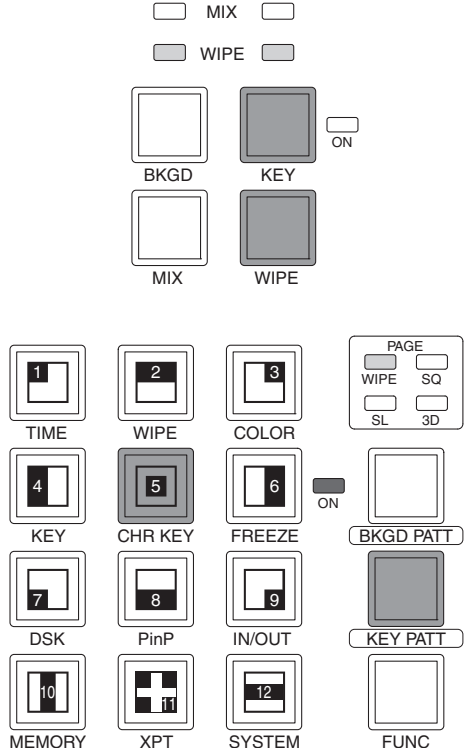

WIPE PATTERN / FUNCTION

ワイプの方向を設定します。

 KEY メニューより、[F1] を回して Trans サブメニューを表示します。 [F1] を回して OutPatt 項目で、Nor(ノーマル)/Rev(リバース)を設定します。 Nor (ノーマル): キーアウトのパターンを、キーインのパターンと同じ方向にします。 Rev (リバース): キーアウトのパターンを、キーインのパターンと逆方向(対角方向)にします。 ただし、WIPE の 5、10、11、12 はパターン例 3 の動作を行い、SQ の 5、10、12 と 3D の 5、 10、11、12 はパターン例 4 の動作(ノーマルとリバースが同じ動作)を行います。

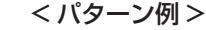

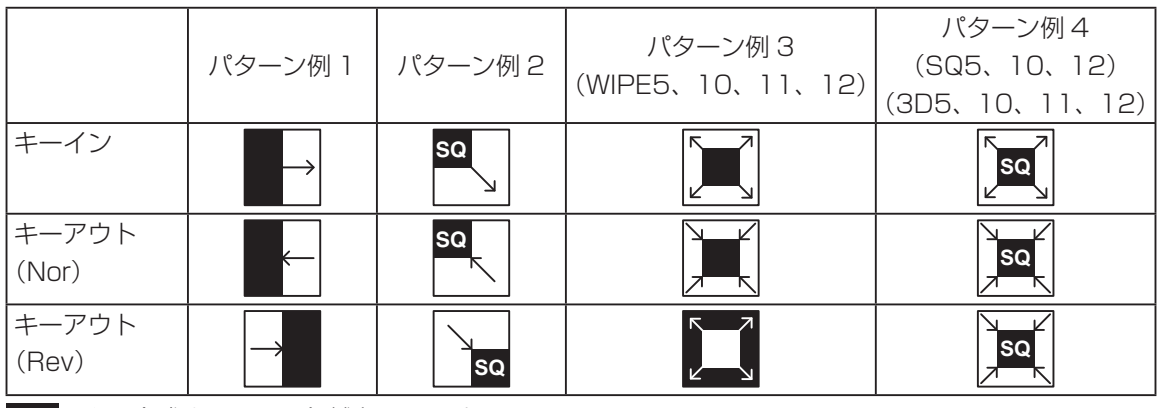

■■:キー合成されている領域を示します。

トランジションを実行します。

 [AUTO] ボタンを押して、設定されたトランジションタイムでトランジションを自動で実行します。 または、フェーダーレバーを操作して手動でトランジションを実行します。

 [FTB] ボタンに KEYAuto 機能をアサインしている場合は、トランジションモードの選択に関係なく、 [FTB] ボタンを押すと設定されたトランジションタイムでトランジションを自動で実行します。 キーイン中は、[FTB] ボタンが赤色に点滅し、トランジションが完了すると赤色に点灯します。 完全にキーインした状態で [FTB] ボタンを押すと、KEY 映像がトランジション(キーアウト)します。 キーアウト中は、[FTB] ボタンが赤色に点灯し、トランジションが終了すると消灯します。 トランジションの途中で、[FTB] ボタンを押すと、トランジションの方向が反転します。

#### 3-3-4. キープレビュー

プレビュー出力にキーのプレビュー映像を出力して、キーの調整および確認をすることができます。

- KEY メニューより、[F1] を回して KEY サブメニューを表示します。
- [F5] を回して、PVW 項目でプレビューのモードを設定します。
	- On : プレビュー出力にキー効果を付加した映像を出力します。
	- Off : プレビュー出力にキー効果を付加しない映像を出力します。
	- Auto : プレビュー出力に次のトランジションのプレビュー映像を出力します。

#### 3-3-5. ルミナンスキー / リニアキーの調整

ルミナンスキーとリニアキーの抜け具合を調整します。

- [FUNC] ボタンを押して点灯させ、[KEY] ボタンを押して KEY メニューを表示します。

[F1] を回して Adjust サブメニューを表示します。

#### < メニュー表示 >

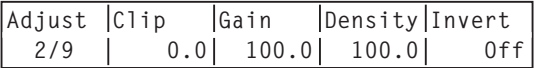

[F2]、[F3]、[F4] を回してキーの抜け具合を調整します。

[F5] を回してキーインバートの設定をします。

On の場合は、内部で生成するキー信号を反転させます。

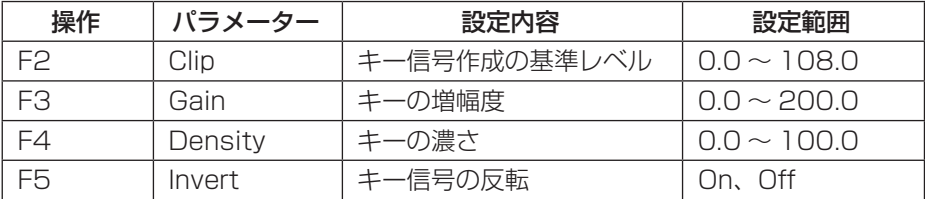

#### 3-3-6. クロマキーの調整

クロマキーの抜け具合を調整します。 「3-3-1.キータイプの選択」の Type 項目で"Chroma"を選 択してから調整を行ってください。

クロマキーは、特定の色相を基準にしてキー信号を作成します。 例えば、特定の背景色の前に立っている人物の映像から、背景色 を検出してキー信号を作成し、別の背景を合成します。

本機では、長方形の枠で指定するエリア方式を採用しており、エ リア内の画素のカラーを平均化したものをクロマキーの基準色 (キーリファレンス)とし、平均値からの最大偏差値をクロマキ ー楕円の半径(ラジウス)とします。クロマ空間のサンプル標本 (図中 © の部分)に対して忠実なクロマキーの生成が可能です。

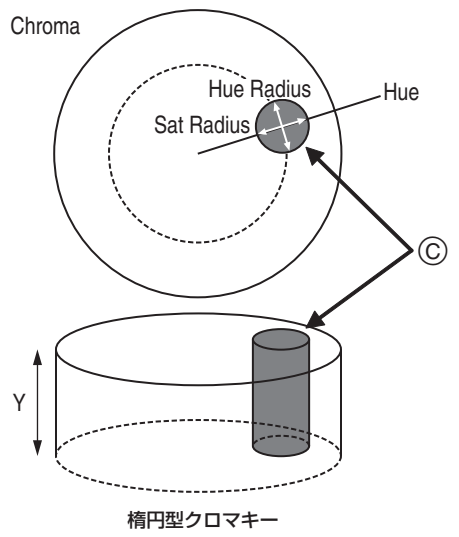

#### ■ オートサンプルを実行する

画面の領域を指定し、クロマ成分をサンプリングします。

- [FUNC] ボタンを押して点灯させ、[CHR KEY] ボタンを押して CHR KEY メニューを表示します。

 [F1] を回して Auto サブメニューを表示させ、[F2] を回して Marker 項目を On に設定します。 「3-3-1. キータイプの選択 | の Type 項目で "Chroma"以外を選択していても、自動的に "Chroma" に切り替わります。

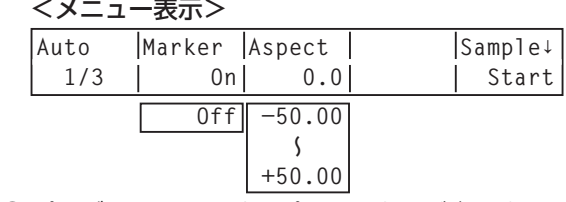

プレビュー画面にサンプルマーカーが表示されます。

 ポジショナー、ロータリーエンコーダー [Z]、Aspect 項目([F3] を回して調整)で、サンプリングす るエリアを選択します。

#### ポジショナー:

サンプルマーカーの X 座標と Y 座標を指定します。

#### ロータリーエンコーダー [Z]:

サンプルマーカーの大きさを調整します。

 ロータリーエンコーダー [Z] を長押しすると、サンプルマーカーの X 座標の値と Y 座標の値、大き さを初期値に戻します。

#### Aspect:

サンプルマーカーのアスペクト比を変更します。

- [F5] スイッチまたはロータリーエンコーダー [Z] を押すと、マーカーで選択されているエリアの色相成 分をサンプリングします。
- サンプリングが終了したら、Adjust1、Adjust2 サブメニューにサンプリングした値が反映され、プレ ビューにクロマキー合成された映像を出力します。(キーのプレビュー機能を ON にしてください。)
#### ■ クロマキーの調整をする

- [FUNC] ボタンを押して点灯させ、[CHR KEY] ボタンを押して CHR KEY メニューを表示します。

[F1] を回して Adjust1 サブメニューを表示させ、[F2] ~ [F5] を回して各項目を設定します。

<メニュー表示>

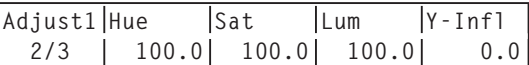

#### <各項目の操作>

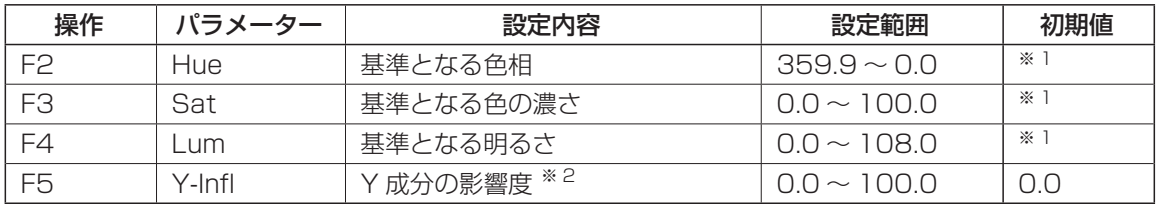

※ 1: オートサンプルを実行した後は、サンプリングされた値が基準になります。

※ 2: Y-Infl 項目では、Y 成分 (Lum) の影響度を設定します。値が大きいほど影響度が大きく、0 で Y 成分は無関係となります。

<メニュー表示>

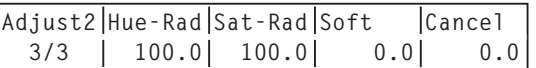

#### <各項目の操作>

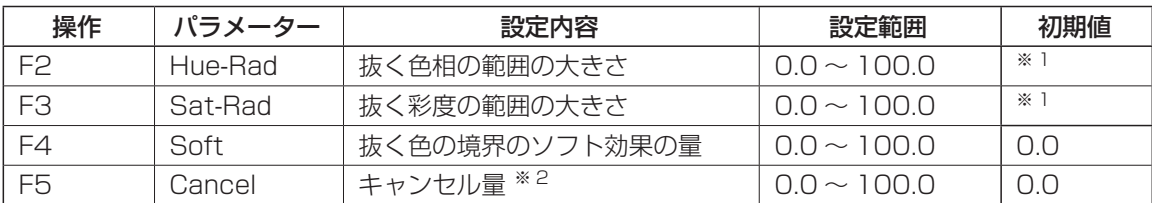

※ 1: オートサンプルを実行した後は、サンプリングされた値が基準になります。

※ 2: Cancel 項目では、色消し量を調整します。フィル映像に背景色がかぶっている場合に調整します。

#### クロマキー調整のコツ

下記の手順で行うと、クロマキー調整を容易に行うことができます。 - オートサンプルを実行して抜く色を決める。

Hue-Rad 項目、Sat-Rad 項目で、背景色が完全に抜けるように調整する。

Soft 項目でキー信号の境界を微調整する。

 <sup>[</sup>F1] を回して Adjust2 メニューを表示させ、[F2] ~ [F5] を回して各項目を設定します。

#### ■ その他の調整をする

Density(キーの濃さ)とキーインバートの設定を行います。

- [FUNC] ボタンを押して点灯させ、[KEY] ボタンを押して KEY メニューを表示します。

[F1] を回して Adjust サブメニューを表示します。

<メニュー表示>

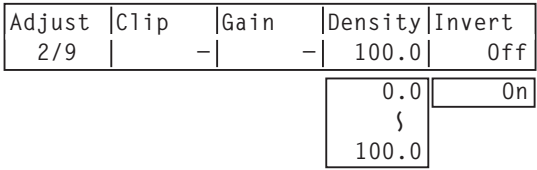

(クロマキー選択時は、Clip 項目と Gain 項目の設定ができません。)

[F4] を回して Density 項目でキーの濃さを調整します。

[F5] を回してキーインバートの設定をします。

#### 3-3-7. キーの装飾

キーに、ボーダーやシャドウなどのエッジを付加します。

#### ■ キーのエッジを設定する

- [FUNC] ボタンを押して点灯させ、[KEY] ボタンを 押して KEY メニューを表示します。
- [F1] を回して Edge サブメニューを表示します。
- [F2] を回してエッジのタイプを選択します。
	- Off :エッジを付加しません。 Border :全縁にボーダーを付加します。
	- Drop : 斜め方向のボーダーを付加します。
	- Shadow : シャドウを付加します。
	- Outline : アウトライン(フィルなしのボーダーの み)を付加します。

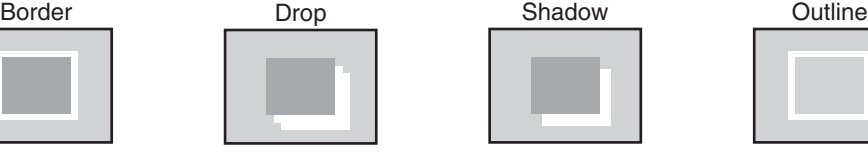

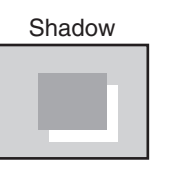

**Edge Type Width Direc 4/9 Off 2 0**

> **Border Drop Shadow Outline**

<メニュー表示>

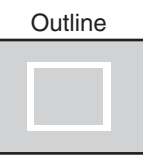

 $0 - 4$  45

[F3] を回してエッジの幅を設定します。

[F4] を回して「Drop」「Shadow」を付加する方向(45°単位)を設定します。

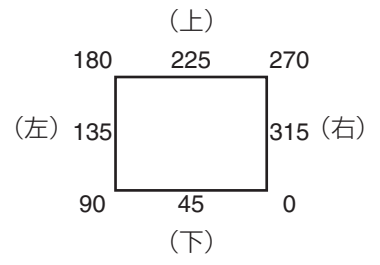

#### ■ エッジの色を設定する

- ① KEY メニューより、[F1] を回して、EdgeCol サブ **<メニュー表示>** メニューを表示します。
- [F2] ~ [F4] を回して、エッジカラーの Hue、Sat、 Lum を調整します。

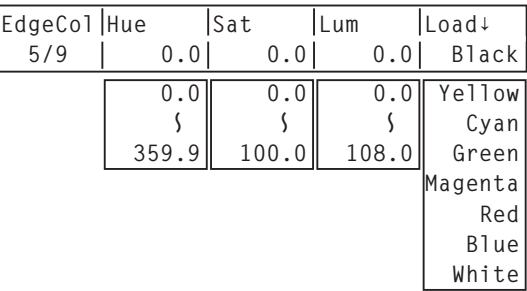

プリセットカラーを呼び出す場合

[F5] を回して Load 項目でプリセットカラーを選択し、 [F5] スイッチを押します。Hue、Sat、Lum の値がプ リセットカラーの値に変更されます。

● プリセットカラーを呼び出す前に設定していた値を保 存する場合は、「3-10. プリセットメモリー」を参照 してください。

#### 3-3-8. キーのマスク

BOX パターンのマスク信号で、キー信号をマスクします。

- [FUNC] ボタンを押して点灯させ、[KEY] ボタンを押して KEY メニューを表示します。

[F1] を回して Mask サブメニューを表示させます。

<メニュー表示>

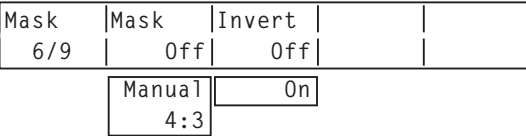

[F2] を回して Mask 項目で、マスクの方法を設定します。

Off : キー信号をマスクしません。

Manual: MaskAdi サブメニューで設定する領域をマスクします。

4:3 : 4:3 のアスペクト比にマスクします。

[F3] を回して Invert 項目で、マスク信号を反転させるかどうかを設定します。

On :マスク信号を反転させます。

Off :マスク信号を反転させません。

[F1] を回して MaskAdj サブメニューを表示させます。

<メニュー表示> **MaskAdj Left Top Bottom Right 7/9 −25.00 +25.00 −25.00 +25.00**

[F2] ~ [F5] を回して、マスクする領域を設定します。

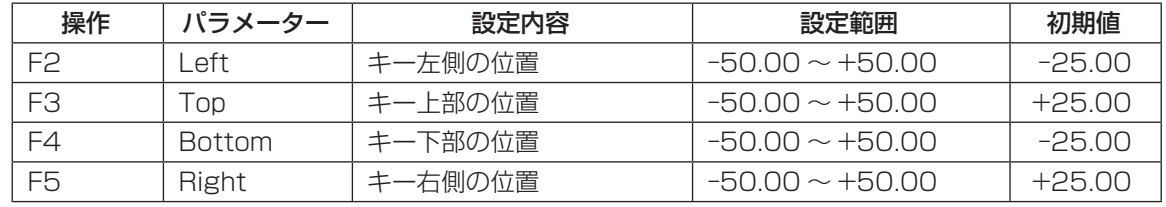

Left と Right、Top と Bottom は、お互いを超えることはできません。

<キーマスクの設定>(図はデフォルト値の場合)

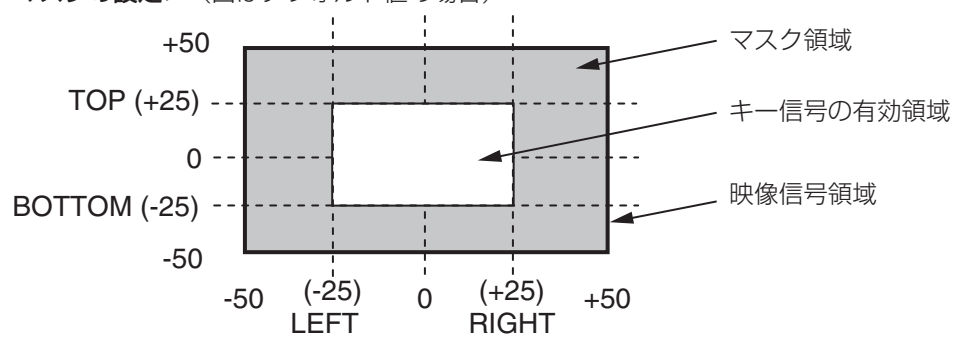

#### 3-3-9. フライングキー

入力されたキー信号に対して、DVE 効果を利用して移動や拡大、縮小を行うことができます。 フライングキーを有効にするためには、キートランジションで、SL の 5 番を選択します。

キートランジションを実行すると、フライングキーのメニューで設定したキー信号でキー合成を行います。 (トランジション効果は、MIX に固定です。)

フライングキーでは、DVE 効果を利用しているため、映像が 1 フレーム遅れます。

また、SL の 5 番のボタンをダブルクリックすると、FlyKEY メニューへデリゲーションします。

- [FUNC] ボタンを押して点灯させ、[KEY] ボタンを押して KEY メニューを表示します。

[F1] を回して FlyKey サブメニューを表示させます。

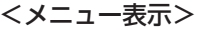

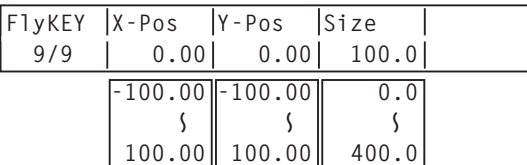

[F2] を回して X-Pos 項目で、キー信号の X 座標を設定します。

[F3] を回して Y-Pos 項目で、キー信号の Y 座標を設定します。

[F4] を回して Size 項目で、キー信号の変更サイズ(最大 400: 400 %)を設定します。

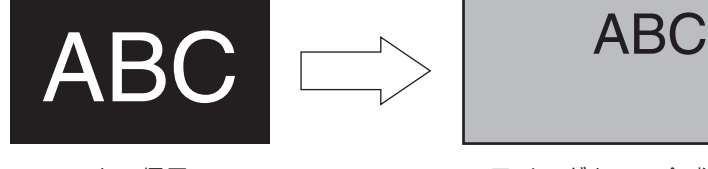

キー信号 フライングキーで合成

DVE 効果の前にキーのエッジを付加するため、サイズを変更するとエッジの太さも変化します。

#### ■ フライングキーを利用した PinP 合成

「3-3-1.キータイプの選択」の Type 項目で"Full"を選択すると、フライングキーを利用して PinP 合 成が可能になります。

(このとき、Adjust サブメニューで Clip 項目と Gain 項目の設定ができません。)

フルキーは、全画面の映像がキーソース信号となるため、そのままではエッジが付加されません。 エッジを付加する場合は、キーソース信号が全画面より小さくなるようにマスクを行ってください。 ⇒マスクのしかたは、「3-3-8. キーのマスク」を参照してください。

### 3-4. PinP(ピクチャーインピクチャー)

バックグラウンド映像に別の映像を合成します。

### 3-4-1. PinP 素材の選択

AUX バス選択ボタンの [PinP] ボタンを押して点灯させ、AUX バスクロスポイントボタン 1 ~ 10 を押して、 PinP の信号を選択します。

[PinP] ボタンと選択された AUX バスクロスポイントボタンは、アンバー色に点灯します。(選択された信号 が PGM 出力されている場合は、赤色に点灯します。)

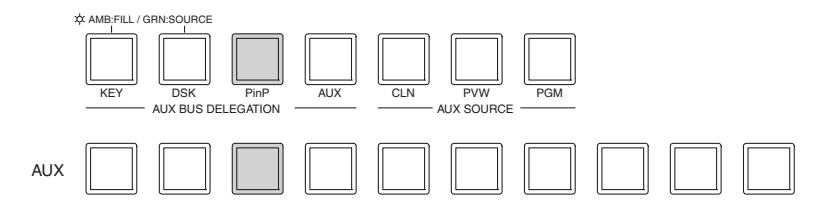

#### 3-4-2. PinP のトランジション

- トランジションの時間を設定します。 TIME メニューより、[F1] を回して PinP メニューを表示します。 バックグラウンドトランジションと同様に、トランジションタイムを設定します。

 トランジション部の [PinP] ボタンを押すと、設定されたトランジションタイム で PinP 映像がトランジション(フェードイン)します。

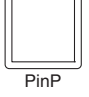

フェードイン中は、[PinP] ボタンが赤色に点滅し、トランジションが完了する Pin<sup>p</sup> と赤色に点灯します。

 完全にフェードインした状態で [PinP] ボタンを押すと、PinP 映像がトランジション(フェードアウト) します。

 フェードアウト中は、[PinP] ボタンが赤色に点灯し、トランジションが終了すると消灯します。 トランジションの途中で、[PinP] ボタンを押すと、トランジションの方向が反転します。

### 3-4-3. PinP のプレビュー

プレビュー出力に PinP のプレビュー映像を出力するかどうかを選択します。 PinP サブメニューより、[F5] を回して PVW 項目を設定します。

<メニュー表示>

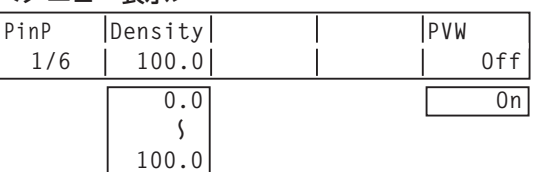

On :プレビュー出力に、PinP 効果を付加した映像を出力します。

Off : プレビュー出力に、PinP 効果を付加しない映像を出力します。

PVW の On/Off は、ユーザーボタンに割り付けることができます。⇒ 5-3-1 参照

#### 3-4-4. PinP の調整

#### ■ 位置とサイズを調整する

PinP メニューが選択されている間、ポジショナー部のポジショナーで X、Y 座標を調整し、ロータリーエ ンコーダー [Z] で大きさを調整します。またメニューでも設定することができます。

- [FUNC] ボタンを押して点灯させ、[PinP] ボタンを押して、PinP メニューを表示します。

- [F1] を回して、Position サブメニューを表示させます。
- ポジショナーとロータリーエンコーダー [Z] を操作するか、[F2]、[F3]、[F4] を回して、X-Pos 項目、 Y-Pos 項目、Size 項目で X、Y 座標と大きさを設定します。

```
 <メニュー表示>
```
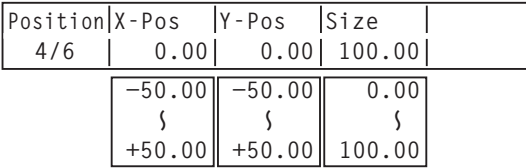

#### ■ Dot by dot モードを選択する

システムが HD モードに設定され、かつ PinP の素材に SD フォーマットの映像を使用する場合、Dot by Dot モード(等倍の映像)で合成することができます。

このモードでは、SD フォーマットの映像をアップコンバートしないため、画像の劣化を防ぐことができま す。また、映像を等倍で扱うため、PinP のサイズは固定になります。

IN/OUT メニューより、[F1] を回して Input メニューを表示し、Mode 項目で D by D を選択します。

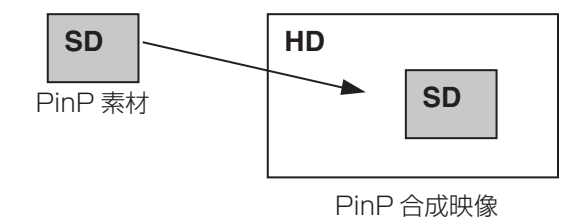

#### ■ DENSITY を調整する

PinP の透過率(濃さ)を調整します。

PinP サブメニューより、[F2] を回して、Density 項目を設定します。

#### 3-4-5. PinP の装飾

PinP に、ボーダーやソフト効果を付加します。

- [FUNC] ボタンを押して点灯させ、[PinP] ボタンを押して PinP メニューを表示します。

[F1] を回して Border サブメニューを表示します。

<メニュー表示>

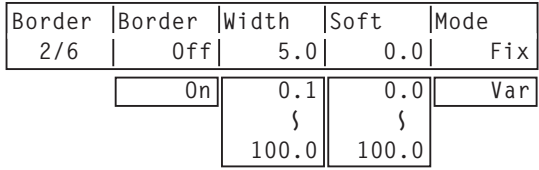

[F2] を回して Border 項目で、ボーダーの On/Off を設定します。

[F3] を回して Width 項目で、ボーダーの幅を設定します。

 [F4] を回して Soft 項目で、ソフト効果の量を設定します。0.0 はソフト効果 OFF となります。 Border 項目を "On" に設定したとき、ソフト効果の量は、ボーダーの幅に対するソフト効果の割合を 示します。

ソフト効果のみを PinP に付加する場合は、Border 項目を "Off" に設定してください。

[F5] を回して Mode 項目で、ボーダー幅の変化を設定します。

Fix : ボーダー幅を一定に保ちます。

Var (Variable): PinP のサイズに合わせてボーダー幅が変化します。

#### ■ ボーダーの色を設定する

- ① KEY メニューより、[F1] を回して BodrCol サブメー<mark>くメニュー表示></mark> ニューを表示します。
- [F2] ~ [F4] を回して、ボーダーカラーの Hue、 Sat、Lum を調整します。

#### プリセットカラーを呼び出す場合

[F5] を回して Load 項目でプリセットカラーを選択し、 [F5] スイッチを押します。Hue、Sat、Lum の値がプ リセットカラーの値に変更されます。

● プリセットカラーを呼び出す前に設定していた値を保 存する場合は、「3-10. プリセットメモリー」を参照 してください。

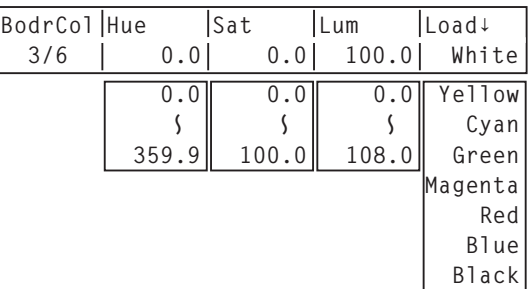

#### 3-4-6. トリミングの設定

- [FUNC] ボタンを押して点灯させ、[PinP] ボタンを押して PinP メニューを表示します。

[F1] を回して Trim サブメニューを表示します。

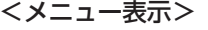

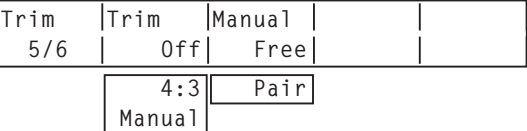

[F2] を回して Trim 項目で、トリミングの種類を選択します。

Off : トリミングをしません。

4:3 : アスペクト比が 4:3 になるように自動的にトリミングします。

Manual : TrimAdj サブメニューで設定されている値でトリミングします。

[F3] を回して Manual 項目で、マニュアル設定時の操作を選択します。

Free: Left、Right、Top、Bottom のパラメーターが独立して変化します。 ただし、Left と Right、Top と Bottom は、お互いを超えることはできません。

- Pair : Left と Right、Top と Bottom のトリミング量が同じになるように変化します。 (上下、左右対称になります)
- [F1] を回して TrimAdj サブメニューを表示し、[F2]、[F3]、[F4]、[F5] を回してトリミングの値を設 定します。

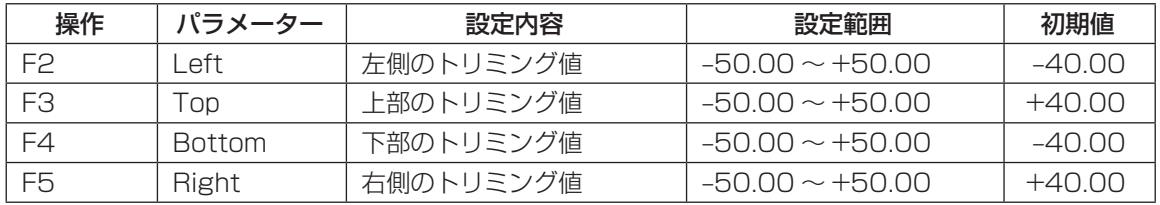

<トリミングの設定>(図はデフォルト値の場合)

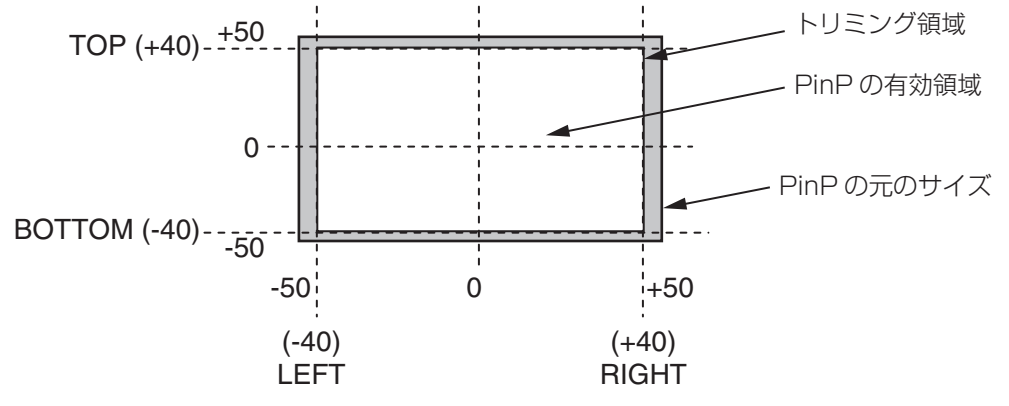

### 3-5. DSK(ダウンストリームキー)

バックグラウンド映像に文字や別の映像を合成します。

#### 3-5-1. DSK タイプの選択

- [FUNC] ボタンを押して点灯させ、[DSK] ボタンを押して DSK メニューを表示します。

[F1] を回して DSK サブメニューを表示します。

[F2] を回して Type 項目を選択します。

#### <メニュー表示>

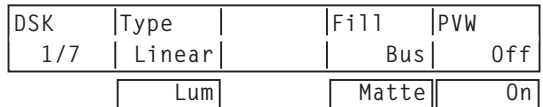

#### Lum(ルミナンスキー / セルフキー):

キーフィル信号の輝度成分からキー信号を作成します。

#### Linear(リニアキー /EXT キー):

 キーソース信号の輝度成分からキー信号を作成します。 キーソース信号とキーフィル信号が異なる場合に使用します。

ルミナンスキーは、セルフキーとして運用されるためキーフィル信号をキーソース信号として使用します。 ダウンストリームキーのタイプとしてルミナンスキーを選択しているときは、キーソース信号を切り替えて もキー信号は変化しません。

また、「Lum」を選択すると、クロスポイント部の DSK ボタンは、アンバー色の点灯(キーフィルバスの 選択状態)に切り替わります。

リニアキーを使用する場合、キーソース信号は、背景が黒色でキー合成したい文字や形が白色の素材を用意 してください。白黒以外の色の素材は、きれいに合成されない場合があります。

また、背景が白色で黒の文字などの素材は、キーインバート機能で反転させて使用することができます。

[F4] を回して Fill 項目でフィルのタイプを選択します。

Bus: キーフィル信号にバスの信号を使用します。

Matte: キーフィル信号に内蔵のフィルマットを使用します。

#### 3-5-2. DSK 素材の選択

#### ■ DSK フィル信号と DSK ソース信号を選択する

AUX バス選択部の [DSK] ボタンを押して、DSK フィル信号(アンバー色に点灯)と DSK ソース信号(緑 色に点灯)の選択を切り替えます。

#### <DSK フィル信号の選択>

[DSK] ボタンがアンバー色に点灯している状態 で、AUX バスクロスポイントボタン 1 ~ 10 を 押して DSK フィル信号を選択します。 選択された AUX バスクロスポイントボタンはア ンバー色に点灯します。(選択された信号が PGM 端子から出力されている場合は、赤色に点灯しま

#### <DSK ソース信号の選択>

[DSK] ボタンが緑色に点灯している状態で、AUX バスクロスポイントボタン 1 ~ 10 を押して DSK ソース信号を選択します。

選択された AUX バスクロスポイントボタンは緑 色に点灯します。(選択された信号が PGM 端子か ら出力されている場合は、赤色に点灯します。)

ルミナンスキーは、セルフキーとして運用される ためキーフィル信号をキーソース信号として使用 します。ダウンストリームキーのタイプとしてル ミナンスキーを選択しているときは、キーソース

#### ■ フィルマットの色を設定する

- ① KEY メニューより、[F1] を回して、FillMatt サブメー**くメニュー表示>** ニューを表示します。
- [F2] ~ [F4] を回して、フィルマットの Hue、Sat、 Lum を調整します。

#### プリセットカラーを呼び出す場合

[F5] を回して Load 項目でプリセットカラーを選択し、

- [F5] スイッチを押します。Hue、Sat、Lum の値がプ リセットカラーの値に変更されます。
- プリセットカラーを呼び出す前に設定していた値を保 存する場合は、「3-10. プリセットメモリー」を参照 してください。

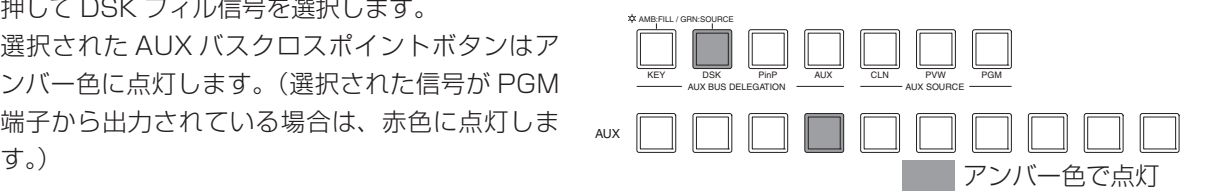

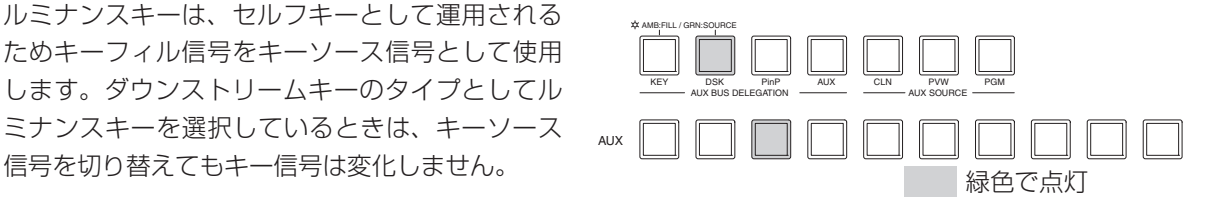

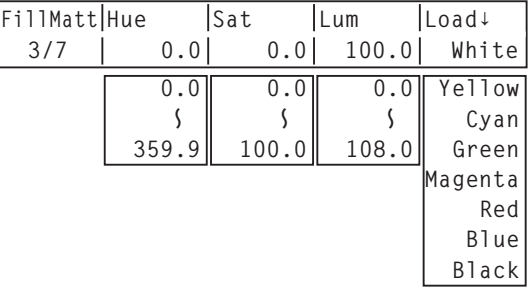

#### 3-5-3. DSK のトランジション

- トランジションの時間を設定します。 TIME メニューより、[F1] を回して DSK メニューを表示します。 バックグラウンドトランジションと同様に、トランジションタイムを設定します。
- トランジション部の [DSK] ボタンを押すと、設定されたトランジションタイム で DSK 映像を合成(フェードイン)します。

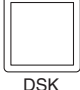

フェードイン中は、「DSK1 ボタンが赤色に点滅し、トランジション(フェード イン)が完了すると赤色に点灯します。

 完全にフェードインした状態で [DSK] ボタンを押すと、DSK 映像がトランジション(フェードアウト) します。

フェードアウト中は、「DSK1 ボタンが赤色に点灯し、トランジション (フェードアウト) が終了すると 消灯します。

トランジションの途中で、[DSK] ボタンを押すと、トランジションの方向が反転します。

#### 3-5-4. DSK のプレビュー

プレビュー出力に DSK のプレビュー映像を出力するかどうかを選択します。

DSK サブメニューより、[F5] を回して、PVW 項目を設定します。

On :プレビュー出力に、DSK 効果を付加した映像を出力します。

Off : プレビュー出力に、DSK 効果を付加しない映像を出力します。

PVW の On/Off は、ユーザーボタンに割り付けることができます。⇒ 5-3-1 参照

#### 3-5-5. DSK の調整

DSK の抜け具合を調整します。

- [FUNC] ボタンを押して点灯させ、[DSK] ボタンを押して DSK メニューを表示します。

[F1] を回して Adjust サブメニューを表示します。

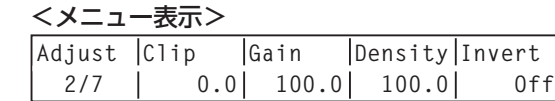

[F2]、[F3]、[F4] を回して DSK(ダウンストリームキー)の抜け具合を調整します。

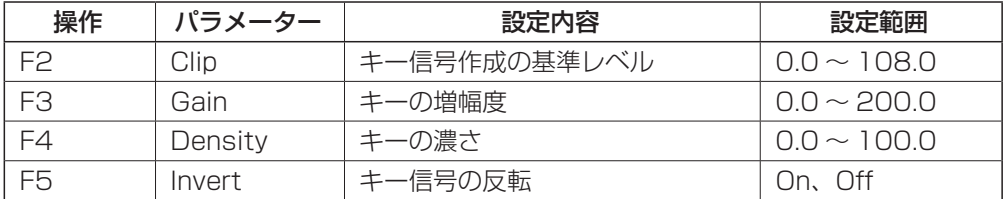

#### 3-5-6. DSK の装飾

DSK に、ボーダーやシャドウなどのエッジを付加します。

#### ■ エッジを設定する

- [FUNC] ボタンを押して点灯させ、[DSK] ボタンを 押して DSK メニューを表示します。
- [F1] を回して Edge サブメニューを表示します。
- [F2] を回してエッジのタイプを選択します。
	- Off :エッジを付加しません。
	- Border :全縁にボーダーを付加します。
	- Drop : 斜め方向のボーダーを付加します。
	- Shadow : シャドウを付加します。
	- Outline : アウトライン(フィルなしのボーダーの み)を付加します。

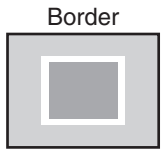

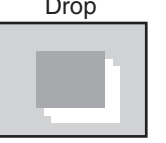

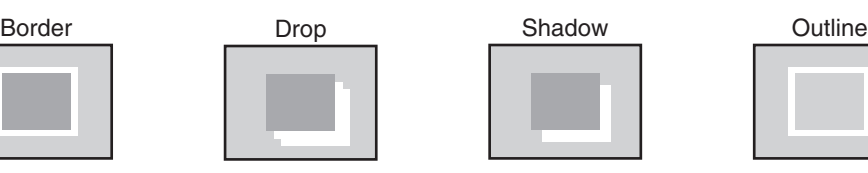

**Edge Type Width Direc 4/7 Off 2 0**

> **Border Drop Shadow Outline**

<メニュー表示>

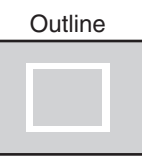

 $0 - 4$  45

[F3] を回してエッジの幅を設定します。

[F4] を回して「Drop」「Shadow」を付加する方向(45°単位)を設定します。

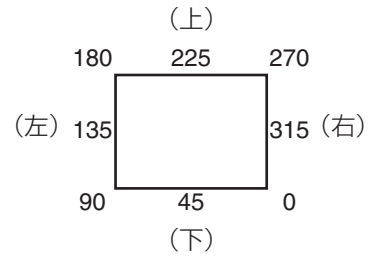

#### ■ エッジの色を設定する

- ① DSK メニューより、[F1] を回して EdgeCol サブメー<mark>くメニュー表示></mark> ニューを表示します。
- [F2] ~ [F4] を回して、エッジカラーの Hue、Sat、 Lum を調整します。

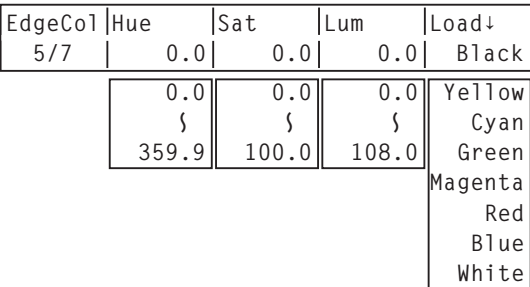

#### プリセットカラーを呼び出す場合

[F5] を回して Load 項目でプリセットカラーを選択し、 [F5] スイッチを押します。Hue、Sat、Lum の値がプ リセットカラーの値に変更されます。

● プリセットカラーを呼び出す前に設定していた値を保 存する場合は、「3-10. プリセットメモリー」を参照 してください。

#### 3-5-7. DSK のマスク

BOX パターンのマスク信号で、DSK をマスクします。

- [FUNC] ボタンを押して点灯させ、[DSK] ボタンを押して DSK メニューを表示します。

[F1] を回して Mask サブメニューを表示させます。

<メニュー表示>

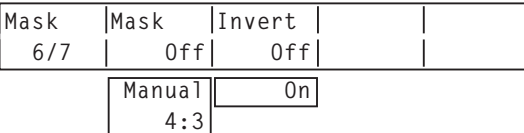

[F2] を回して Mask 項目で、マスクの方法を設定します。

Off : DSK をマスクしません。

Manual: MaskAdi サブメニューで設定する領域をマスクします。

4:3 : 4:3 のアスペクト比にマスクします。

[F3] を回して Invert 項目で、マスク信号を反転させるかどうかを設定します。

On :マスク信号を反転させます。

Off :マスク信号を反転させません。

[F1] を回して MaskAdj サブメニューを表示させます。

<メニュー表示> **MaskAdj Left Top Bottom Right 7/7 −25.00 +25.00 −25.00 +25.00**

[F2] ~ [F5] を回して、マスクする領域を設定します。

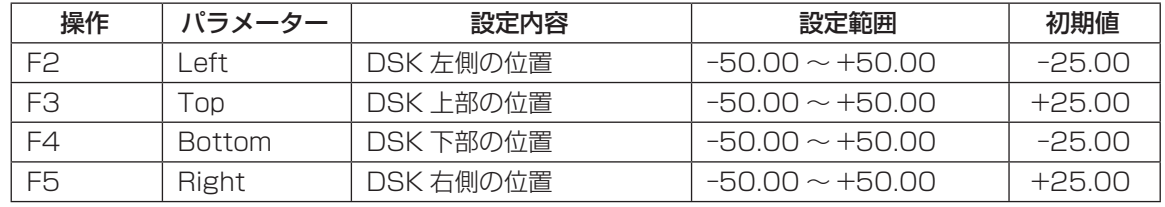

Left と Right、Top と Bottom は、お互いを超えることはできません。

< DSK マスクの設定>(図はデフォルト値の場合)

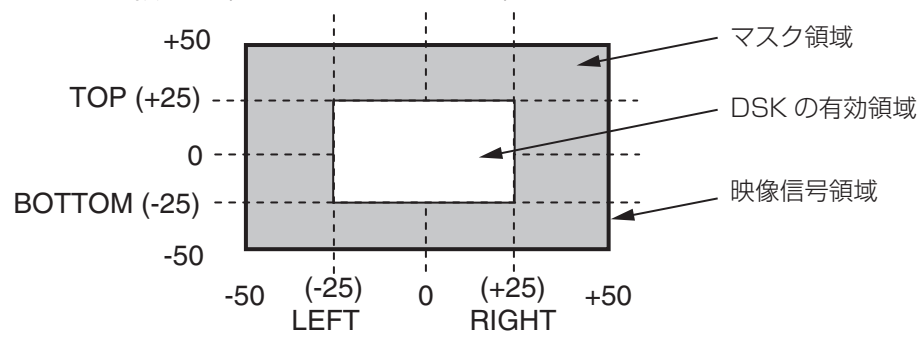

# 3-6. FTB(フェードトゥブラック)

3. 基本操作

プログラム映像から黒画面へのフェードアウト、または黒画面からプログラム映像へのフェードインを実行し ます。

- トランジションの時間を設定します。 TIME メニューより、[F1] を回して FTB サブメニューを表示します。 バックグラウンドトランジションと同様に、トランジションタイムを設定します。
- トランジション部の [FTB] ボタンを押すと、設定されたトランジションタイムで黒 画面にフェードアウトします。

フェードアウト中は、[FTB] ボタンが赤色に点滅し、トランジション(フェードア ウト)が完了して黒画面になると、赤色に点灯します。※1

黒画面の状態から、[FTB] ボタンを押すと、プログラム映像にフェードインします。

 フェードイン中は、[FTB] ボタンが赤色に点灯し、トランジション(フェードイン)が終了すると消灯 します。

トランジションの途中で、[FTB] ボタンを押すと、トランジションの方向が反転します。

 ※ 1: FTB 状態では、通常赤色に点灯するクロスポイントボタンは、アンバー色に点灯します。ただし、 キーソースと DSK ソースを選択しているときは、緑色に点灯します。

[FTB] ボタンには、KEYAuto 機能をアサインすることができます。「5-3. ボタンアサイン」を参照してく ださい。

### 3-7. 内蔵カラー信号

### 3-7-1. カラーバックグラウンドの設定

バスで使用するカラーバックグラウンドの色を設定します。

Hue(色相)、Sat(色の濃さ)、Lum(明るさ)を設定して使用する方法と、プリセットカラーの 8 色(White、 Yellow、Cyan、Green、Magenta、Red、Blue、Black)を呼び出して使用する方法があります。 呼び出した色の Hue、Sat、Lum を調整することもできます。

#### ■ 色を調整する

- [FUNC] ボタンを押して点灯させ、[COLOR] ボタンを押して、COLOR メニューを表示します。 [F2]、[F3]、[F4] を回して色の調整(Hue、Sat、Lum)を行います。

#### ■ プリセットカラーを呼び出す

[F5] を回して Load 項目でプリセットカラーを選択し、[F5] スイッチを押します。Hue、Sat、Lum の 値がプリセットカラーの値に変更されます。

● プリセットカラーを呼び出す前に設定していた値を保存する場合は、「3-10. プリセットメモリー」を参 照してください。

#### <メニュー表示>

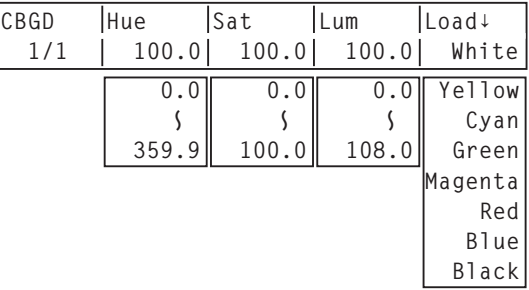

### 3-8. 入力信号のフリーズ

入力信号をフリーズ(静止)させて、使用することができます。入力信号のいずれかがフリーズしている場合は、 フリーズ状態表示 LED が点灯します。また、フリーズしている間はその入力のタリー信号を出力しません。

#### 3-8-1. フリーズ状態の表示

- [FUNC] ボタンを押して点灯させ、[FREEZE] ボタンを押して Freeze メニューを表示します。

[F1] を回して Status サブメニューを表示します。

フリーズ中のクロスポイントボタンの数値の上に、「\*」が表示されます。

<メニュー表示>

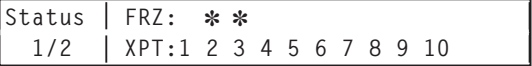

#### 3-8-2. フリーズの設定

- FREEZE メニューより、[F1] を回して Freeze サブメニューを表示します。

<メニュー表示>

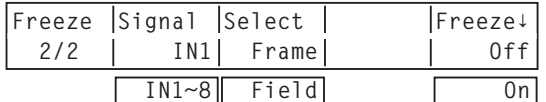

[F2] を回して Signal 項目で、入力映像信号を選択します。

[F3] を回して Select 項目で、フリーズ方法を選択します。

Frame:フレーム単位でフリーズさせます。

Field: フィールド単位でフリーズさせます。 動いている映像をフリーズさせるときに使用します。 ただし、インターレース信号では、斜め線や動きのある部分がギザギザに見えます。 映像がフリーズしている状態でも、選択することができます。

[F5] スイッチを押して、入力映像のフリーズおよび解除を行います。

表示が "Off" のときに [F5] スイッチを押すと、映像信号がフリーズして表示が "On" になります。 表示が"On"のときに [F5] スイッチを押すと、映像信号のフリーズを解除して表示が"Off"になります。

フレームシンクロナイザー機能を OFF で使用する場合は、フリーズ実行時に出力映像が乱れることがあり ますが、フリーズ画像への影響はありません。また、自動的にフレームシンクロナイザー機能が ON に切 り替わります。

### 3-9. AUX 出力の切り替え

AUX 出力信号を切り替えます。

AUX バスでは、AUX バスクロスポイントボタン 1 ~ 10 の信号、PGM(プログラム)信号、PVW(プレビュー) 信号、CLN(クリーン)信号のいずれかを選択することができます。

- [PGM]: AUX バスに PGM 信号を出力します。
- [PVW]: AUX バスに PVW 信号を出力します。

[CLN]: AUX バスにクリーン信号(PGM 信号から DSK 信号を除いた映像)を出力します。

#### ■ クロスポイントボタンで選択する

AUX バス選択ボタンの [AUX] ボタンを押して点灯させ、AUX バスクロスポイントボタン 1 ~ 10、 CLN、PVW、PGM を押して、AUX 出力信号を選択します。 [AUX] ボタンと選択されたボタンはアンバー色に点灯します。

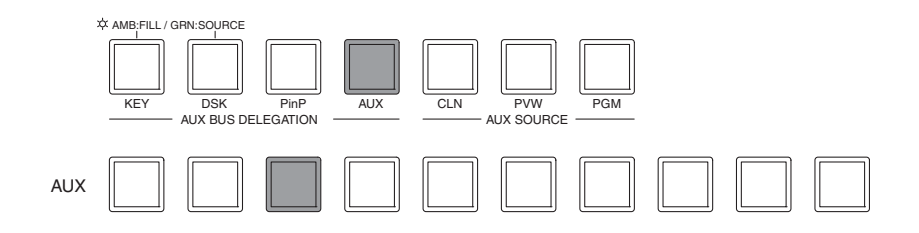

### 3-10. プリセットメモリー

パネルの設定を 10 件までメモリーに保存します。保存される設定は下記のとおりです。

#### <プリセットメモリーの保存項目一覧>

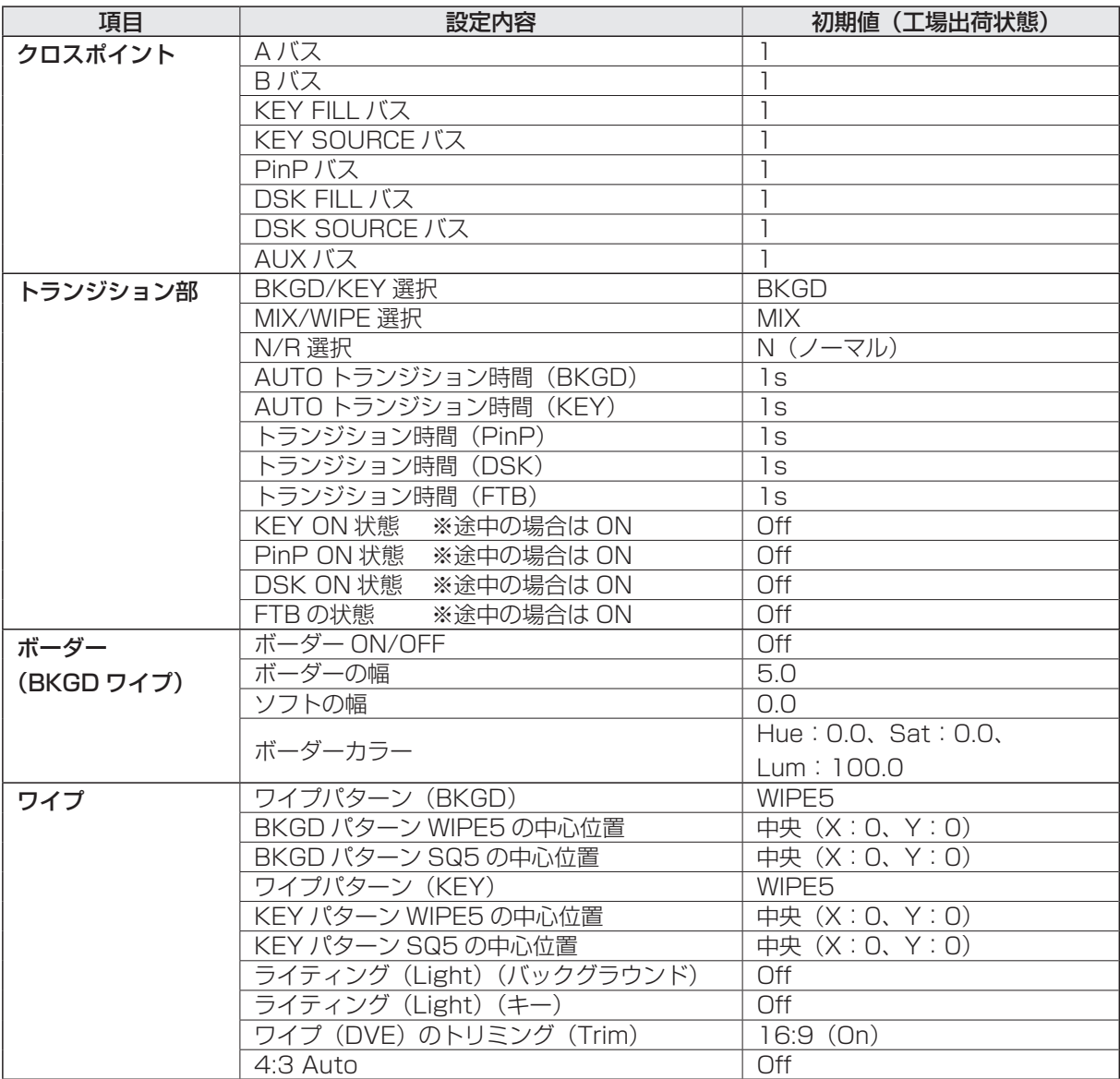

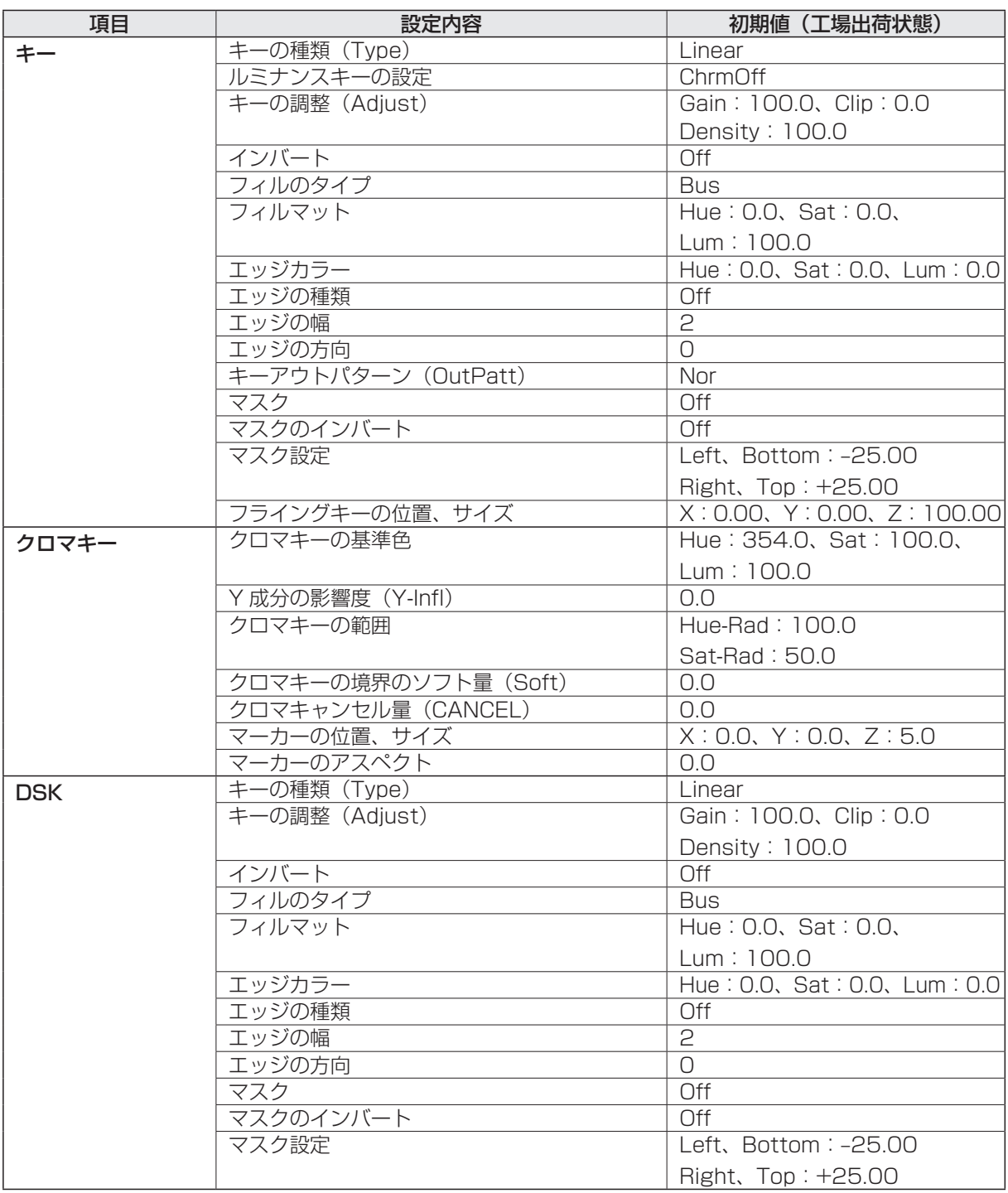

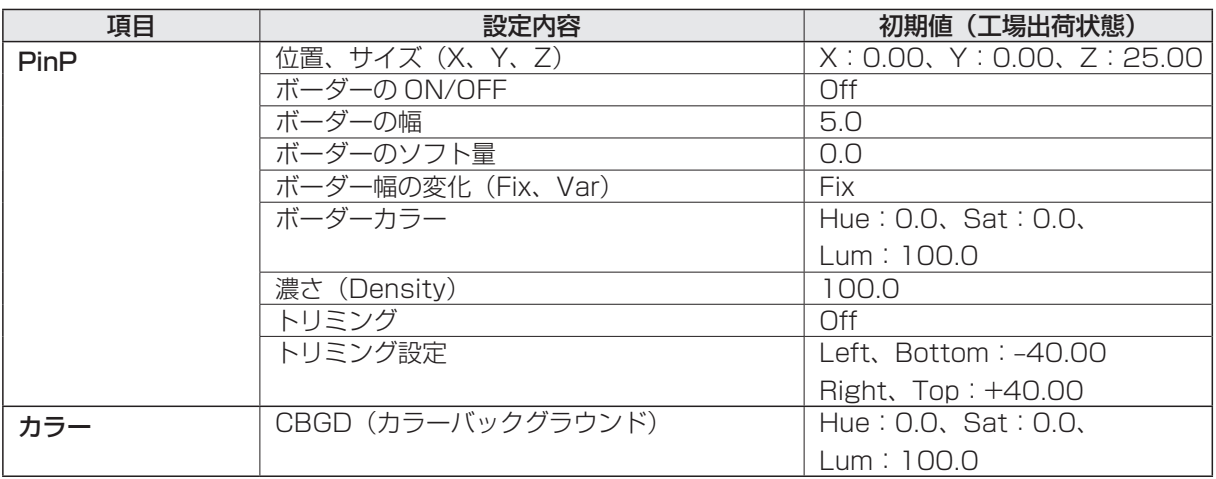

#### ■ 保存(STORE):パネルの状態をプリセットメモリーに保存します。

- [FUNC] ボタンを押して点灯させ、[MEMORY] ボタンを押して、MEMORY メニューを表示します。

- [F1] を回して初めに PSMEM サブメニューを表示します。
- [F2] を回して Mode 項目で「Store」を選択し、[F3] を回して NO.Sel 項目でプリセットメモリー番 号を設定します。
- [F5] スイッチ(Exec)を押して実行します。

#### <メニュー表示>

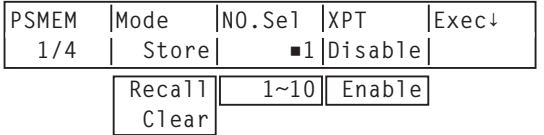

プリセットメモリーの内容が保存されている場合は、番号の左側に"■"が表示されます。

#### ■ 呼び出し(RECALL):プリセットメモリーを呼び出し、パネルの状態を変更します。

- MEMORY メニューより、[F1] を回して PSMEM サブメニューを表示します。
- [F2] を回して Mode 項目で「Recall」を選択し、[F3] を回して NO.Sel 項目でプリセットメモリー番 号を設定します。
- [F4] を回して XPT 項目でクロスポイントの選択状態を呼び出すかどうかを選択します。

Enable: プリセットメモリーに保存された情報を使用します。

- Disable: プリセットメモリーに保存された情報を使用せず、呼び出す前の状態を維持します。
- [F5] スイッチ(Exec)を押して実行します。

#### ■ 消去 (CLEAR): プリセットメモリーの内容を消去します。

- MEMORY メニューより、[F1] を回して初めに PSMEM サブメニューを表示します。

- [F2] を回して Mode 項目で「Clear」を選択し、[F3] を回して NO.Sel 項目でプリセットメモリー番 号を設定します。
- [F5] スイッチ(Exec)を押して実行します。

### 3-11. フレームメモリー

本機に内蔵されている 2 枚のフレームメモリーに、静止画を保存して使用することができます。 フレームメモリーへ静止画を転送する場合は、AUX バス、SD メモリーカード経由で行います。 また、フレームメモリーの画像は、SD メモリーカードに転送することができます。 フレームメモリーの画像は、クロスポイントアサイン機能で、FMEM1、FMEM2 をアサインすることでバス の映像として使用することができます。

フレームメモリーに保存した画像は、本機の RAM 領域に保存されますので、一度電源を切るとデータが消え てしまいます。

電源を入れ直した後、再度転送を行ってください。

#### 3-11-1. AUX バスからの転送

- [FUNC] ボタンを押して点灯させ、[MEMORY] ボタンを押して、MEMORY メニューを表示します。 [F1] を回して FMEM サブメニューを表示します。

<メニュー表示>

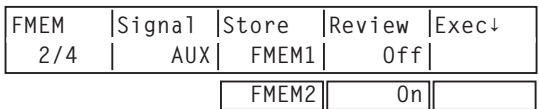

[F3] を回して Store 項目で保存するフレームメモリーを選択します。

- [F4] を回して Review 項目で、レビュー表示を行う設定をします。
	- On : 画像を取り込んだ後、AUX バスに FMEM1 または FMEM2 の映像を表示(2 秒間)します。 レビュー表示中でも、次の画像を取り込むことが可能です。

Off : レビュー表示を行いません。

[F5] スイッチ(Exec)を押してフレームメモリーに静止画像を取り込みます。

ユーザーボタンでも静止画像を取り込むことが可能です。

 "StrFM1"または"StrFM2"を割り付けたユーザーボタン(⇒ 5-3-1 参照)を押すと、押したボタン が一瞬点灯し、静止画像の取り込みを行います。

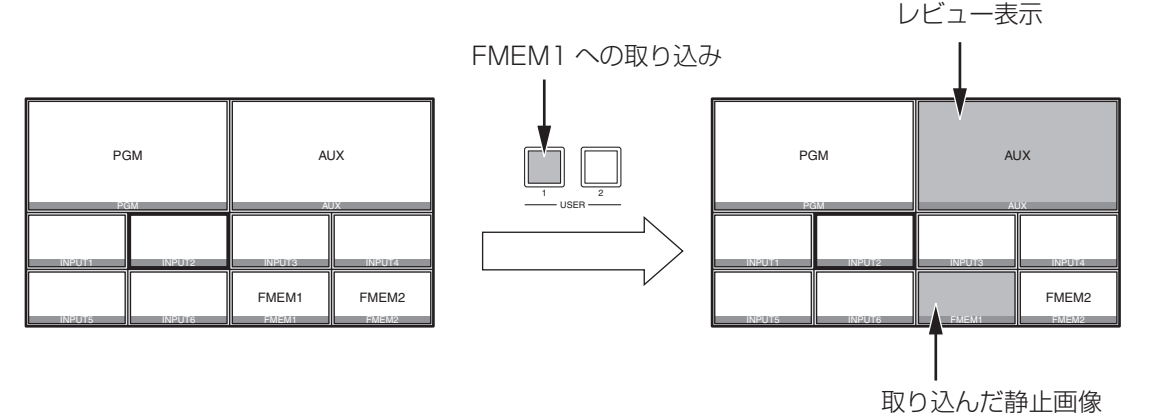

### 3-12. SD メモリーカード

SD メモリーカードには、本機のフレームメモリーデータやシステムデータを保存することができます。 また、SD メモリーカードから本機に、これらのデータを読み込むことも可能です。

#### フレームメモリーデータ(静止画データ):

対応ファイル形式は、24bit BMP(ビットマップ、非圧縮)形式と JPEG(ベースライン)形式です。

JPEG 形式のファイルを読み込むことはできますが、本機から SD メモリーカードに保存するときは、 BMP 形式のファイルになります。

また、本機では画像サイズを加工することができませんので、パーソナルコンピューターなどで適正なサイ ズに加工してから SD メモリーカードに保存してください。

#### < 適正なサイズ >

HD/1080i:1920 × 1080、HD/720p:1280 × 720、 SD/NTSC:720 × 487、SD/PAL:720 × 576

#### BMP 形式のファイル:

 画像のサイズが異なる場合は、画像の中心を合わせて配置します。 画像のサイズが大きい場合は、画像の周囲を切り取ります。 画像のサイズが小さい場合は、画像の周囲を黒の画像にします。

#### JPEG 形式のファイル:

上記の "適正なサイズ" と一致するサイズの画像のみ読み込むことができます。

SD フォーマットの画像は正方画素ではないので、パーソナルコンピューターに表示した画像とフレームメ モリーに読み込んだ画像で、縦横比が変わります。(NTSC 方式では、縦長になります。) 忠実に映像を再現させるには、元の画像を 720 × 540 で作成して、NTSC 方式のときは、720 × 487 に縮小した画像を使用してください。PAL方式のときは、720×576に拡大した画像を使用してください。

#### システムデータ:

日付、時刻、ネットワーク設定、静止画データを除く、本体に保存されている全てのデータを指します。シ ステムデータの拡張子は"hs4"になります。

#### SD メモリーカード取扱時の注意

- SD メモリーカードアクセス LED が点灯している間は、絶対に SD メモリーカードを抜かないでください。 SD メモリーカードアクセス LED が点灯している間に SD メモリーカードを抜くと、トランジションが 一時停止する場合や SD メモリーカードに保存された内容が失われる場合があります。
- SD メモリーカードに保存した内容は、メモリーカードの紛失や誤操作などにより失われる可能性があり ます。大切なデータは、パーソナルコンピューターなどに保存されることをお勧めします。

#### 3-12-1. SD メモリーカードのイニシャライズ

本機で SD メモリーカードを使用するためには、必ず、本機で SD メモリーカードのイニシャライズを実行し てください。イニシャライズを実行することにより、SD メモリーカードのフォーマット(SD 規格に準拠) を行い、専用ディレクトリを作成します。(SD メモリーカードに保存されているファイルは、全て消去され ます。)

- 本機の SD メモリーカードスロットに SD メモリーカードを挿入します。

[FUNC] ボタンを押して点灯させ、MEMORY ボタンを押して MEMORY メニューを表示します。

- [F1] を回して SDCard サブメニューを表示します。
- [F2] を回して Mode 項目で、"Init"を選択し、[F2] スイッチを押します。

"Init?"のメッセージが表示されます。

SD メモリーカードが挿入されていない場合は、Mode 項目に"No Card"と表示されます。

モードが確定すると、各モード(Init、Save、Load、Delete)の左側に\*が表示されます。\*が表示 されていない場合は、[F2] スイッチを押して、モードを確定させてください。

 [F5] を回して"Yes"を選択し、[F5] スイッチを押してイニシャライズを実行します。 イニシャライズを実行しない場合は、[F5] を回して"No"を選択し、[F5] スイッチを押します。

<メニュー表示>

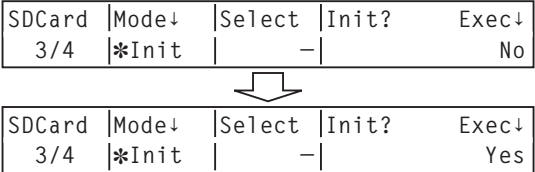

SD 規格に準拠したフォーマットが行われていない SD メモリーカードを挿入した場合、Load、Save、 Delete を選択して [F2] スイッチを押したときに、エラーメッセージ "This card is not usable Please initialize it"を表示します。⇒ 3-12-2 ~ 3-12-4 参照

本機で使用するためには、SD メモリーカードのイニシャライズを行ってください。

SDHC メモリーカードを挿入した場合も同様のメッセージが表示されますが、本機は、SDHC メモリーカ ードには対応していません。

### 3-12-2. SD メモリーカードへの保存

- 本機でイニシャライズを行った SD メモリーカードを SD メモリーカードスロットに挿入します。
- MEMORY メニューより、[F1] を回して SDCard サブメニューを表示します。
- [F2] を回して Mode 項目で、Save を選択し、[F2] スイッチを押します

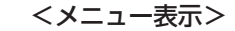

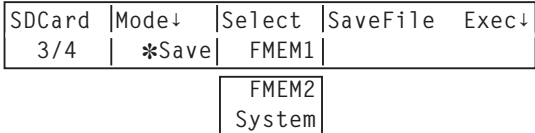

- [F3] を回して Select 項目で、SD メモリーカードに保存するデータを選択します。 FMEM1、2: フレームメモリー 1、フレームメモリー 2 の静止画データ System: システムデータ
- [F5] スイッチを押すと、SD メモリーカードにファイルを保存します。

(ファイル名は、自動的に付与されます。)

システムデータ :‶HS400 ¥SYSTEM" フォルダー 静止画データ : "HS400 ¥IMAGE" フォルダー

ファイルの保存中は、下記のメッセージとファイル名が表示されます。

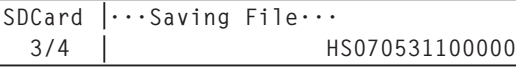

#### 3-12-3. SD メモリーカードからの読み込み

- データが保存されている SD メモリーカードを SD メモリーカードスロットに挿入します。

 データは、それぞれのフォルダーに保存してからファイルの読み込みを行ってください。他のフォルダ ーに保存したデータは、本機では認識できません。

システムデータ: "HS400 ¥SYSTEM" フォルダー 静止画データ : "HS400 ¥IMAGE" フォルダー

MEMORY メニューより、[F1] を回して SDCard サブメニューを表示します。

[F2] を回して Mode 項目で、Load を選択し、[F2] スイッチを押します

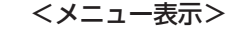

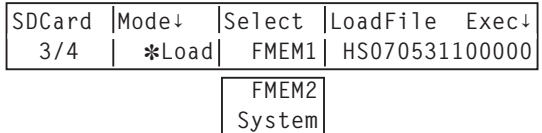

[F3] を回して Select 項目で、転送先を選択します。

LoadFile 項目で、[F4] を回して読み込むファイル名を選択します。

 [F5] スイッチを押すと、SD メモリーカードからファイルを読み込み、本機の内蔵メモリーに保存します。 ファイルの保存中は、下記のメッセージとファイル名が表示されます。

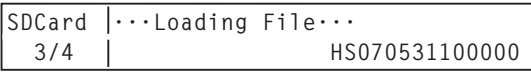

※ 読み込み可能なファイル数は、100 個です。

※ ファイル名として使用できる文字は、半角英数字と半角記号です。(下記を参照) 他の文字を使用しているファイルは、本機では表示されません。

#### < 使用可能な文字 >

 $A \sim Z$ , a  $\sim$  z, 0  $\sim$  9 スペース、! # \$ % & ' ( ) + , - . ; = @ [ ] ^ \_ ` { }

#### 3-12-4. SD メモリーカードのファイル削除

- データが保存されている SD メモリーカードを SD メモリーカードスロットに挿入します。

MEMORY メニューより、[F1] を回して SDCard サブメニューを表示します。

[F2] を回して Mode 項目で、Delete を選択し、[F2] スイッチを押します。

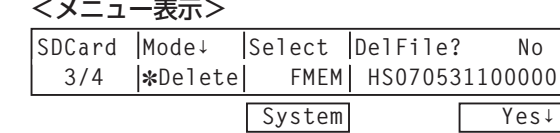

 [F3] を回して Select 項目で、FMEM(静止画データ)または、System(システムデータ)を選択します。 DelFile? 項目で、[F4] を回して削除するファイル名を選択します。

[F5] を回し、Yes を選択して [F5] スイッチを押すと、ファイルの削除を行います。

#### 3-12-5. SD メモリーカードの情報表示

SD メモリーカードに保存されている画像数、SD メモリーカードの容量と空き容量を表示します。

- データが保存されている SD メモリーカードを SD メモリーカードスロットに挿入します。

MEMORY メニューより、[F1] を回して CardInfo サブメニューを表示します。

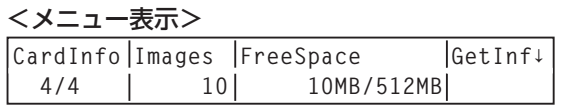

Images : SD メモリーカードに保存されている静止画ファイルの数を表示します。 本機で読み込みができるファイル数は 100 です。101 以上保存されている場合は、 Over100 を表示します。

FreeSpace : SD メモリーカードの容量と空き容量を表示します。(空き容量/カードの容量)

[F5] スイッチを押すと、Images 項目と FreeSpace 項目の情報表示を更新します。

### 4-1. SDI 入力信号・アナログ入力信号の設定

SDI 入力信号およびアナログ入力信号の設定をします。

IN5 ~ IN8 は、下記のオプションボードが接続されている場合のみ設定することができます。

SDI 入力ボード

アナログ入力ボード

アナログコンポジット入力ボード

### 4-1-1. フレームシンクロナイザー設定

入力ごとにフレームシンクロナイザーの On/Off を設定することができます。

DVI 入力(オプション)のフレームシンクロナイザーは常に On となり、On/Off の設定はできません。

- [FUNC] ボタンを押して点灯させ、[IN/OUT] ボタンを押して、IN/OUT メニューを表示します。

- [F1] を回して Input サブメニューを表示します。
- [F2] を回して、Signal 項目で入力信号を選択し、[F3] を回して、FS 項目でフレームシンクロナイザ ーの On/Off を設定します。

※ 出力信号の位相が 0H に設定されている場合は、FS 項目を Off にすることができません。

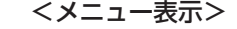

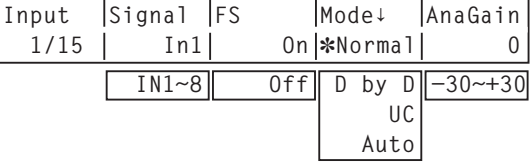

フレームシンクロナイザー機能を Off に設定している間は、AVDL 機能が動作します。AVDL 機能とは、水 平同期基準信号の位相に合わせて入力映像信号の位相を自動調整する機能のことです。 詳細は、「4-6. 出力信号の位相調整」を参照してください。

### 4-1-2. 入力モードの設定

システムフォーマットが HD に設定されている場合にのみ、入力ごとにモードを設定します。

システムフォーマットが SD に設定されている場合、入力モードは常に Normal と同じになります。

- Normal: システムフォーマットと合致した入力信号が有効になります。
- D by D: システムフォーマットと同じフレームレートの SD 信号が入力されたとき、アップコンバート を行わずにドットバイドット(等倍)で入力します。(システムフォーマットが 1080i の場合 のみ、設定することが可能です。)

画質劣化がなく、SD フォーマットの素材を PinP 機能で合成する場合に使用します。

- UC: システムフォーマットと同じフレームレートの SD 信号が入力されたとき、その信号をアップ コンバートします。(入力 5 ~ 8 のみ選択可能)
- Auto: システムフォーマットと合致した入力信号が有効になります。また、システムフォーマットが HD に設定されている場合は、システムフォーマットと同じフレームレートの SD 信号が入力 されたとき、その信号をアップコンバートします。(SDI 入力の5~8 のみ選択可能) ※ Auto モードでは、入力信号が切り替わるときに映像が乱れる場合があります。

- Input サブメニューより、[F2] を回して、Signal 項目で入力信号を選択します。

 [F4] を回して、Mode 項目で入力モードを設定し、[F4] スイッチを押して確定させます。 現在選択されている入力モードの左側に \* が表示されます。

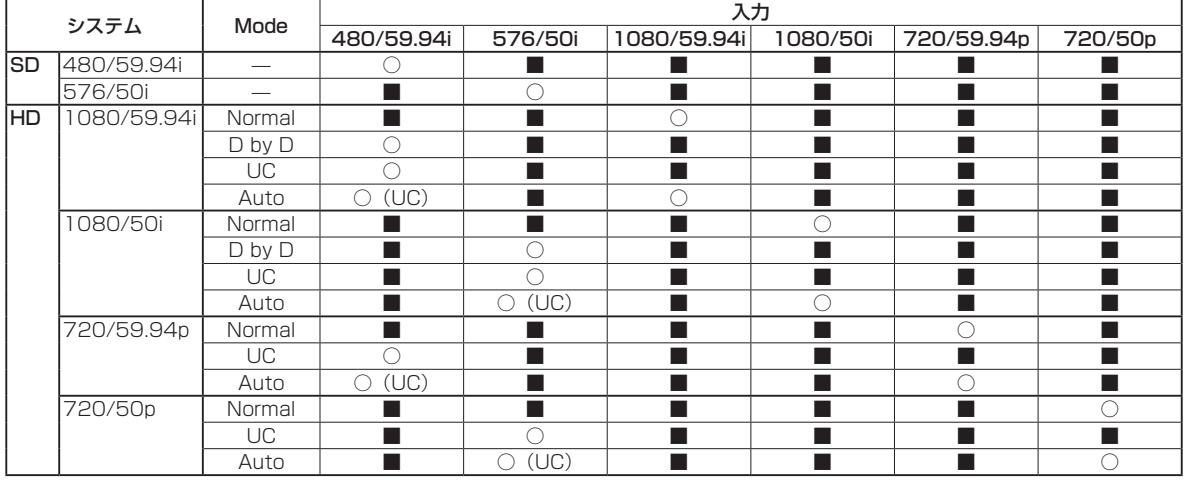

<入力モード対応一覧>

※ ■は黒画面になります。

※ 入力 1 ~ 4 は、UC モードと Auto モードを選択することができません。

※ D by D、UC、Auto の各モードを設定した場合、フレームシンクロナイザーが On の状態になります。 ※ フリーズの設定が On の状態のときは、入力モードを変更することができません。

### 4-1-3. アナログ入力のゲイン設定

アナログ入力ボード(オプション)が接続されている場合、入力信号のゲインを設定することができます。 また、アナログコンポジット入力ボード(オプション)が接続されている場合、Y 信号のゲインを設定するこ とができます。

設定範囲は± 30 ステップで、ゲインは約± 2 dB 変化します。1 ステップ変化させたときのゲインの変化量 は一定ではありません。

- Input サブメニューより、[F2] を回して、Signal 項目で入力信号を選択します。

[F5] を回して、AnaGain 項目で入力信号のゲイン(Y 信号のゲイン)を設定します。

### 4-1-4. アナログコンポジット入力信号の設定

アナログコンポジット入力ボード(オプション)が接続されている場合、アナログコンポジット入力信号の設 定を行います。

- [FUNC] ボタンを押して点灯させ、[IN/OUT] ボタンを押して、IN/OUT メニューを表示します。

- [F1] を回して CmpsitIn サブメニューを表示します。
- [F2] を回して、Signal 項目で入力信号を選択します。

#### <メニュー表示>

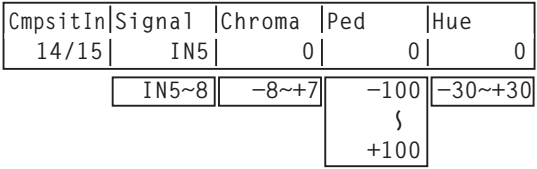

- [F3] を回して、Chroma 項目でクロマレベルを調整します。(最大変化量:約 ± 3 dB) 自動色調整機能が働き、クロマレベルが設定した値に保たれます。
- [F4] を回して、Ped 項目でペデスタルレベルを調整します。(最大変化量:約 ± 100 mV)
- [F5] を回して、Hue 項目で Hue(色合い)を調整します。(最大変化量:約 ± 20°) Hue の調整は、システムフォーマットが 1080/59.94i、720/59.94p、480/59.94i のとき有効 になります。

その他の設定は、オプションボードの取扱説明書を参照してください。

### 4-2. アップコンバーターの設定(オプション)

下記のオプションボードに内蔵されている、アップコンバーターの設定を行います。

SDI 入力ボード

アナログ入力ボード

アナログコンポジット入力ボード

- [FUNC] ボタンを押して点灯させ、[IN/OUT] ボタンを押して、IN/OUT メニューを表示します。

[F1] を回して UpConvt サブニューを表示します。

現在選択されているパラメーターの左側に \* が表示されます。

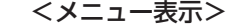

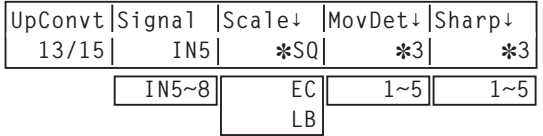

[F2] を回して、Signal 項目で入力信号を選択します。

 [F3] を回して、Scale 項目でスケーリング方式を選択し、[F3] スイッチを押して確定させます。 SQ (スクィーズ): 上下左右ともに画面いっぱいに拡大します。

EC(エッジクロップ): アスペクト比を維持して垂直解像度に合わせて拡大し、左右に黒の映像を付加 します。

LB(レターボックス): アスペクト比を維持して水平解像度に合わせて拡大し、上下の映像をカットし ます。

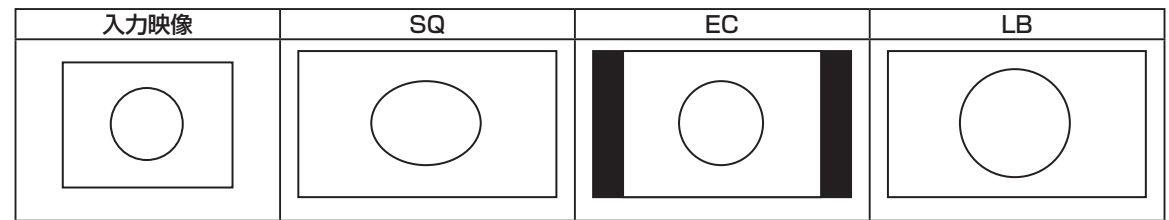

- [F4] を回して、MovDet 項目で、映像の動き検出感度を設定し、[F4] スイッチを押して確定させます。 1:静止画寄り ~ 3:標準 ~ 5: 動画寄り
- [F5] を回して、Sharp 項目で、映像へのエッジ強調の強弱を設定し、[F5] スイッチを押して確定させ ます。

1:エッジ強調弱め 〜 3:標準 〜 5:エッジ強調強め

その他の設定は、オプションボードの取扱説明書を参照してください。

### 4-3. DVI 入力信号の設定(オプション)

#### 4-3-1. DVI 入力信号の設定

DVI 入力ボード(オプション)が接続されている場合、DVI 入力信号の設定をします。

入力可能な解像度の信号は下記のとおりです。他の解像度の信号や他の周波数の信号が入力された場合は、黒 の映像になります。

- $\cdot$  XGA (1024  $\times$  768) /60 Hz
- $\cdot$  WXGA (1280  $\times$  768) /60 Hz
- ・SXGA(1280 × 1024)/60 Hz

- [FUNC] ボタンを押して点灯させ、[IN/OUT] ボタンを押して、IN/OUT メニューを表示します。

[F1] を回して DVIIN サブニューを表示します。

#### <メニュー表示>

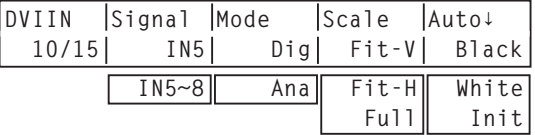

 [F2] を回して、Signal 項目で入力信号を選択し、[F3] を回して、Mode 項目で信号方式を選択します。 Dig: DVI 端子のデジタル入力信号が有効になります。

Ana: DVI 端子のアナログ入力信号が有効になります。

[F4] を回して、スケーリング方法を選択します。

Fit-V: 入力映像のアスペクト比を維持して、垂直解像度に合わせて拡大または縮小します。

Fit-H: 入力映像のアスペクト比を維持して、水平解像度に合わせて拡大または縮小します。

Full(フル): 入力映像をシステムの解像度に合わせて、拡大または縮小します。

(アスペクト比は維持されません。上下左右の拡大縮小率は異なります。)

 各フォーマットに対応するサイズについては、次ページの <DVI 入力のスケーリングサイズ一覧>を参 照してください。

アナログ入力信号の黒レベル(オフセット)と白レベル(ゲイン)を自動調整します。

 使用するパーソナルコンピューターによっては、黒レベルおよび白レベルがずれることがあります。 自動調整を行う場合、付属の CD-ROM に入っている黒白信号(BW.bmp)または、全画面黒の信号、 全画面白の信号を DVI 入力端子に接続しているパーソナルコンピューターで表示させ、DVI 入力信号と して入力します。

黒白信号を使用する場合は、黒と白の境界がモニター画面の中央になるように配置してください。

 全画面黒の信号または全画面白の信号を使用する場合は、画面中央から 80% 以上の領域に黒または白 を表示してください。

調整を行う場合は、「黒レベルの自動調整」を先に行ってください。

#### 黒レベルの自動調整

黒白信号(BW.bmp)または全画面黒の信号を入力します。

 [F5] を回して Auto 項目で"Black"を選択して [F5] を押すと、黒レベルの自動調整を行います。 調整が終了すると、Black の左側に \* が表示されます。

#### 白レベルの自動調整

黒白信号(BW.bmp)または全画面白の信号を入力します。

 [F5] を回して Auto 項目で"White"を選択して [F5] を押すと、白レベルの自動調整を行います。 調整が終了すると、White の左側に \* が表示されます。

#### 調整値の初期化

 [F5] を回して Auto 項目で"Init"を選択して [F5] を押すと、調整値を工場出荷状態に戻します。 このとき左側に表示されていた \* が消えます。

<DVI 入力のスケーリングサイズ一覧 >

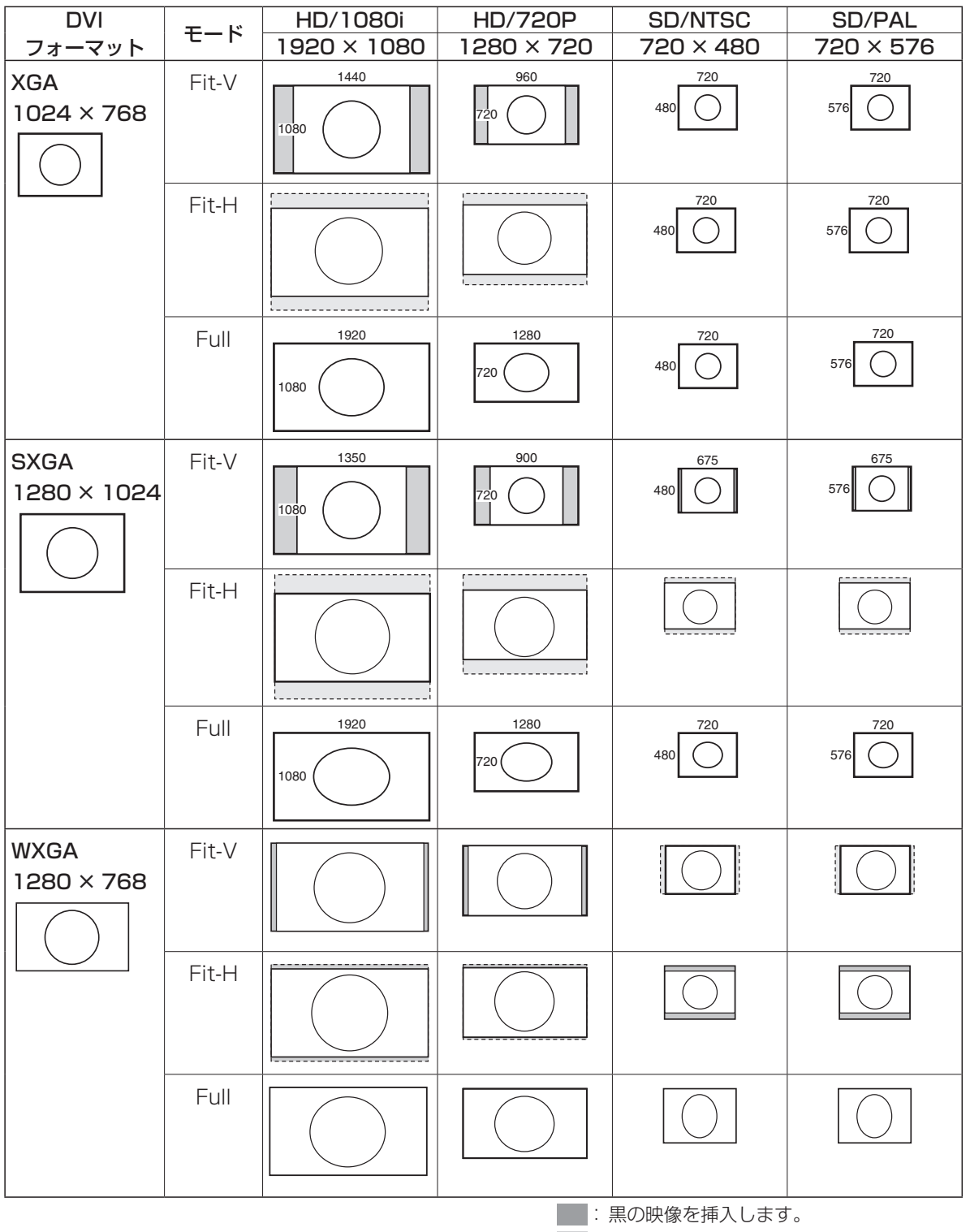

こ はみ出した部分の映像は、切り取ります。

### 4-3-2. DVI 入力信号の調整

DVI 入力信号のクロックフェーズ、位置を調整します。

- [FUNC] ボタンを押して点灯させ、[IN/OUT] ボタンを押して、IN/OUT メニューを表示します。

[F1] を回して DVIPhs サブニューを表示します。

<メニュー表示>

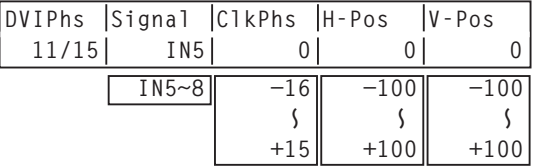

[F2] を回して Signal 項目で入力信号を選択します。

 [F3] を回して、ClkPhs 項目で、アナログ入力信号のクロックフェーズを調整します。 画質を見ながら最もノイズが少なくなるように値を設定します。

[F4] を回して H-Pos 項目で水平位置を調整します。

[F5] を回して V-Pos 項目で垂直位置を調整します。

### 4-4. 出力信号の設定

#### 4-4-1. 出力信号の種類

出力信号は、PGM、PVW、AUX、MULTI、KEYOUT の 5 系統です。

- OUTPUT1 ~ 6 には、5 系統の出力信号をアサインすることが可能です。
	- PGM: スイッチャーの本線出力でワイプ、ミックス、キーなど効果がかかった映像を出力します。
	- PVW: 次の操作を事前に確認できるプレビュー出力です。
	- AUX: AUX バスで選択された信号が出力されます。
	- MULTI: マルチビューディスプレイ出力です。複数の入力信号や出力信号を縮小して、1 画面に出力し ます。
	- KEYOUT: キー信号を出力します。

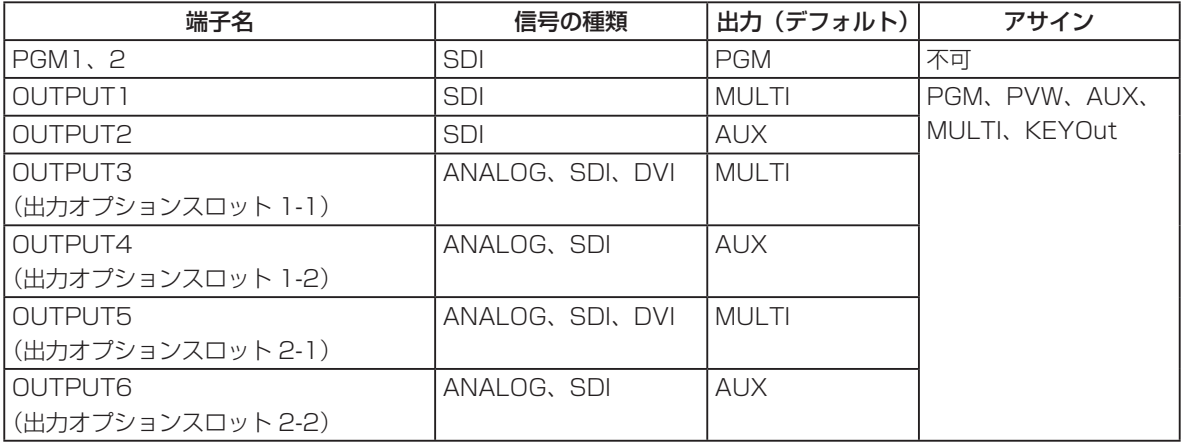

### 4-4-2. 出力信号のアサイン

OUTPUT1 ~ 6 に、出力信号をアサインします。

- [FUNC] ボタンを押して点灯させ、[IN/OUT] ボタンを押して、IN/OUT メニューを表示します。

[F1] を回して Output サブニューを表示します。

 [F2] を回して Signal 項目で信号名を選択し、[F3] を回して、Output 項目で、出力信号の種類を設定 します。

### <メニュー表示>

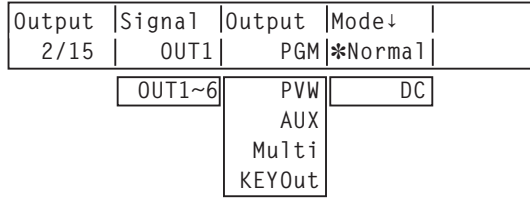

 SDI 出力ボード(オプション)が接続されている場合は、[F4] を回して Mode 項目で出力モードを設定し、 [F4] スイッチを押して確定させます。

現在選択されている出力モードの左側に\*が表示されます。

#### Normal:

システムフォーマットと同一の信号を出力します。

#### DC(ダウンコンバーター):

 システムフォーマットが 1080/59.94i、720/59.94p のときは、480/59.94i のフォーマット で出力します。

 システムフォーマットが 1080/50i、720/50p のときは、576/50i のフォーマットで出力します。 システムフォーマットが SD(480/59.94i、576/50i)のときは、選択することができません。
## 4-5. 同期信号の設定

システムで使用する同期信号を選択します。

- 外部同期 : 外部同期信号に同期します(ゲンロック)。リファレンス入力信号はループスルー出力します。 BBST : ブラックバースト信号 (垂直位相 OH)
	- BBAD : ブラックバースト信号 ( 59.94i または 59.94p 選択時:垂直位相 90H、 50i または 50p 選択時:垂直位相 75H)
	- TRI : 3 値シンク信号(垂直位相 0H) HD の場合に選択できます。
- 内部同期 : 内部基準信号 (INT) に同期します。2 つのリファレンス端子から REFOUT 信号 (ブラックバ ースト信号)を出力します。

- [FUNC] ボタンを押して点灯させ、[IN/OUT] ボタンを押して、IN/OUT メニューを表示します。

[F1] を回して Ref サブメニューを表示します。

<メニュー表示>

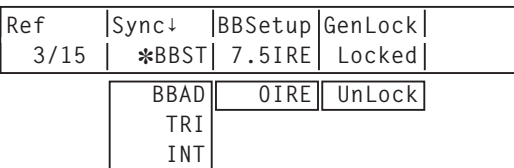

- [F2] を回して Sync 項目で、同期信号を選択し、[F2] スイッチを押して選択内容を確定させます。 現在選択されているリファレンス信号の左側に \* が表示されます。
- [F3] を回して BBSetup 項目で内部同期モード時におけるブラックバースト信号のセットアップレベル を選択します。

この設定は、映像方式が 59.94i または 59.94p のときに有効になります。

50i または 50p のときは、0IRE 固定になります。

GenLock 項目には、ゲンロックの状態を表示します。

Locked: 外部同期信号または内部基準信号に同期しています。

UnLock: 外部同期信号または内部基準信号に同期していません。

## 4-6. 出力信号の位相調整

出力ビデオ信号の位相を調整します。

- [FUNC] ボタンを押して点灯させ、[IN/OUT] ボタンを押して、IN/OUT メニューを表示します。
- [F1] を回して OutPhs サブメニューを表示します。

<メニュー表示>

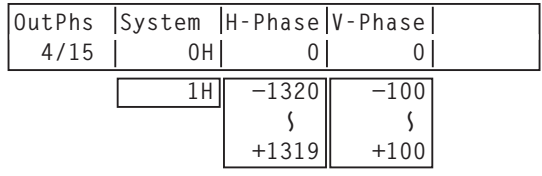

[F2] を回して System 項目で、OH または 1H を選択します。

0H : システムの REF 信号に対して同相で出力ビデオ信号を出力します。

すべての入力信号に対してフレームシンクロナイザー機能が ON 状態になります。

1H : システムの REF 信号に対して 1H 遅れで出力ビデオ信号を出力します。 フレームシンクロナイザー機能が ON のときは、1 フレーム +1H 遅延したビデオ信号出力にな

ります。

[F3] を回して H-Phase 項目で H 位相の調整をします。

H-Phase は、-0.5H ~ +0.5H の範囲で調整することができます。

[F4] を回して V-Phase 項目で V 位相の調整をします。

V-Phase は、 -100H ~ +100H の範囲で調整することができます。

#### 出力ビデオ信号位相調整

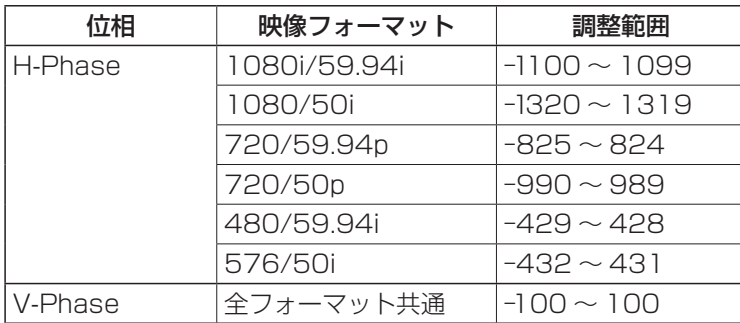

### <位相調整のしくみ>

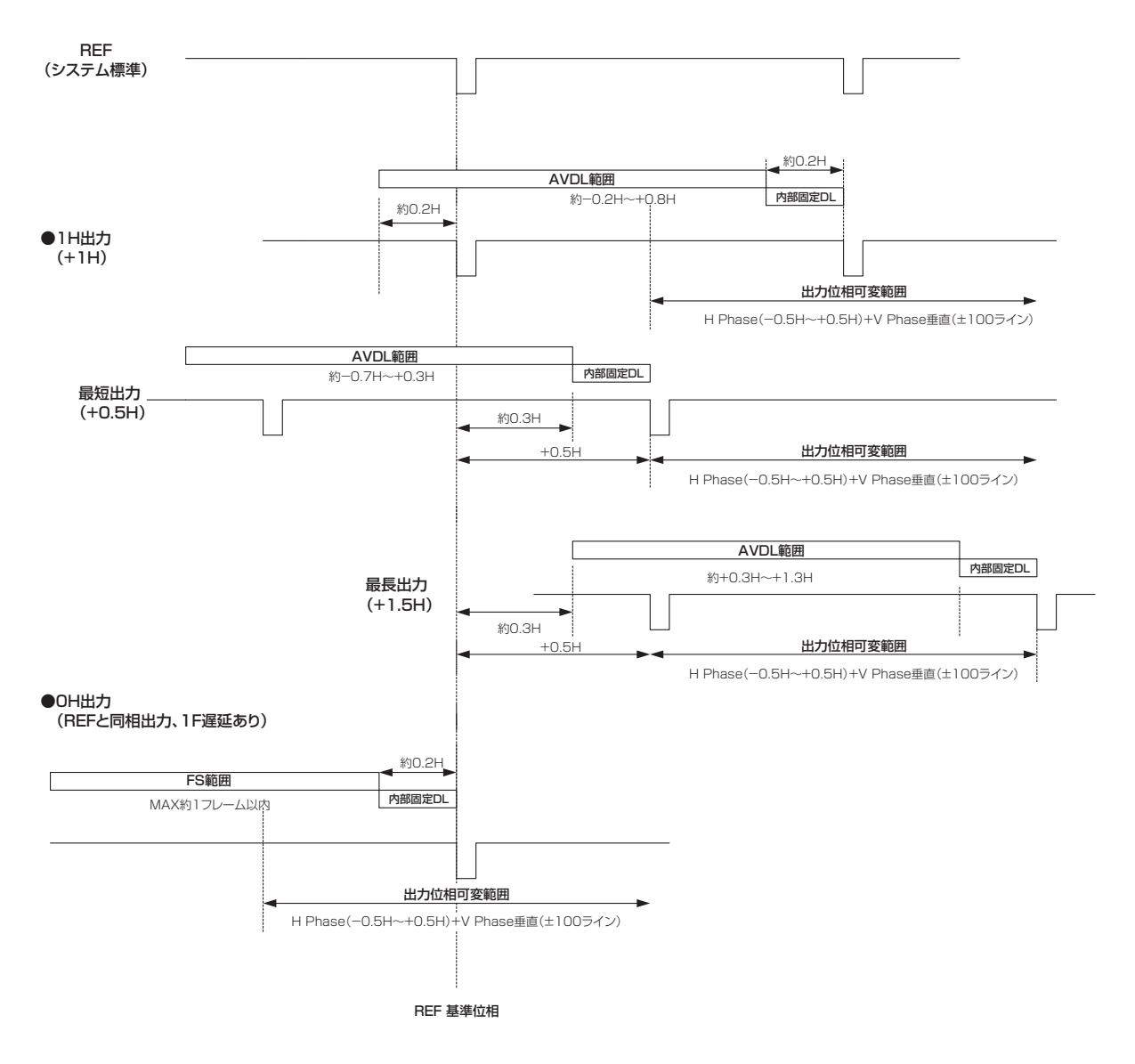

AVDL 範囲:自動位相調整可能な引き込み範囲です。

### <HD フォーマット使用時における入出力信号の位相と遅延量>

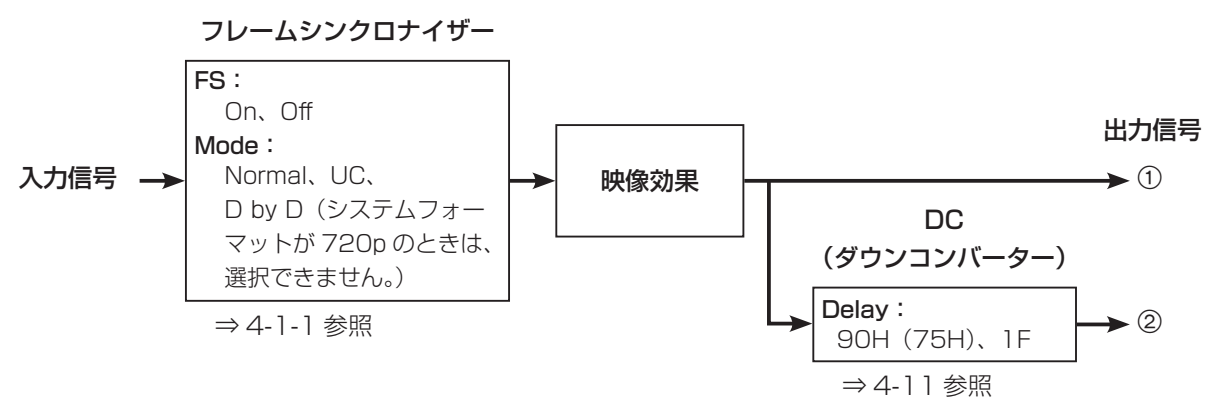

#### 1080/59.94i の場合:

<sup>※ 1080/50</sup>i、720/50p の場合は、次に示す 90H が 75H になります。

| <b>OutPhs</b>                                                         | Input                       |           | 非同期<br>入力 | 出力信号 ①<br><b>Normal</b> |         | 出力信号 ②<br>DC (90H) |         | 出力信号 ②<br>DC(1F) |         |
|-----------------------------------------------------------------------|-----------------------------|-----------|-----------|-------------------------|---------|--------------------|---------|------------------|---------|
| <b>System</b>                                                         | Mode                        | <b>FS</b> |           | 位相                      | 遅延量     | 位相                 | 遅延量     | 位相               | 遅延量     |
| 同期信号 (Ref): ブラックバースト信号 (BBST)、3値シンク信号<br>内部基準信号<br>$(TRI)$ ,<br>(INT) |                             |           |           |                         |         |                    |         |                  |         |
| 1H                                                                    | Normal                      | Off       | 不可        | Ref+1H                  | 1H      | $0+90H$            | 1H+90H  | ①と同相             | $1H+1F$ |
|                                                                       | Normal                      | On        | 可能        | Ref+1H                  | 最大      | $(1) + 90H$        | 最大      | ①と同相             | 最大      |
|                                                                       | UC/                         | On        | 可能        |                         | $1F+1H$ |                    | $1F+1H$ |                  | $2F+1H$ |
|                                                                       | $D$ by $D$                  | (強制)      |           |                         |         |                    | $+90H$  |                  |         |
| OH                                                                    | Normal/                     | On        | 可能        | Ref と                   | 最大      | $(1) + 90H$        | 最大      | ①と同相             | 最大      |
| (例 1)                                                                 | UC/                         | (強制)      |           | 同相                      | 1F      |                    | 1F+90H  |                  | 2F      |
|                                                                       | $D$ by $D$                  |           |           |                         |         |                    |         |                  |         |
| 同期信号                                                                  | (Ref): ブラックバースト信号<br>(BBAD) |           |           |                         |         |                    |         |                  |         |
| 1H                                                                    | Normal                      | Off       | 不可        | Ref-90H                 | 1H      | $0+90H$            | 1H+90H  | ①と同相             | $1F+1H$ |
|                                                                       |                             |           |           | $+1H$                   |         |                    |         |                  |         |
|                                                                       | Normal                      | On        | 可能        | Ref-90H                 | 最大      | $0+90H$            | 最大      | ①と同相             | 最大      |
|                                                                       | UC/                         | On        | 可能        | $+1H$                   | 1F-90H  |                    | $1F+1H$ |                  | 2F-90H  |
|                                                                       | $D$ by $D$                  | (強制)      |           |                         | $+1H$   |                    |         |                  | $+1H$   |
| OH                                                                    | Normal/                     | On        | 可能        | Ref-90H                 | 最大      | $0+90H$            | 最大      | ①と同相             | 最大      |
| (例2)                                                                  | UC/                         | (強制)      |           |                         | 1F-90H  | (Refと              | 1F      |                  | 2F-90H  |
|                                                                       | $D$ by $D$                  |           |           |                         |         | 同相)                |         |                  |         |

※ 1H は、HD フォーマットでの換算です。

※ 映像効果として DVE 効果(SQ、SL、3D)を使用した場合は、出力信号が +1F 遅延します。

※ DVI-I 入力信号は、フレームシンクロナイザーが On の状態になるため、位相や遅延量が UC/D by D 選択時と同様 になります。

※ DVI-I 出力信号は、+1F 遅延します。

※ マルチビューディスプレイに出力する場合は、出力映像が +1F 遅延します。 DVI-I 出力信号をマルチビューディスプレイに出力する場合は、出力映像が +2F 遅延します。

<sup>※ 1080/50</sup>i、720/59.94p、720/50p の場合は、「出力信号 DC(90H)」の遅延量が、さらに +1F 遅延します。

### < 入力信号と出力信号の位相関係>(1080/59.94iの場合)

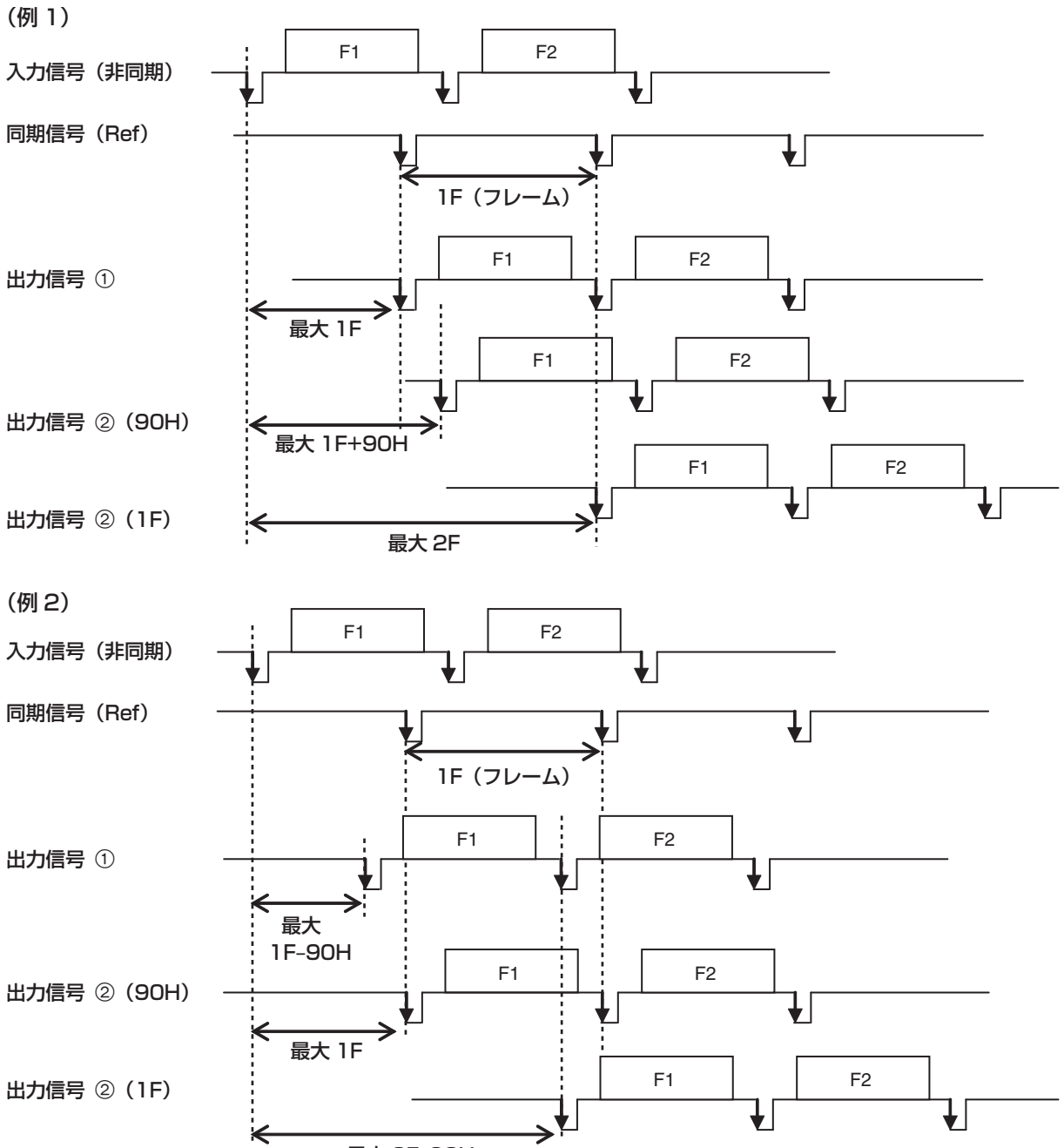

## 4-7. マルチビューディスプレイの設定

外部モニターの 1 画面に、各入力映像、プログラム映像、プレビュー映像などを並べて出力することができます。

### 4-7-1. 画面レイアウトの設定

マルチビューディスプレイには、10 分割、4 分割、8 分割の表示モードがあります。

子画面 ① ~ ⑧ には、入力 1 ~ 8、フレームメモリー、カラーバックグラウンドをアサインすることが可能です。 また、子画面 Upper-L、Upper-R には、プログラム(PGM)、プレビュー(PVW)、AUX、KeyOut をアサ インすることが可能です。

PVW に OSD を表示している場合は、マルチビューディスプレイの PVW にも OSD が表示されます。 8分割モードでは、HD フォーマットの映像を DVI 出力 (オプション)から SXGA サイズで表示する場合に、 映像のアスペクト比を 16:9 のまま表示することが可能になります。

(DVI 出力の設定で、Size を "SXGA"、Scale を "5:4" に設定)

### <表示モード>

10 分割モード わかし しゅうしゃ しゅうしょう しょうりょく 4 分割モード

|               | Upper-L<br><b>PGM</b> | Upper-R<br>PVW |               |  |  |  |
|---------------|-----------------------|----------------|---------------|--|--|--|
| T)            | $^{\circledR}$        | 3              | 4             |  |  |  |
| <b>INPUT1</b> | <b>INPUT2</b>         | <b>INPUT3</b>  | <b>INPUT4</b> |  |  |  |
| $\circledS$   | $^{\circledR}$        | (7.            | ⊛             |  |  |  |
| <b>INPUT5</b> | <b>INPUT6</b>         | <b>INPUT7</b>  | <b>INPUT8</b> |  |  |  |

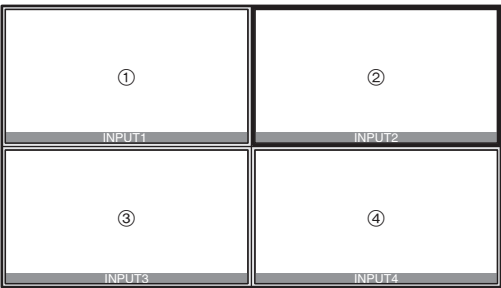

8 分割モード

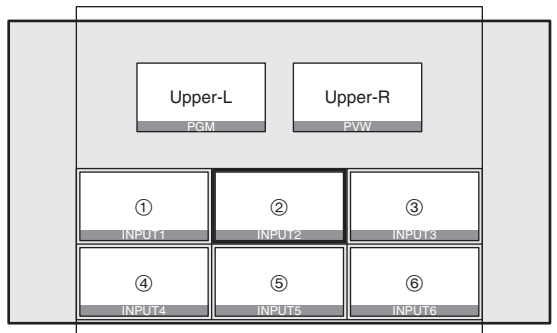

- [FUNC] ボタンを押して点灯させ、[IN/OUT] ボタンを押して、IN/OUT メニューを表示します。

[F1] を回して Multi1 サブメニューを表示します。

<メニュー表示>

| Multi1 | Split       | Pos     | Signal |
|--------|-------------|---------|--------|
| 6/15   | $ 10Sp$ lit |         | IN1    |
|        | 4Split      | $1 - 8$ | IN1~8  |
|        | 8Split      |         | FMEM1  |
|        |             |         | FMEM2  |
|        |             |         | CBGD   |
|        |             | Upper-L | PGM    |
|        |             | Upper-R | PVW    |
|        |             |         | AUX    |
|        |             |         | Key0ut |

[F2] を回して Split 項目で表示モードを選択します。

④ [F4] を回して Pos 項目で位置(図の ① ~ ⑧、Upper-L、Upper-R)を選択し、[F5] を回して Signal 項目で信号名を設定します。

10 分割、4 分割、8 分割で別々の設定を保存します。

 $1 - 8:$ 

IN1 ~ IN8、FMEM1、FMEM2、CBGD に設定することが可能です。

 $\vec{r}$ フォルトの設定は、すべてのモードで Pos1  $\sim$  8 が、IN1  $\sim$  8 です。

Upper-L、Upper-R:

PGM、PVW、AUX、KeyOut に設定することが可能です。

4分割モード (4Split) を選択しているときは、設定することができません。

デフォルトの設定は、Upper-L が PGM、Upper-R が PVW です。

 AUX 出力信号に選択している信号は、[CLN]、[PVW]、[PGM] のように信号名を [ ] の中に表示し ます。また、一部の信号名は、下記のように省略して表示されます。

 $FMEM1 \rightarrow [FM1]$ ,  $FMEM2 \rightarrow [FM2]$ ,  $CBGD \rightarrow [CBG]$ ,  $CBAR \rightarrow [BAR]$ 

### 4-7-2. 分割枠と文字の設定

マルチビューディスプレイに表示される分割画面の枠、文字の輝度と背景の設定を行います。

- [FUNC] ボタンを押して点灯させ、[IN/OUT] ボタンを押して、IN/OUT メニューを表示します。

[F1] を回して Multi2 サブメニューを表示します。

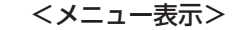

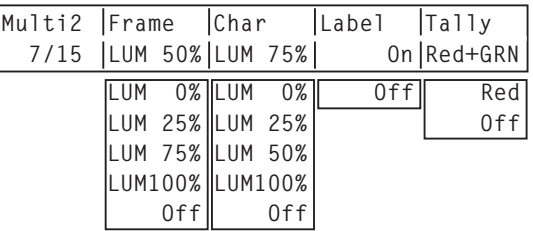

[F2] を回して Frame 項目で、分割枠の輝度および分割枠の表示を設定します。

LUM(0%、25%、50%、75%、100%):

分割枠(グレースケール)の輝度を設定します。

Off: 分割枠を表示しません。また、タリー表示も行いません。

[F3] を回して Char 項目で、文字の輝度および文字の表示を設定します。

LUM(0%、25%、50%、75%、100%):

文字(グレースケール)の輝度を設定します。

入力信号が無い場合やフォーマットの異なる信号が入力されている場合は、素材名の前に"!"マー クを表示します。また、カメラ制御が可能な信号が入力されている場合は、素材名の前に"c"マー クを表示します。

("!"マークが表示されているときは、"c"マークは表示されません。)

Off: 文字を表示しません。また、文字背景も表示しません。

[F4] を回して Label 項目で、文字背景(ハーフトーン)の表示を設定します。

- On: 文字背景を表示します。
- Off: 文字背景を表示しません。

### 4-7-3. タリー表示の設定

マルチビューディスプレイの分割枠に重ねるタリー表示の設定を行います。

レッドタリーは、プログラム出力を構成している素材を表示します。

グリーンタリーは、プリセットバスで選択されている素材を表示します。

Multi2 サブメニューより [F5] を回して、Tally 項目でタリー表示の設定を行います。

Red+GRN: レッドタリーとグリーンタリーの両方を表示します。

Red: レッドタリーのみを表示します。

Off: タリー表示を行いません。

- ※ FTB の動作で、プログラム映像が完全に黒画面にフェードアウトした状態では、レッドタリーが表示さ れません。このときプログラム映像を構成している映像には、グリーンタリーを表示します。
- ※ 背面のタリー出力端子からは、レッドタリーの信号が出力されます。グリーンタリーには対応していま せん。

### 4-7-4. 素材名の変更

マルチビューディスプレイに表示する、INPUT1 ~ 8 の素材名を変更します。 素材名は、デフォルト設定、プリセット設定、ユーザー設定から選択をすることができます。 プリセット設定とユーザー設定時は、入力番号:素材名(1:CAM1 など)を表示します。

- [FUNC] ボタンを押して点灯させ、[IN/OUT] ボタンを押して、IN/OUT メニューを表示します。 [F1] を回して Multi3 サブメニューを表示します。

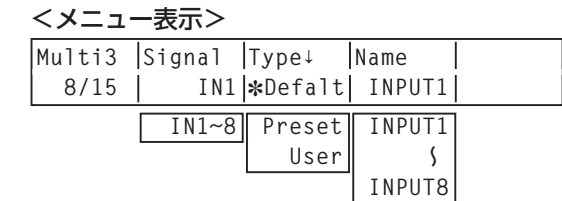

[F2] を回して Signal 項目で、入力信号を選択します。

[F3] を回して Type 項目で素材名の種類を選択し、[F3] スイッチを押して確定させます。

現在選択されている素材名の種類の左側に \* が表示されます。

Defalt: デフォルトの設定 INPUT1 ~ INPUT8 を選びます。

Preset:あらかじめ用意されている素材名と番号を選びます。

User: 6 文字で素材名を設定します。

 Preset または User を選択しているときに Type 項目を変更すると、以前に付与されていた素材名は失 われます。

#### ■ Preset タイプの設定方法

- ① Multi3 サブメニューより、[F3] を回して Type 項 目で"Preset"を選択します。
- [F4] を回して Name 項目で、素材名を選択します。
- [F5] を回して NO. 項目で番号を選択し、[F5] スイ ッチを押して確定させます。

#### <メニュー表示>

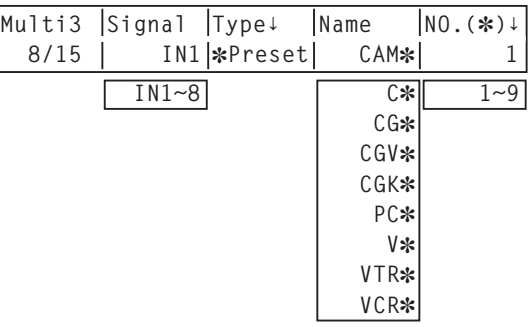

#### ■ User タイプの設定方法

- ① Multi3 サブメニューより、[F3] を回して Type 項 目で"User"を選択します。
- **IN1~8** [F4] を回して Name 項目で、変更する文字の位置 にカーソル"■"を移動します。
- [F5] を回して文字を選択し、[F5] スイッチを押し て確定させます。
- ④上記 ② と ③ を繰り返して素材名を設定します。

#### <メニュー表示>

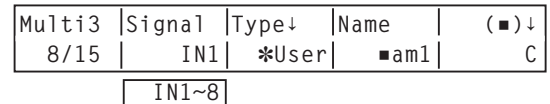

## 4-8. OSD (オンスクリーンディスプレイ)の設定

メニュー画面をプレビュー出力、または、マルチビューディスプレイ出力に重ねて表示します。

- [FUNC] ボタンを押して点灯させ、[IN/OUT] ボタンを押して、IN/OUT メニューを表示します。

[F1] を回して OSD サブメニューを表示します。

<メニュー表示>

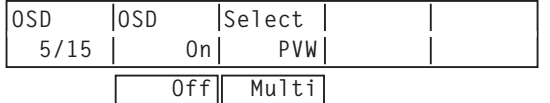

[F2] を回して OSD 項目で、OSD を表示するかしないかを設定します。

On: OSD を表示します。

Off: OSD を表示しません。

この機能をユーザーボタンに割り当てることができます。 ⇒ 5-3-1 参照

[F3] を回して Select 項目で出力先を設定します。

PVW: プレビュー出力にメニュー画面を重ねて出力します。 Multi: マルチビューディスプレイ出力にメニュー画面を重ねて出力します。

※ OSD 項目が On に設定されているときは、マルチビューディスプレイの分割枠やタリー情報がモニター に表示されません。

#### ■ OSD の表示例

選択されているメニューの左に">"を表示します。 バックグラウンドトランジションのワイプパターン を表示します。 キートランジションのワイプパターン を表示します。 **[BKGD PATT] [KEY PATT]** SQ **[KEY] KEY > Type Lumkey Fill PVW 1/9 Linear ChrmOff Bus Auto Adjust Clip Gain Density Invert Off 2/9 0.0 100.0 100.0 FillMatt Hue Sat Lum Load↓ 3/9 0.0 0.0 100.0 White** -1 **Edge Type Width Direc 4/9 Shadow 2 0** Isat **Lum Load↓ EdgeCol Hue 0.0 0.0 5/9 0.0 Black**

## 4-9. DVI 出力の設定(オプション)

DVI/アナログ出力ボード(オプション)が接続されている場合、DVI 出力信号の設定をします。

- [FUNC] ボタンを押して点灯させ、[IN/OUT] ボタンを押して、IN/OUT メニューを表示します。

[F1] を回して DVIOut サブニューを表示します。

現在選択されているパラメーターの左側に \* が表示されます。

#### <メニュー表示>

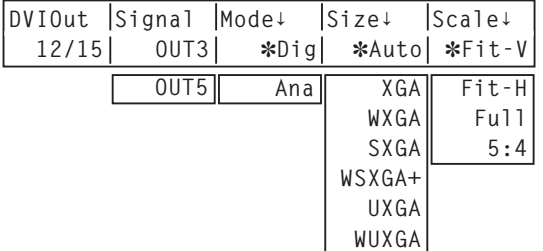

- [F2] を回して、Signal 項目で出力信号を選択します。
- [F3] を回して、Mode 項目で信号の方式を選択し、[F3] スイッチを押して確定させます。
	- Dig: DVI 端子より、DVI デジタル信号を出力します。
	- Ana: DVI 端子より、DVI アナログ信号 (RGB) を出力します。 "Ana"を選択したとき、接続するモニターによっては、映像の表示位置がずれる場合があります。 表示位置がずれている場合は、モニター側で表示位置の調整を行ってください。 調整の方法は、モニターの取扱説明書を参照してください。
- [F4] を回して、出力する映像の解像度を選択し、[F4] スイッチを押して確定させます。
	- Auto: DVI 信号により出力先の機器情報を取得し、最適な解像度で出力します。 (垂直周波数は 60 Hz、アナログ出力の最大解像度は SXGA、デジタル出力の最大解像 度は、WUXGA になります) 機器情報が取得できない場合や、機器情報に本機が出力可能な解像度および周波数が記述
		- されていない場合は、XGA の設定で出力します。
	- XGA: 1024 × 768/60 Hz で出力します。
	- WXGA: 1280 × 768/60 Hz で出力します。
	- SXGA: 1280 × 1024/60 Hz で出力します。
	- WSXGA+: 1680 × 1050/60 Hz で出力します。(デジタル出力の場合のみに選択できます。)
	- UXGA: 1600 × 1200/60 Hz で出力します。(デジタル出力の場合のみに選択できます。)
	- WUXGA: 1920 × 1200/60 Hz で出力します。(デジタル出力の場合のみに選択できます。)
- [F5] を回して、スケーリング方法を選択し、[F5] スイッチを押して確定させます。
	- Fit-V: 出力映像のアスペクト比を維持して、垂直解像度に合わせて拡大または縮小します。 (映像の無い部分には、黒の映像を挿入します。はみ出した部分の映像は、切り取ります。)
	- Fit-H: 出力映像のアスペクト比を維持して、水平解像度に合わせて拡大または縮小します。 (映像の無い部分には、黒の映像を挿入します。はみ出した部分の映像は、切り取ります。)
	- Full (フル): 出力映像をシステムの解像度に合わせて拡大または縮小します。

(アスペクト比は維持されません。上下左右の拡大縮小率は異なります。)

5:4: システムフォーマットが HD に設定され、出力する映像の解像度が SXGA に設定されて いる場合、マルチビューディスプレイの 8 分割モードでの表示を、アスペクト比を変えず に画面いっぱいに表示します。

### 4-10. アンシラリデータの設定

SDI 入力信号のアンシラリデータを通過させる機能を設定します。

システムフォーマットが HD フォーマットに設定されているときに、SD フォーマットの信号を入力している 場合は、アンシラリデータを通過させることができません。

#### ■ V アンシラリデータの設定をする

PGM バスでは、入力映像の V ブランキング期間に重畳されている、V アンシラリデータを通過させることが できます。

トランジションが取りきり映像のときには、プログラム(PGM)出力されているバックグラウンドバスのデ ータを通過させます。

トランジション中は、直前にプログラム(PGM)出力されていた方のバックグラウンドバスのデータを通過 させます。

- [FUNC] ボタンを押して点灯させ、[IN/OUT] ボタンを押して、IN/OUT メニューを表示します。

[F1] を回して Anci サブニューを表示します。

<メニュー表示>

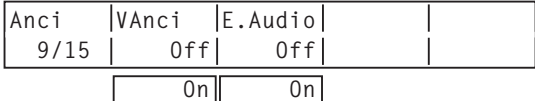

[F2] を回して、VAnci 項目で V アンシラリデータの On/Off を選択します。

On: HD フォーマットの場合は、10 ライン以降のアンシラリデータを通過させます。 SD フォーマットの場合は、14 ライン以降のアンシラリデータを通過させます。 Off: 通過させません。

#### ■ エンベデッドオーディオ (Embedded Audio) の設定をする

AUX バスでは、入力映像のエンベデッドオーディオデータを通過させることができます。 (AUX バスのソースに PGM、PVW、CLN を選択している場合は、エンベデッドオーディオデータを通過さ せることができません。)

Anci サブメニューより [F3] を回して、E.Audio 項目でエンベデッドオーディオデータの On/Off を選択 します。

On: 通過させます。

Off: 通過させません。

「On」を選択した場合、同時に入力映像の V アンシラリデータも通過させます。

## 4-11. ダウンコンバーターの設定

SDI 出力ボード(オプション)に内蔵されている、ダウンコンバーターの設定を行います。

- [FUNC] ボタンを押して点灯させ、[IN/OUT] ボタンを押して、IN/OUT メニューを表示します。

[F1] を回して DownConv サブニューを表示します。

現在選択されているパラメーターの左側に \* が表示されます。

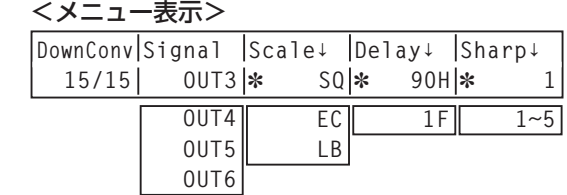

[F2] を回して、Signal 項目で出力信号を選択します。

- [F3] を回して、Scale 項目でスケーリング方式を選択し、[F3] スイッチを押して確定させます。 SQ(スクィーズ): アスペクト比が 4:3 になるように、上下左右ともに縮小します。
	- EC(エッジクロップ): アスペクト比を維持して垂直解像度に合わせて縮小し、左右の映像をカットし ます。
	- LB(レターボックス): アスペクト比を維持して水平解像度に合わせて縮小し、上下に黒の映像を付加 します。

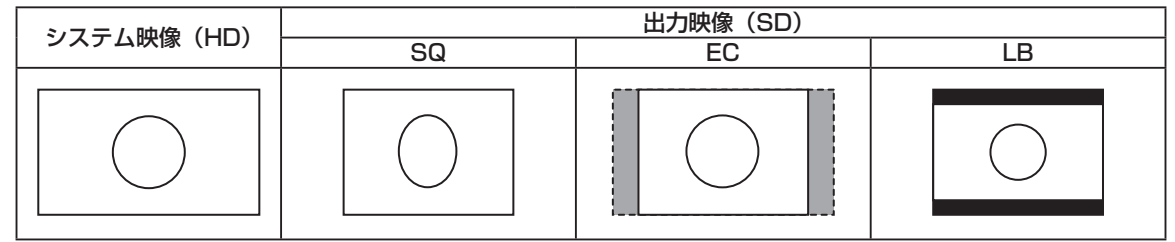

 [F4] を回して、Delay 項目で出力の遅延時間を設定し、[F4] スイッチを押して確定させます。 90H(75H):

 システムフォーマットが 1080/59.94i のときは、システム映像(HD)より 90H 遅れて出力し ます。

システムフォーマットが 720/59.94p のときは、システム映像 (HD) より 90H+1F (フレーム) 遅れて出力します。

 システムフォーマットが 1080/50i のときは、システム映像(HD)より 75H 遅れて出力します。 システムフォーマットが 720/50p のときは、システム映像 (HD) より 75H+1F (フレーム) 遅れて出力します。

 システムフォーマットが 1080/50i、720/50p のときは、"75H"がメニューに表示されます。 1F: システム映像 (HD) より 1 フレーム遅れの同相で出力します。

位相と遅延量については、「4-6. 出力信号の位相調整」を参照してください。

 [F5] を回して、Sharp 項目で、映像へのエッジ強調の強弱を設定し、[F5] スイッチを押して確定させ ます。

**1:標準 〜 5:**エッジ強調強め

その他の設定は、オプションボードの取扱説明書を参照してください。

### 5-1. ビデオフォーマットの設定

システム(入出力信号)のビデオフォーマットを 1 つ選択します。

- [FUNC] ボタンを押して点灯させ、[SYSTEM] ボタンを押して、SYSTEM メニューを表示します。
- [F1] を回して Format サブメニューを表示します。
- [F2] を回して Mode 項目で、フォーマットを選択し、[F2] スイッチを押して選択内容を確定させます。 現在選択されているフォーマットの左側に \* が表示されます。

### <メニュー表示>

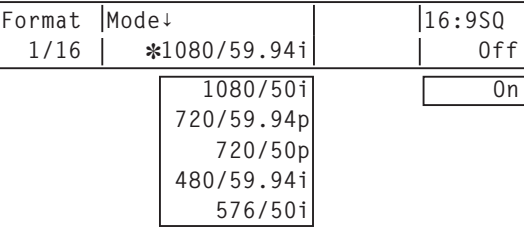

#### ■ 16:9 スクィーズモードの設定

16:9 スクィーズモードを選択すると、SD フォーマットの映像を、16:9 のアスペクトに変換して使用する 場合を考慮したボーダー幅(ワイプ、PinP)になります。 システムフォーマットが SD のときに設定が可能です。

Format サブメニューより [F5] を回して、16:9SQ 項目でスクィーズモードの対応を選択します。

On: スクィーズモードに対応します。

Off: スクィーズモードに対応しません。

スクィーズモード対応時のボーダー幅(イメージ)

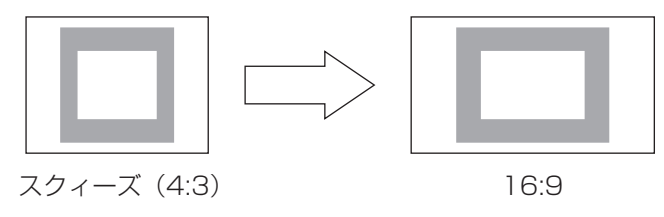

### 5-2. クロスポイントの設定

### 5-2-1. クロスポイントのアサイン

クロスポイントボタン 1 ~ 10 には、外部映像入力信号および、内部発生信号を割り付けることができます。

#### ■ アサイン状態の表示

- [FUNC] ボタンを押して点灯させ、[XPT] ボタンを押して、XPT メニューを表示します。

[F1] を回して XPTStats サブメニューを表示します。

アサインの状態が表示されます。アサインされている信号名は省略名で表示されます。

#### <メニュー表示>

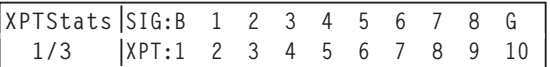

クロスポイントボタン 1 ~ 10 を長押しすると、押している間、アサイン状態が LCD に表示されます。 例:クロスポイント 1 ボタンを押した場合 (INPUT1 信号がアサインされている場合)

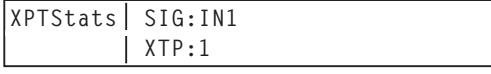

#### ■ クロスポイントのアサイン

- [FUNC] ボタンを押して点灯させ、[XPT] ボタンを 押して、XPT メニューを表示します。
- [F1] を回して XPTAsign サブメニューを表示しま す。
- [F2] を回して、XPT 項目でクロスポイントボタン の番号を選択し、[F3] を回して、Signal 項目で入 力信号を選択します。

 **None** 現在クロスポイントボタンで選択されている信号の 割り付けを変更すると、変更に合わせてクロスポイ ントボタンの点灯位置が変わります。このとき出力 されている映像は変わりません。

割り付けられる素材は下記のようになります。

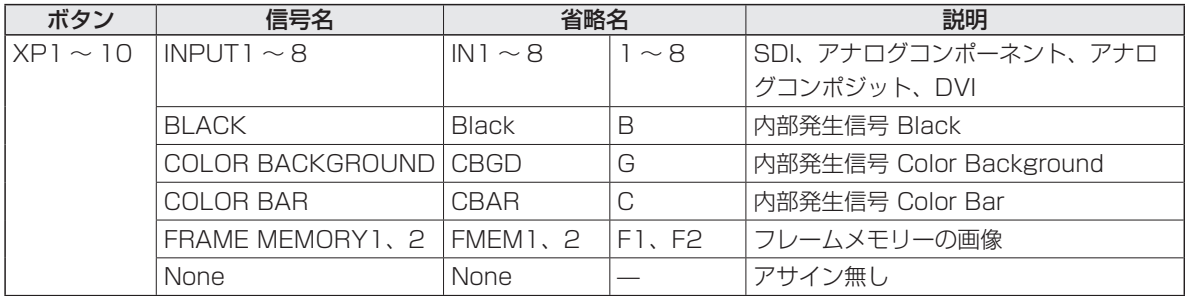

※「None」がアサインされているボタンを押しても、映像は切り替わりません。

<メニュー表示>

| XPTAsign XPT<br>Signal |  |
|------------------------|--|
|                        |  |
| 2/3<br>IN1             |  |
| IN1~8<br>$1 - 10$      |  |
| <b>Black</b>           |  |
| CBGD                   |  |
| CBAR                   |  |
| FMEM1                  |  |
| FMEM2                  |  |
| None                   |  |

デフォルトは下記の設定になります。

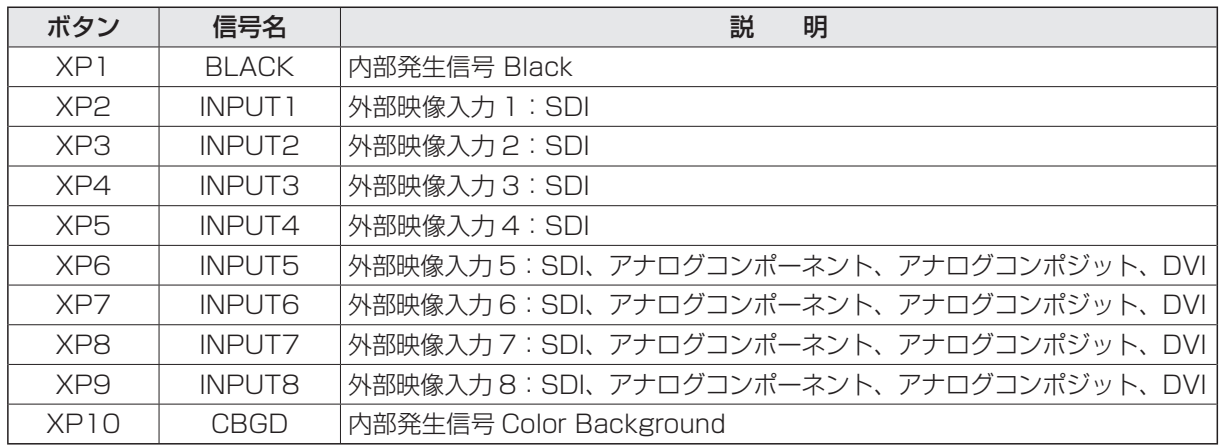

INPUT5 ~ 8 は、オプションボードが挿入されていない場合、黒の映像になります。

### 5-2-2. クロスポイント切り替えの設定

クロスポイント切り替えのタイミングを設定します。

- [FUNC] ボタンを押して点灯させ、[XPT] ボタンを押して、XPT メニューを表示します。

[F1] を回して XPTSwch サブメニューを表示します。

[F2] を回して Timing 項目で、切り替えタイミングを選択します。

<メニュー表示>

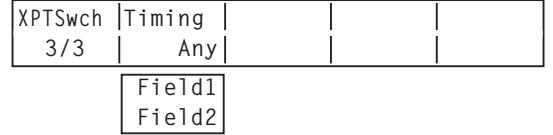

Any : 最寄りのフィールドで切り替えます。ライブ用途向きです。

Field1: フィールド 1 で切り替えます。編集用途向きです。

Field2 : フィールド2 で切り替えます。編集用途向きです。

## 5-3. ボタンアサイン

### 5-3-1. ユーザーボタンの設定

メニュー項目で設定可能ないくつかの機能を、2 つのユーザーボタン (USER 1、USER 2) に割り付けるこ とができます。

各ユーザーボタンは、割り付けられた機能が ON の状態のときはアンバーに点灯し、OFF の状態のときは消 灯します。ユーザーボタンを押すごとに機能の ON/OFF が切り替わります。

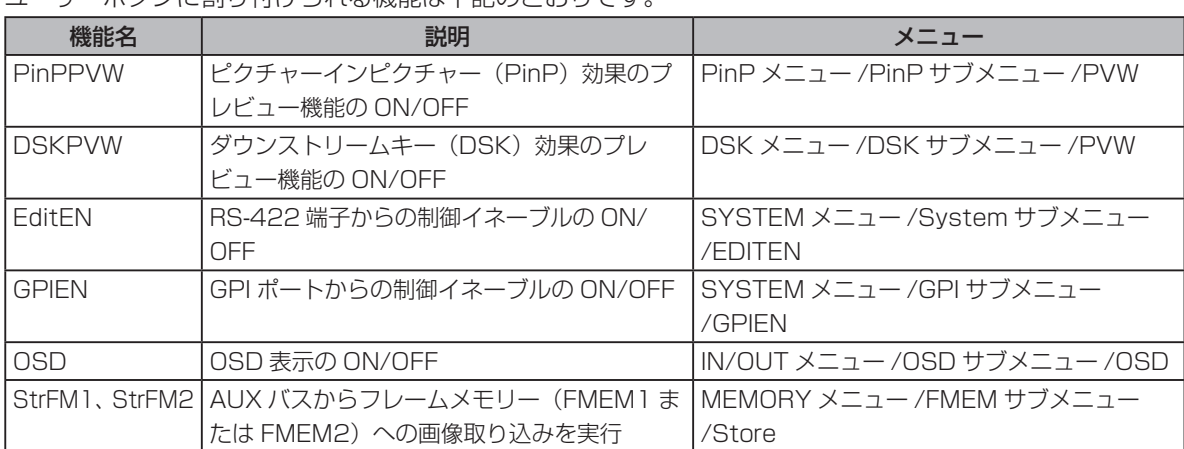

ユーザーボタンに割り付けられる機能は下記のとおりです。

#### <設定方法>

- ① [FUNC] ボタンを押して点灯させ、[SYSTEM] ボ タンを押して、SYSTEM メニューを表示します。
- [F1] を回して Button サブメニューを表示します。
- [F2] を回して USER1 項目で、USER 1 ボタンに 割りつける機能を選択します。
- [F3] を回して USER2 項目で、USER 2 ボタンに 割りつける機能を選択します。

## <メニュー表示>

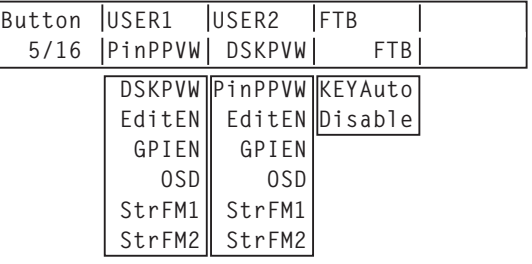

### 5-3-2. FTB ボタンの設定

FTB ボタンへの機能割り当て、ボタンの無効化を設定します。

Button サブメニューより、[F4] を回して FTB 項目で FTB ボタンへのアサインを設定します。 FTB: フェードトゥブラック (FTB) 効果を実行します。 KEYAuto: キーのオートトランジションを実行します。 Disable: FTB ボタンの機能を無効にします。

## 5-4. 日付と時刻の設定

SD メモリーカードのタイムスタンプに使用する日付と時刻を設定します。 SD メモリーカードを使用する際は、必ず設定をしてください。

#### ■ 日付を設定する

- [FUNC] ボタンを押して点灯させ、[SYSTEM] ボタンを押して、SYSTEM メニューを表示します。

[F1] を回して Date サブメニューを表示します。

- [F2] を回して、Year 項目で年を設定します。
- [F3] を回して、Month 項目で月を設定します。

[F4] を回して、Date 項目で日を設定します。

[F5] スイッチを押して、年・月・日を確定させます。

#### <メニュー表示>

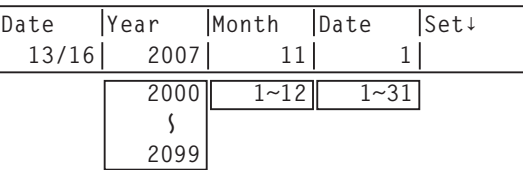

#### ■ 時刻を設定する

- [FUNC] ボタンを押して点灯させ、[SYSTEM] ボタンを押して、SYSTEM メニューを表示します。

- [F1] を回して Time サブメニューを表示します。
- [F2] を回して、Hour 項で時を設定します。
- [F3] を回して、Minute 項目で分を設定します。
- [F4] を回して、Second 項目で秒を設定します。
- [F5] スイッチを押して、時・分・秒を確定させます。

#### <メニュー表示>

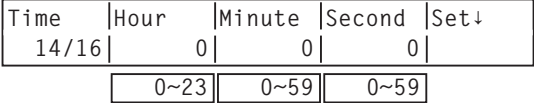

## 5-5. ネットワークの設定

LAN 経由でソフトウェアバージョンアップなどを行うためのネットワークの設定を行います。 初期設定は、IP アドレス:192.168.0.10、サブネットマスク:255.255.255.0、ゲートウェイ:0.0.0.0 (未使用)です。ホストコンピューター側の設定を初期設定に合わせてご使用になる場合は、メニューでの設 定は必要ありません。

設定を有効にするためには、システムの再起動が必要です。一度電源をOFFして、再度電源をONしてください。

#### ■ IP アドレスの設定

- [FUNC] ボタンを押して点灯させ、[SYSTEM] ボタンを押して、SYSTEM メニューを表示します。

- [F1] を回して Network1 サブメニューを表示します。
- [F2] ~ [F5] を回して IP アドレスを設定し、[F5] スイッチ(Save)を押して確定させます。

<メニュー表示>

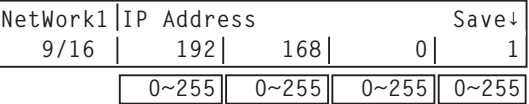

#### ■ サブネットマスクの設定

- [FUNC] ボタンを押して点灯させ、[SYSTEM] ボタンを押して、SYSTEM メニューを表示します。

- [F1] を回して Network2 サブメニューを表示します。
- [F2] ~ [F5] を回してサブネットマスクを設定し、[F5] スイッチ(Save)を押して確定させます。

<メニュー表示>

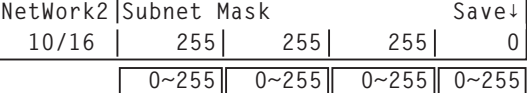

#### ■ ゲートウェイの設定

- [FUNC] ボタンを押して点灯させ、[SYSTEM] ボタンを押して、SYSTEM メニューを表示します。 [F1] を回して Network3 サブメニューを表示します。

[F2] ~ [F5] を回してゲートウェイを設定し、[F5] スイッチ(Save)を押して確定させます。

<メニュー表示>

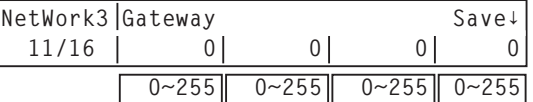

#### ■ MAC アドレスを表示する

- SYSTEM メニューから、[F1] を回して Network4 サブメニューを表示します。

MAC アドレスが表示されます。

<メニュー表示>(MAC アドレスが"008045448000"の場合)

**NetWork4 MAC Address 12/16 008045448000**

### 5-6. その他の設定

### 5-6-1. LCD のバックライトの設定

LCD のバックライトの ON/OFF を設定します。

- [FUNC] ボタンを押して点灯させ、[SYSTEM] ボタンを押して、SYSTEM メニューを表示します。

- [F1] を回して System サブメニューを表示します。
- [F3] を回して LCD-BL 項目で、バックライトの On/Off を選択します。

<メニュー表示>

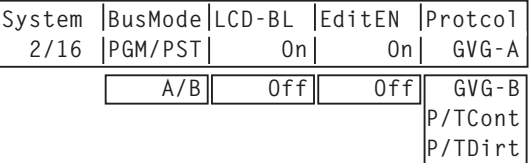

### 5-6-2. エディターイネーブルの設定

RS-422 端子に接続した外部機器(編集機)からの制御を有効にするかどうかを設定します。

System サブメニューより、[F4] を回して EditEN 項目で、RS-422 端子に接続した外部機器(編集機) からの制御の有効 / 無効を設定します。

- On: 制御を有効にします。
- Off: 制御を無効にします。

EditEN 項目の On/Off は、ユーザーボタンに割り付けることができます。⇒ 5-3-1 参照

### 5-6-3. プロトコルの設定

RS-422 のプロトコルを設定します。

System サブメニューより、[F5] を回して Protcol 項目でプロトコルを設定します。

- GVG-A: GVG プロトコルに準拠します。 ワイプパターンの番号は、0 から開始します。⇒ 6-1 参照
- GVG-B: GVG プロトコルに準拠します。 ワイプパターンの番号は、1 から開始します。⇒ 6-1 参照
- P/TCont:カメラ用のコントローラーまたは、回転台用のコントローラーの制御を行います。 コントローラーに接続して、複数のカメラや回転台を制御する場合に選択します。
- P/TDirt: 回転台と直接接続して、カメラや回転台の制御をする場合に選択します。

※ Protcol 項目で「P/TCont」または、「P/TDirt」を設定した場合、EditEN 項目には"-"を表示します。 このとき、ユーザーボタンも機能しません。

### 5-6-4. GPI の設定

GPI ポートから制御を行う機能と、制御を有効にするかどうかの設定をします。

- [FUNC] ボタンを押して点灯させ、[SYSTEM] ボタンを押して、SYSTEM メニューを表示します。

 [F1] を回して GPI サブメニューを表示させ、[F2] を回して GPI1 項目で、GPI ポート 1 で制御する機 能を設定します。

<メニュー表示>

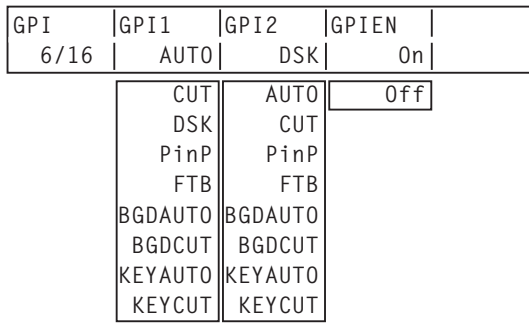

[F3] を回して GPI2 項目で、GPI ポート 2 で制御する機能を設定します。

[F4] を回して GPIEN 項目で、GPI ポートからの制御の有効 / 無効を設定します。

On: 制御を有効にします。

Off: 制御を無効にします。

GPIEN 項目の On/Off は、ユーザーボタンに割り付けることができます。⇒ 5-3-1 参照

## 5-7. カメラの制御

本機からカメラや回転台の制御を行います。

RS-422 端子に接続したコントローラー (AW-RP655N、AW-RP555N) を経由して、最大 5 台のカメラ を制御することが可能です。

また、回転台と直接接続して、カメラや回転台の制御をすることが可能です。

このようにカメラの制御をする場合は、プロトコルを「P/TCont」または、「P/TDirt」に設定してください。 ⇒ 5-6-3 参照

ケーブルの接続は、必ず各機器の電源を切った状態で行ってください。

#### 本機から制御できる機能

- クロスポイントボタン (PGM/A の 1 ~ 10、PST/B の 1 ~ 10) の選択に合わせて、制御するカメラを 切り替えます。
- カメラや回転台のパンチルト動作、ズーム動作、フォーカス動作を制御します。
- 1 台の回転台と直接接続した場合、RS-422 端子からレッドタリーの信号と電源 On/Off を制御します。

### 接続例(本機とコントローラーを接続する場合)

接続可能なコントローラー:AW-RP655N、AW-RP555N コントローラーと回転台の接続、および回転台とカメラの接続は、各機器の取扱説明書を参照してください。

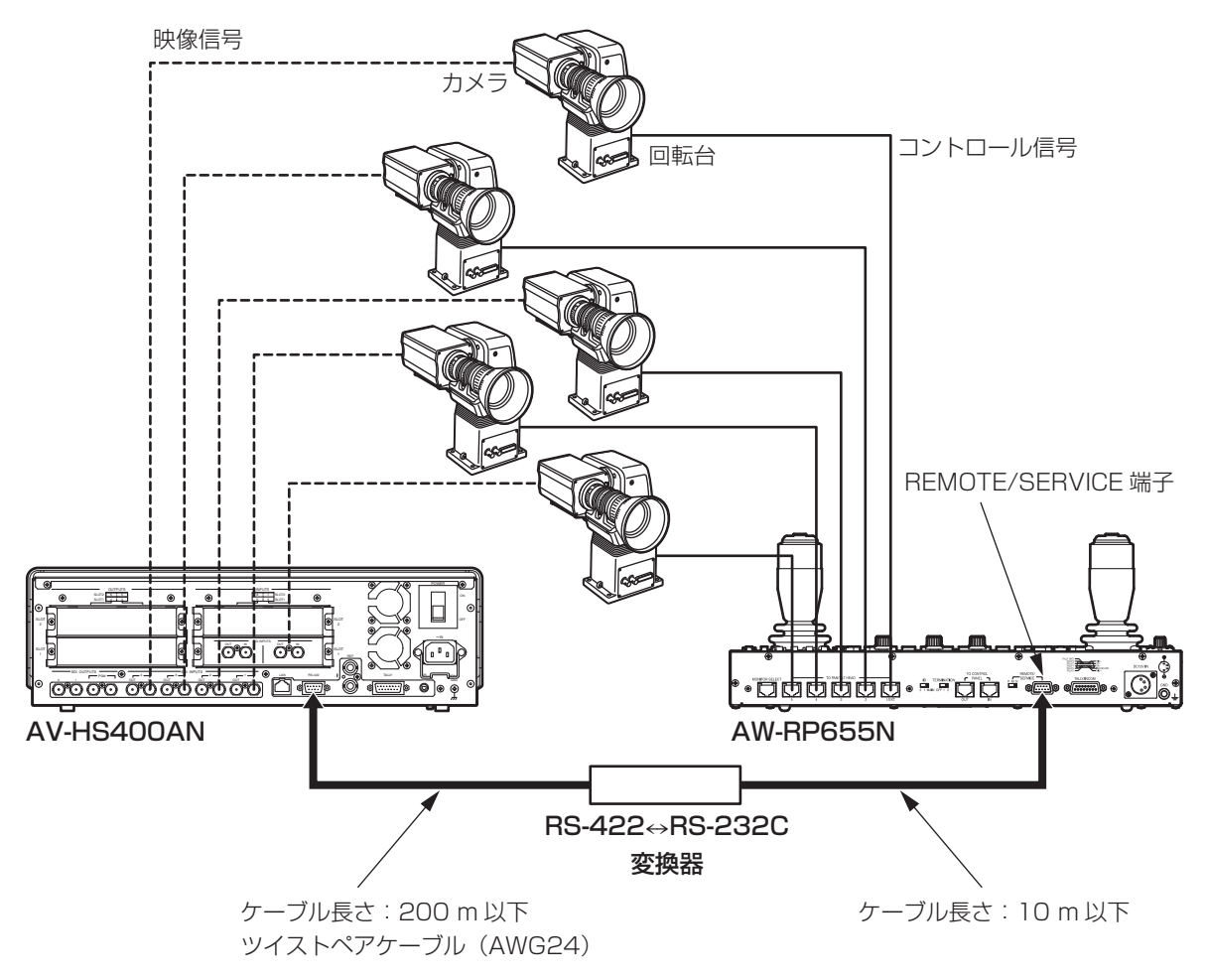

#### <接続仕様>

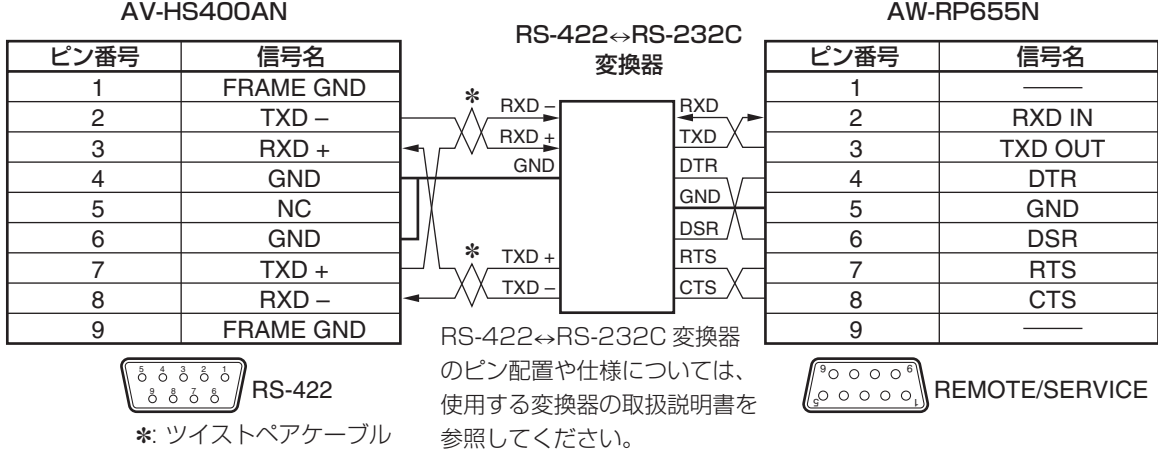

### 接続例(本機と回転台を接続する場合)

接続可能な回転台:AW-HE100N、AW-PH400、AW-PH405N、AW-PH360N

### ■ AW-HE100N、AW-PH405N、AW-PH360N の接続

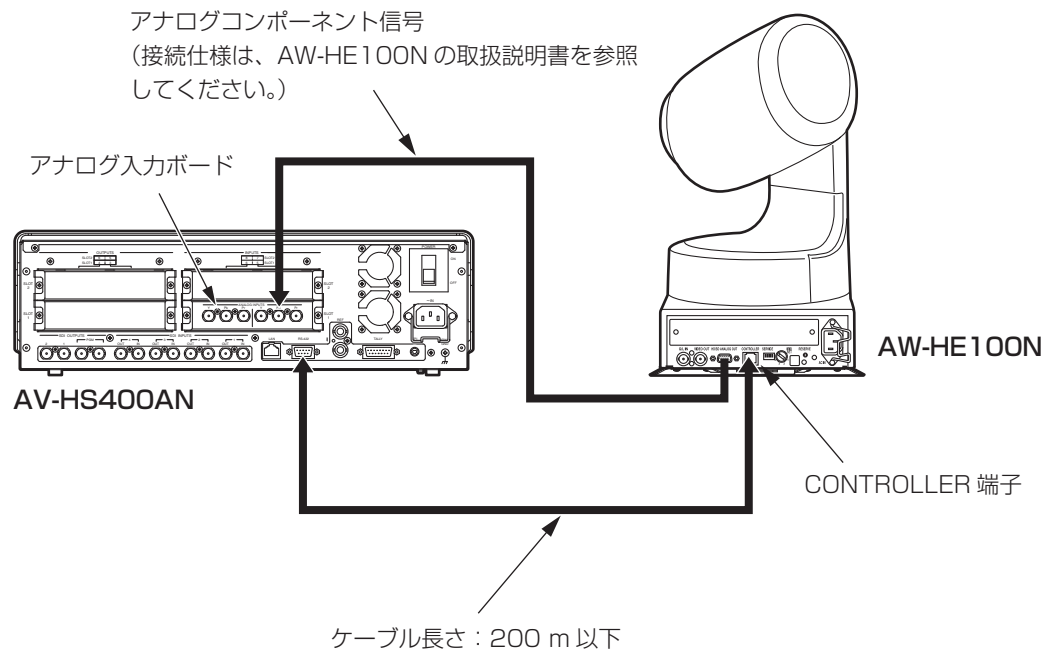

ツイストペアケーブル(AWG24)

#### <接続仕様>

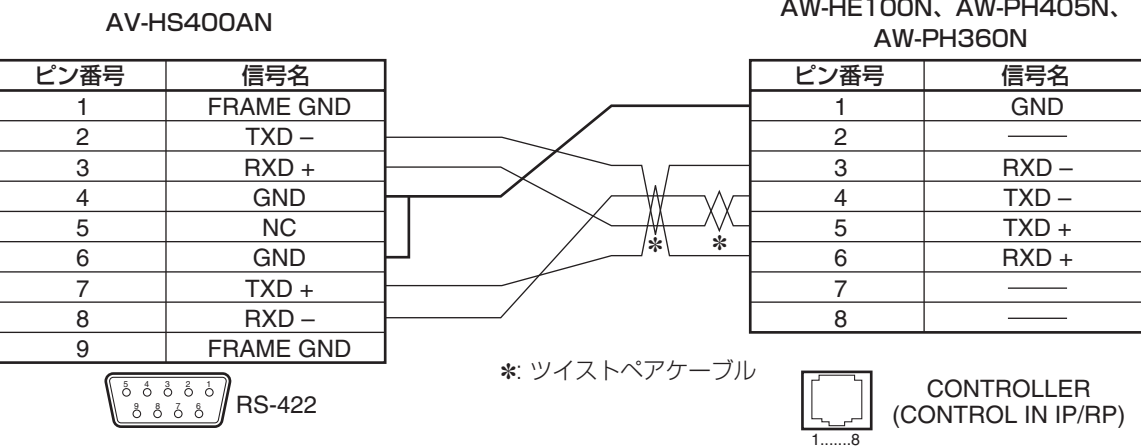

本機と AW-HE100N を接続する場合は、AW-HE100N の回転台設定メニュー(\*\* Pan Tilt Head Setting \*\*) で「Controller」項目を、コントローラーで制御を行うことができる設定にしてください。 詳しくは、AW-HE100N の取扱説明書を参照してください。

#### ■ AW-PH400 の接続

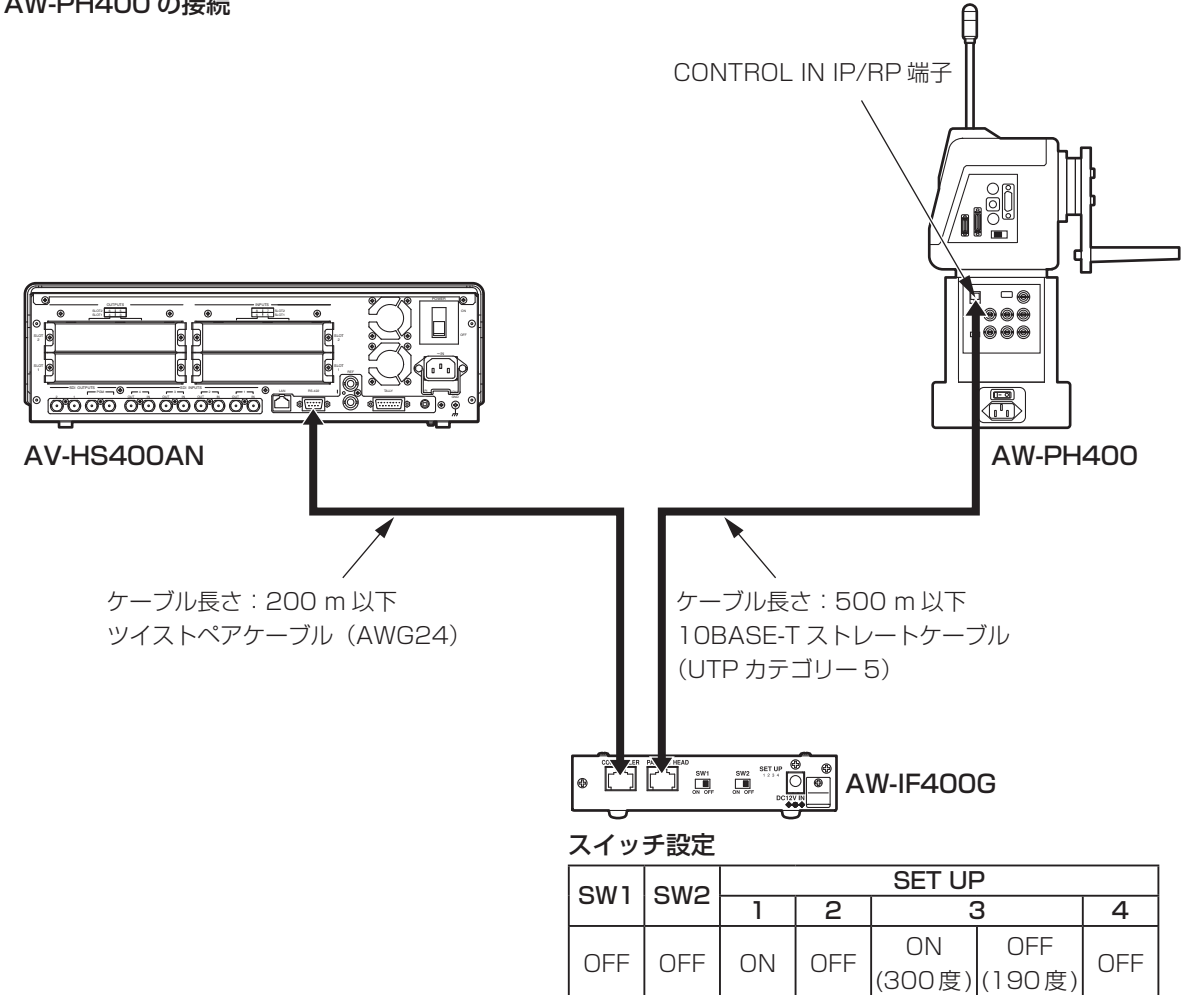

#### <接続仕様>

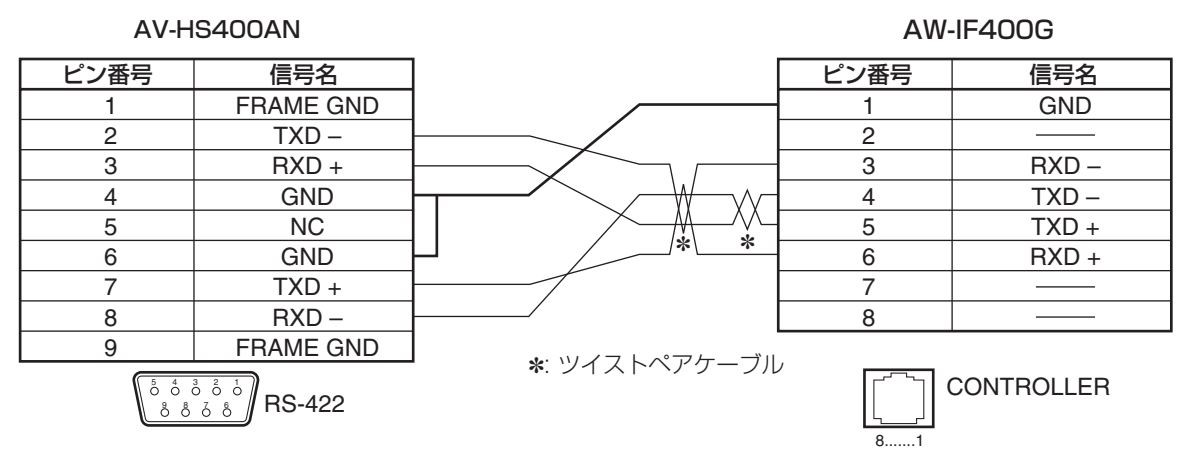

#### ■ カメラ制御の設定

- [FUNC] ボタンを押して点灯させ、[SYSTEM] ボタンを押して、SYSTEM メニューを表示します。 [F1] を回して CamCTL1 サブメニューを表示させます。

 <メニュー表示> **CamCTL1 Signal CTL Tally 3/16 IN1 1 Disable**  $IN1~8$  **None**  $1 - 5$  Enable

[F2] を回して Signal 項目で、入力信号を設定します。

- [F3] を回して CTL 項目で、入力信号に対応するコントロール信号(カメラ用)を設定します。 クロスポイントボタン(PGM/A の 1 ~ 10、PST/B の 1 ~ 10)の選択に連動したカメラの切り替えと、 タリー制御の関連付けを行います。
	- カメラの制御が可能となった場合に、マルチビューディスプレイの表示では、制御の対象となるカメ ラの素材名の前に"c"マークが表示されます。
	- プロトコルを「P/TDirt」に設定したときは、「1」のみ表示されます。⇒5-6-3 参照

[F4] を回して Tally 項目で、タリー制御の有効 / 無効を設定します。

プロトコルを「P/TDirt」に設定したときに、この設定ができます。⇒ 5-6-3 参照

Enable: タリーの制御を有効にします。

RS-422 端子からレッドタリーの信号 On/Off を制御します。

Disable:タリーの制御を無効にします。

[F1] を回して CamCTL2 サブメニューを表示させます。

#### <メニュー表示>

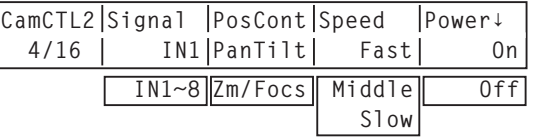

[F2] を回して Signal 項目で、入力信号を設定します。

 [F3] を回して PosCont 項目で、ポジショナーの操作で行う制御を選択します。 PanTilt: 左右 (X) 操作でパンの制御、上下(Y) 操作でチルトの制御を行います。 Zm/Focs: 左右(X)操作でレンズフォーカスの制御、上下(Y)操作でレンズズームの制御を行います。 ロータリーエンコーダ [Z] を押すごとに、PanTilt と Zm/Focs の設定を切り替えることができます。

- レンズフォーカスの制御は、カメラのレンズフォ ーカスが手動に設定されているときに可能です。
- ポジショナーでの制御は、CamCTL1 サブメニュ ーまたは、CamCTL2 サブメニューが表示されて いるときに可能です。
- プロトコルを「P/TCont」または、「P/TDirt」 に設定しているときは、クロスポイントボタン (PGM/A の 1 ~ 10、PST/B の 1 ~ 10)を長 押しすると、CamCTL2 メニューへデリゲーショ ンします。

#### PanTilt と Zm/Focs の切り替え

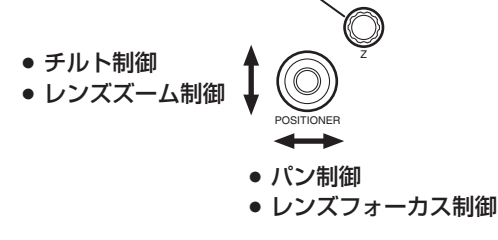

 [F4] を回して Speed 項目で、制御(パン、チルト、レンズフォーカス、レンズズーム)の速度を設定します。 Fast: 最も速くします。

Middle: 中間の速さにします。

(レンズフォーカスとレンズズームの制御では、選択することができません。)

Slow: 最も遅くします。

 回転台の電源を On に制御する場合は、[F5] を回して On を選択し、[F5] スイッチを押します。 Off に制御する場合は、[F5] を回して Off を選択し、[F5] スイッチを押します。 回転台の電源を On にした後、必ず、この操作で On に制御してください。 プロトコルを「P/TDirt」に設定したときに、この設定ができます。⇒ 5-6-3 参照 メニューの表示(On、Off)は、カメラの状態を表しているものではありません。

## 5-8. ステータス表示

### 5-8-1. アラーム状態の表示

電源またはファンの異常状態(アラーム)を表示します。

- [FUNC] ボタンを押して点灯させ、[SYSTEM] ボタンを押して、SYSTEM メニューを表示します。

[F1] を回して Alarm サブメニューを表示します。

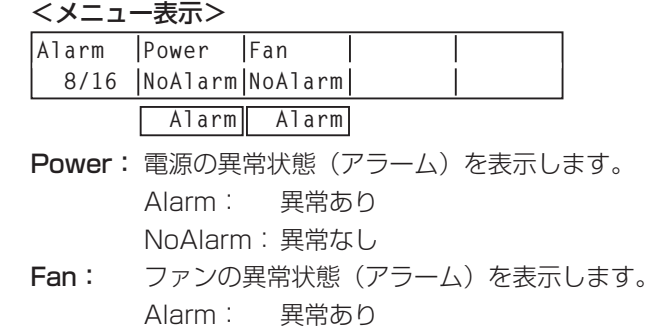

NoAlarm: 異常なし

### 5-8-2. バージョン情報 / オプション情報の表示

本機のソフトウェアおよびハードウェアのバージョン情報、およびオプションのステータスを表示します。

- [FUNC] ボタンを押して点灯させ、[SYSTEM] ボタンを押して、SYSTEM メニューを表示します。

[F1] を回して MainVer サブメニューを表示します。

[F2] を回して Select 項目で、バージョン表示をする項目を選択します。

Version 項目にバージョン情報が表示されます。

SysVer 項目には、システムのバージョン情報が表示されます。

#### <メニュー表示>

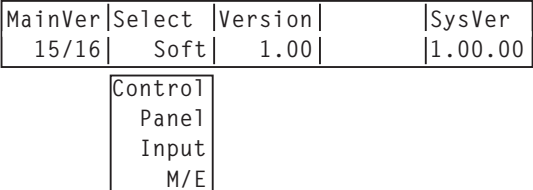

#### Soft:

ソフトウェアのバージョン情報を表示します。

Control、Panel、Input、M/E:

各ハードウェアのバージョン情報を表示します。

[F1] を回して OptVer サブメニューを表示します。

<メニュー表示>

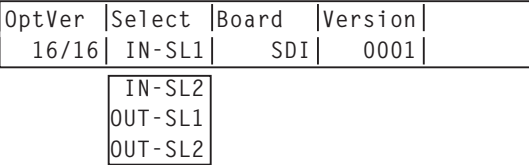

[F2] を回して Select 項目で、オプションスロットを選択します。

Board 項目に、接続されているオプションボードの種類が表示されます。

#### IN-SL1、2(オプション入力スロット 1、2):

SDI: SDI 入力ボード

- Analog: アナログ入力ボード
- DVI: DVI 入力ボード
- Cmpsit: アナログコンポジット入力ボード
- None: オプションボードなし

#### OUT-SL1、2(オプション出力スロット 1、2):

- Analog: アナログ出力ボード
- DVI/Ana: DVI/ アナログ出力ボード
- SDI: SDI 出力ボード
- None: オプションボードなし

 Version 項目にオプションボードのバージョン情報が表示されます。

## 5-9. 初期化

設定データを工場出荷状態に戻します。

(日付と時刻、ネットワークの設定データは初期化されません。)

- [FUNC] ボタンを押して点灯させ、[SYSTEM] ボタンを押して、SYSTEM メニューを表示します。

[F1] を回して Initial サブメニューを表示します。

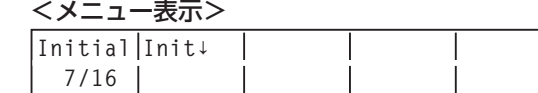

[F2] を押して、初期化を実行します。「Init?」メッセージが表示されます。

 初期化する場合は、[F2] を回して YES を選択し、[F2] スイッチを押します。 初期化しない場合は、[F2] を回して No を選択し、[F2] スイッチを押します。

<メニュー表示>

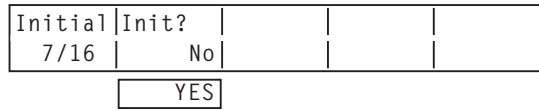

## 6. 外部インターフェース

本機は、外部インターフェースとして、RS-422 端子、GPI 端子、タリー端子を備えています。

### 6-1. RS-422

外部機器からから本機を制御することができます。 下記の設定で使用してください。(D-sub 9 ピン、メス、インチねじ)

ボーレート :38400 bps

パリティ :ODD ストップビット :1 bit ピンアサイン

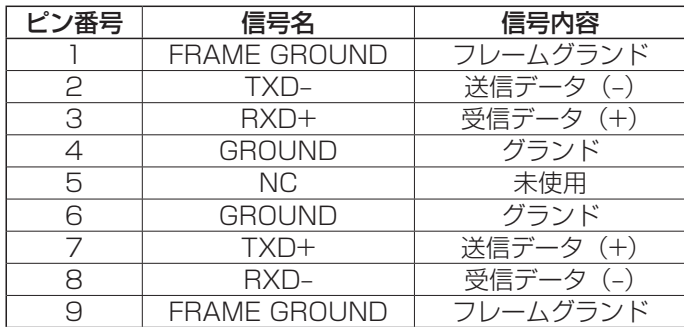

エディティングコントローラー AG-A850 から制御できる機能は下記の通りです。(GVG プロトコル準拠)

- ・クロスポイントの切り替え
- ·ワイプパターンの選択 (BKGD)
- ·トランジションモード (MIX/WIPE) の選択

5 4 3 2 1 9876

- ・オートトランジション時間の設定
- ・オートトランジションの実行

< ワイプパターン対応一覧 >

| <b>GVG</b>             |               |                   |                | <b>GVG</b> |                   |       | <b>GVG</b> |                   |       | <b>GVG</b> |                        |
|------------------------|---------------|-------------------|----------------|------------|-------------------|-------|------------|-------------------|-------|------------|------------------------|
| プロトコル                  |               | AV-HS400AN        | プロトコル          |            | <b>AV-HS400AN</b> | プロトコル |            | <b>AV-HS400AN</b> | プロトコル |            | AV-HS400AN             |
| A                      | в             |                   | A              | в          |                   | А     | в          |                   | А     | в          |                        |
| $\bigcap$ $\mathbb{X}$ |               | 番<br><b>WIPEの</b> | 2              | ΙЗ         | 番<br>SQO1         | 24    | 25         | 番<br><b>SLの</b>   | 36    | 37         | 3Dの1番                  |
|                        | P             | WIPEの2番           | 3              | 14         | SQの2番             | 25    | 26         | SLの2番             | 37    | 38         | <b>3Dの2番</b>           |
| 2                      | 3             | WIPEの3番           | $\overline{4}$ | 15         | SQの3番             | 26    | 27         | SLの3番             | 38    | 39         | <b>3Dの3番</b>           |
| 3                      | 4             | WIPEの4番           | 5              | 16         | SQの4番             | 27    | 28         | SLの4番             | 39    | 40         | <b>3Dの4番</b>           |
| 4                      | 5             | WIPEの5番           | 6              | 7،         | SQの5番             | 28    | 29         | SLの5番             | 40    | 41         | <b>3Dの5番</b>           |
| 5                      | 6             | WIPEの6番           | 7              | 18         | SQの6番             | 29    | 30         | SLの6番             | 41    | 42         | <b>3Dの6番</b>           |
| 6                      | 7             | WIPEの7番           | 8              | 19         | SQの7番             | 30    | 31         | SLの7番             | 42    | 43         | 3Dの7番                  |
| 7                      | 8             | WIPEの8番           | 9              | 20         | SQの8番             | 31    | 32         | SLの8番             | 43    | 44         | <b>3Dの8番</b>           |
| 8                      | 9             | WIPEの9番           | 20             | 21         | SQの9番             | 32    | 33         | SLの9番             | 44    | 45         | <b>3Dの9番</b>           |
| 9                      | IО            | WIPEの10番          | 21             | 22         | 番<br>SQO10        | 33    | 34         |                   | 45    | 46         | 3Dの10番                 |
| 10                     |               | 番<br><b>WIPFの</b> | 22             | 23         |                   | 34    | 35         |                   | 46    | 47         | 番<br>3D <sub>0</sub>   |
|                        | $\mathcal{P}$ | 番<br><b>WIPEの</b> | 23             | 24         | SQの12番            | 35    | 36         |                   | 47    | 48         | 12番<br>3D <sub>0</sub> |

※:AG-A850 から制御する場合は、「256 番」を設定してください。

SYSTEM メニュー /System サブメニューより、RS-422 端子に接続した外部機器(編集機)からの制御の 有効 / 無効を設定します。設定の方法は、5-6-2 を参照してください。

# 6. 外部インターフェース

## 6-2. GPI

外部から本機の制御を行うことができます。 接点で入力します。接点をトリガーとして下記の制御を実行します。 ix m これかけるす。ix mic ロッカーとして ローロン minimiric 未行すいよす。<br>本機との接続には、φ 3.5 のステレオミニプラグを使用してください。 GPI2 COMMON

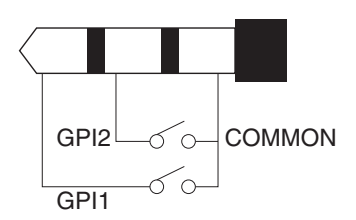

#### <アサイン可能な制御>

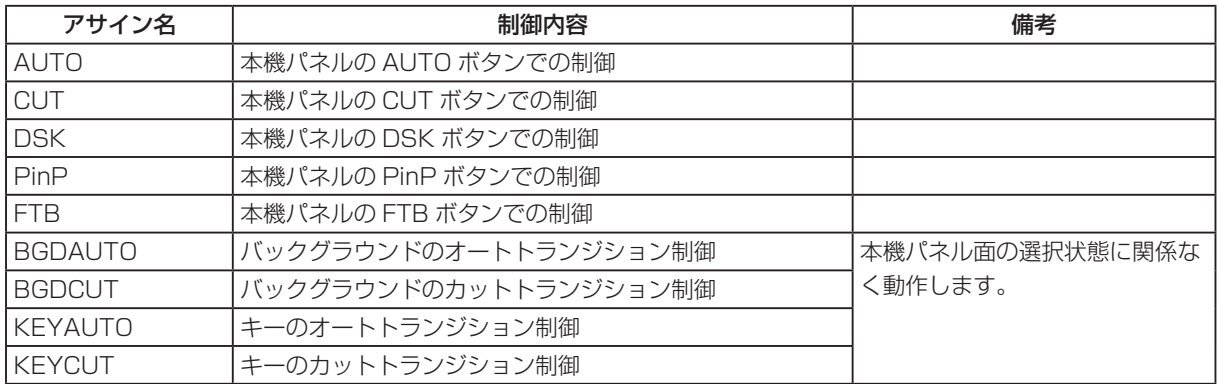

#### <初期設定>

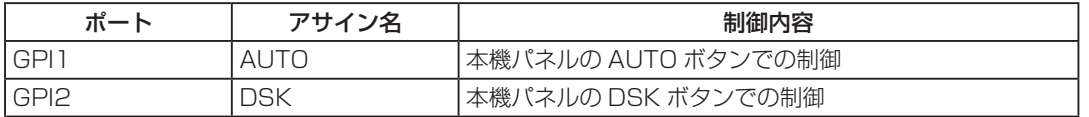

SYSTEM メニュー /GPI サブメニューより、GPI ポートに接続した外部スイッチで制御を行う機能と、外部 スイッチでの制御の有効 / 無効を設定します。設定の方法は、5-6-4 を参照してください。

# 6. 外部インターフェース

## 6-3. タリー

タリー端子には、タリー出力端子、出力イネーブル端子、電源またはファンアラーム出力端子を備えています。 タリー出力端子は、タリーランプを点灯するための出力で、オープンコレクタで出力します。

(D-sub15 ピン、オス、インチねじ) (

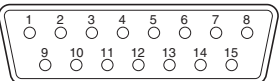

#### ピンアサイン

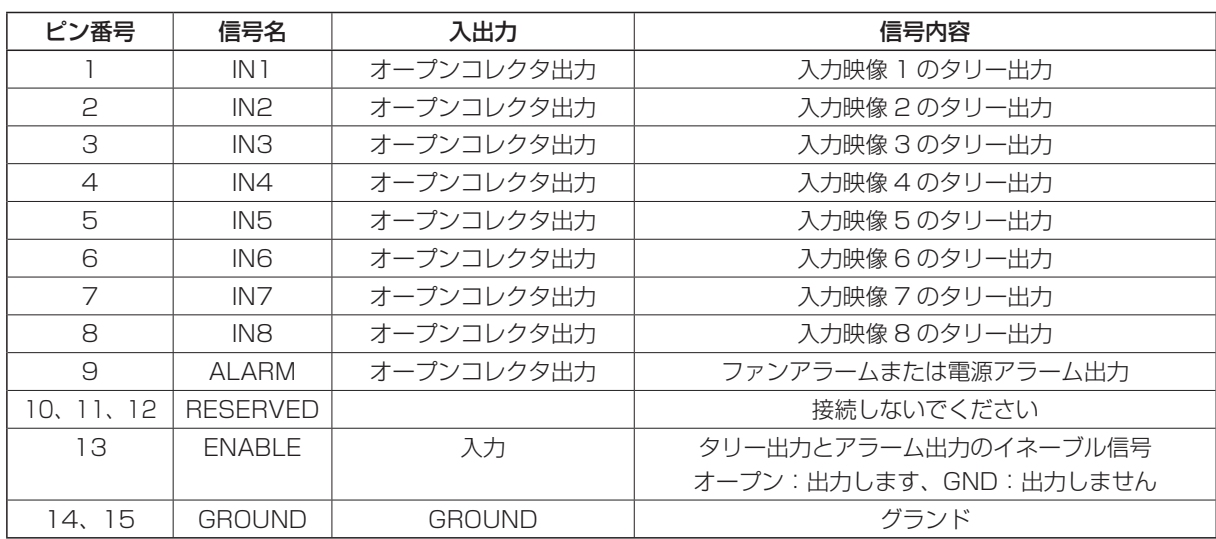

ピン番号 1 ~ 9 は、次の条件を守ってください。

耐圧:最大 DC 24 V

電流:最大 50 mA

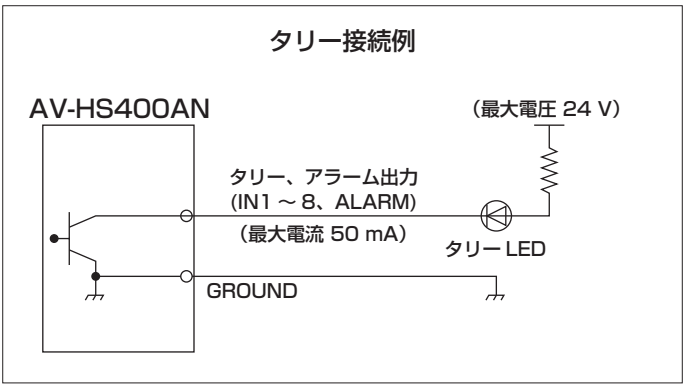

# 7. 画像転送機能

本機では、LAN 経由でホストコンピューターから本機へ静止画を転送する機能、および本機からホストコン ピューターへ静止画を取り込む機能を備えています。この機能をお使いいただくためには、付属の CD から画 像転送ソフトウェアをホストコンピューターにインストールする必要があります。インストールの方法につい ては、「ソフトウェアのインストール方法」を参照してください。

#### ■仕様

画像転送ソフトウェア (HS400 Tool) は、以下の条件を満たすホストコンピューターでご使用ください。

- ・OS Windows2000、WindowsXP
- ・プロセッサ Pentium Ⅲ 1 GHz 以上推奨
- · RAM 256 MB 以上推奨
- ・ハードディスク 50 MB 以上の空き容量
- ・LAN 10BASE-T
- ・ディスプレイ TrueColor(24 bit、32 bit)、800 × 600 ドット以上

対応画像フォーマットは、ビットマップ形式(bmp)、JPEG 形式(jpg)、TIFF 形式(tif)、GIF 形式(gif)、 PNG 形式(png)です。

画像転送ソフトウェアには、指定した映像フォーマットのサイズに自動的に変換する機能が備わっています。

#### ■接続

本機をツイストペアケーブルで LAN に接続します。本機とホストコンピューターを直接接続する場合は、 LAN クロスケーブルをご使用ください。ハブ(HUB)等を経由して LAN に接続する場合は、LAN ストレー トケーブルをご使用ください。

IP アドレス等のネットワークの設定に関しては、「5-5. ネットワークの設定」を参照してください。

画像転送中はネットワーク回線を占有しますので、ハブ(HUB)等を経由して LAN に接続する場合は、他に 接続されている機器の回線に影響を与える場合があります。

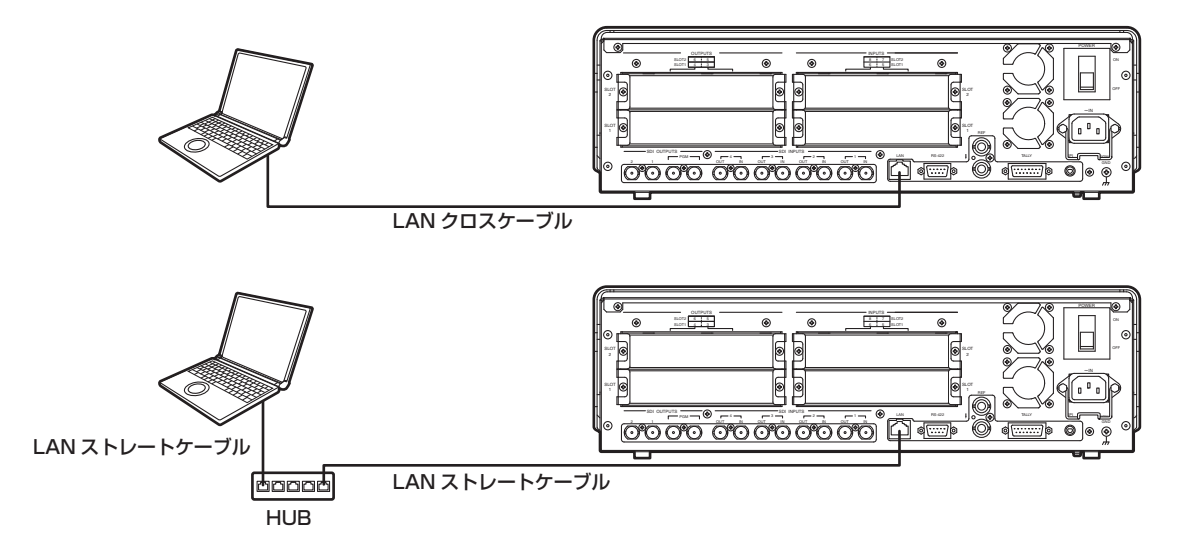

# 7. 画像転送機能

### ■ソフトウェアのインストール方法

画像転送ソフトウェア (HS400 Tool) のインストール方法について説明します。ここでは WindowsXP の 場合を例に説明します。

- 1. 本機に付属している CD-ROM を、インストールするホストコンピューターの CD-ROM ドライブに入れ ます。(ここでは例として E:ドライブに入れます。)
- 2. セットアッププログラム(E:¥HS400TOOL¥JPN¥SETUP.EXE¥)を実行します。
- 3. インストーラープログラムが開始されますので、インストーラーの指示に従ってインストールを行います。

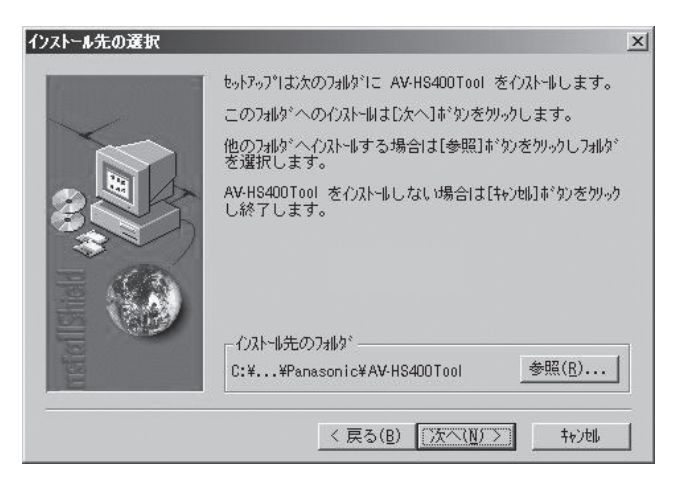

4. インストール完了画面が表示され、インストールは完了です。 [ 完了 ] をクリックしてインストール画面を閉じます。

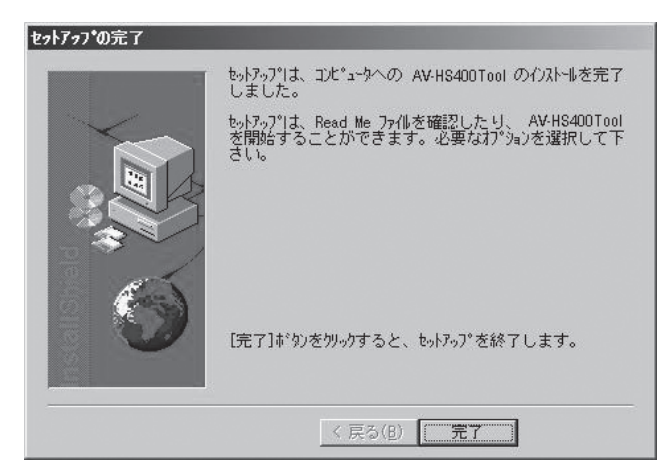

# 7. 画像転送機能

### ■操作方法

画像転送ソフトウェア (HS400 Tool)の操作方法について説明します。

### <起動>

Windows のスタートメニューから、[ プログラム ] → [Panasonic] → [AV-HS400Tool] → [HS400Tool] を選択します。メイン画面が表示されます。

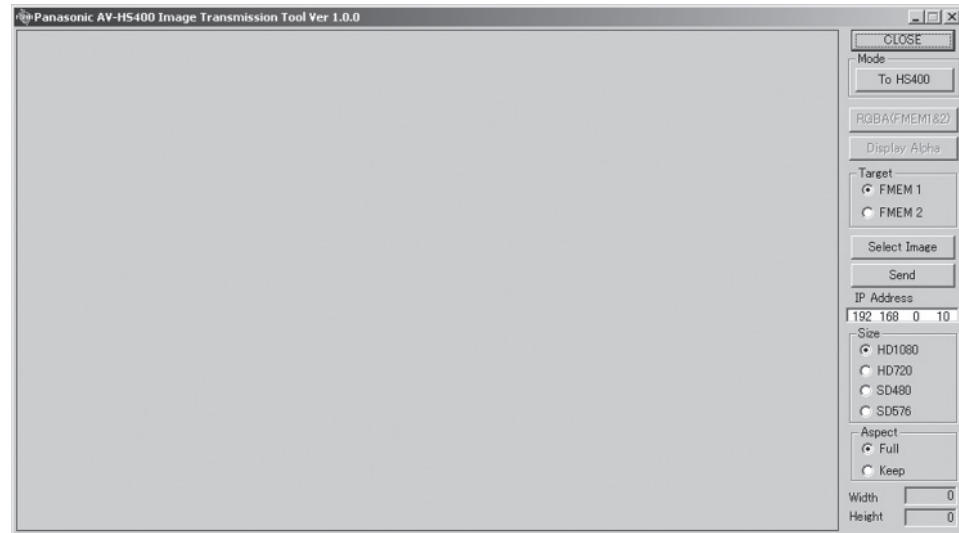

### <終了>

[CLOSE] ボタンをクリックします。

### < IP アドレスの設定>

IP Address 設定ボックスで、本機の IP アドレスを設定します。
### 7. 画像転送機能

### <本機への画像転送>

- 1. モードを選択します。 [Mode] 欄に [To HS400] が表示されていることを確認します。 [From HS400] が表示されている場合は、[From HS400] ボタンをクリックすると、[To HS400] ボタンが表示されます。
- 2. [Target] 欄で画像の転送先を選択します。 FMEM1 : 本機のフレームメモリー 1 FMEM2 : 本機のフレームメモリー 2
- 3. [Select Image] ボタンをクリックすると、ファイル選択ダイアログが表示されますので、転送する 画像ファイルを選択し、[OK] をクリックします。画像表示エリアに画像が表示され、右下の Width、 Height に画像の縦横サイズが表示されます。
- 4. [Size]欄で本機に転送する画像サイズを選択します。画像サイズは HD1080:1920 × 1080、 HD720:1280 × 720、SD480:720 × 487、SD576:720 × 576 から選択します。本機 の映像フォーマットと異なる場合、本機の出力は正しく表示されません。
- 5. [Aspect] 欄で、スケーリングの方法を選択します。選択された画像と転送する画像のサイズが異なる 場合に、下記のいずれかの方法で自動的にスケーリングします。
	- Full : [Size]欄で選択したサイズに合うように拡大または縮小します。選択された画像と転送する 画像のアスペクト比が異なる場合は、縦横の比率が変わります。
	- Keep :アスペクト比を維持したまま、拡大または縮小します。画像の空きスペースは黒になります。
- 6. アルファチャンネルが含まれている画像を転送するときは、[RGBA (FMEM1&2)] ボタンを選択する ことができます。 [RGBA (FMEM1&2)] ボタンをクリックすると、フレームメモリー 1(FMEM1)に RGB 画像が転 送され、フレームメモリー 2 (FMEM2) にアルファチャンネルの画像が転送されます。 また、[Display Alpha] ボタンをクリックすると、アルファチャンネルの画像をプレビュー表示します。
- 7. [Send] ボタンをクリックして、本機へ画像を転送します。

### 7. 画像転送機能

### <本機からの画像転送>

1. モードを選択します。

[Mode] 欄に [From HS400] が表示されていることを確認します。

 [To HS400] が表示されている場合は、[To HS400] ボタンをクリックすると、[From HS400] ボ タンが表示されます。

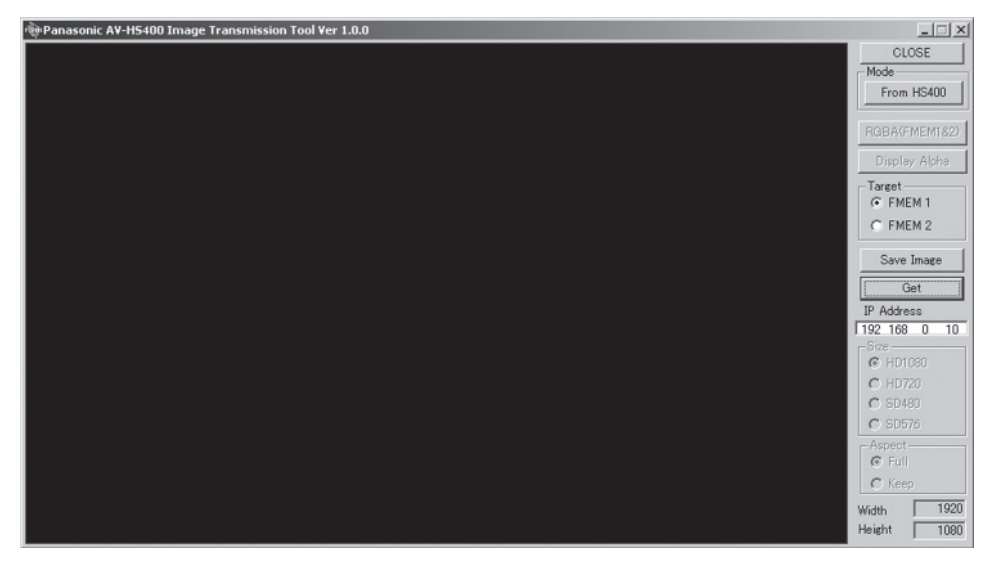

- 2. [Target] 欄でホストコンピューターに取り込む画像を選択します。 FMEM1 : 本機のフレームメモリー 1 の画像 FMEM2 : 本機のフレームメモリー 2 の画像
- 3. [Get] ボタンをクリックすると、本機から画像を取り込みます。画像表示エリアに画像が表示され、右 下の Width、Height に画像の縦横サイズが表示されます。
- 4. [Save Image] ボタンをクリックすると、ファイル保存ダイアログが表示されますので、転送する画像 ファイルを選択し、[ 保存 ] をクリックします。

(↓)の表示されている項目は、項目を選択して [F1] ~ [F5] のスイッチを押すと確定されます。 (押さないと確定されません)

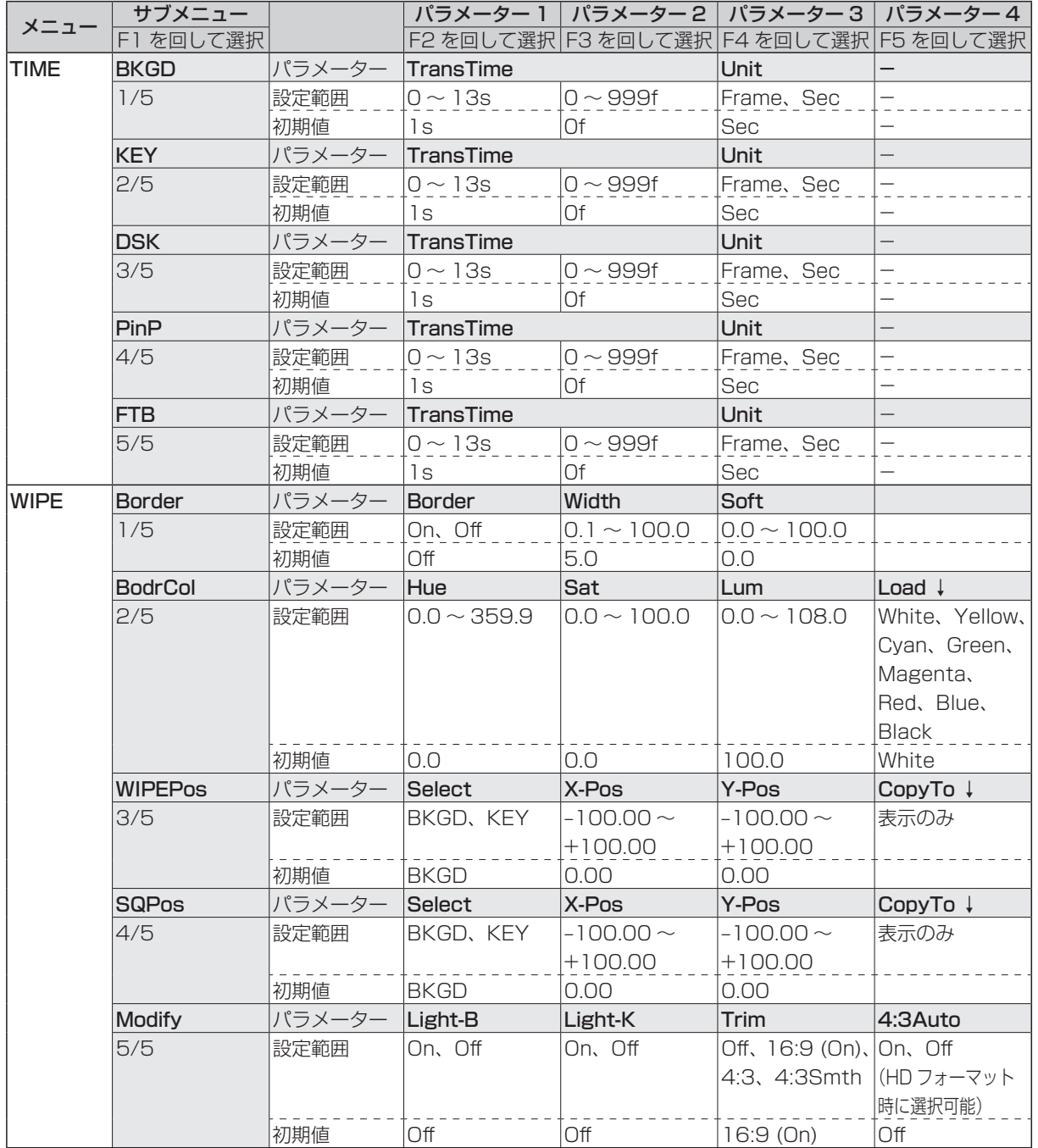

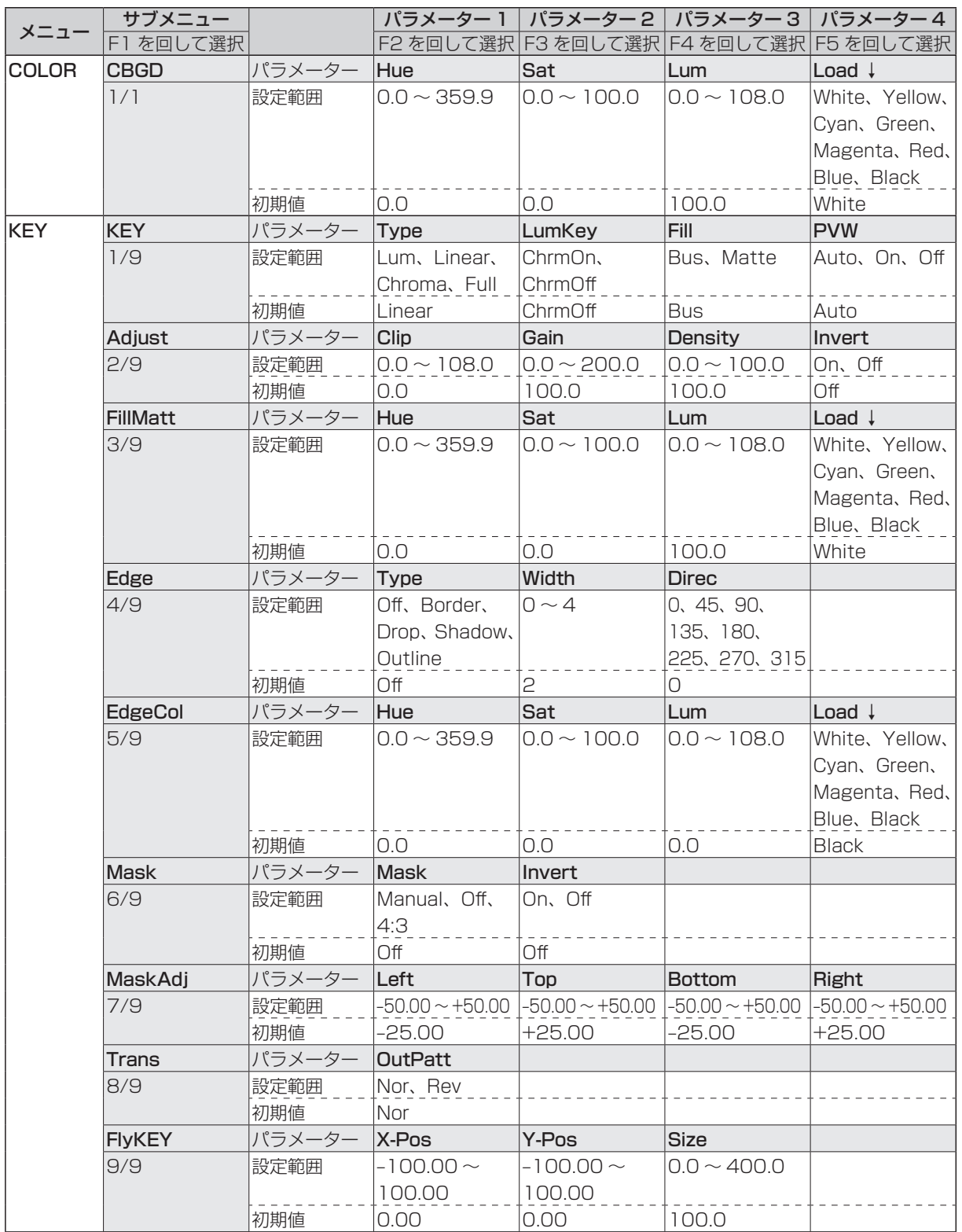

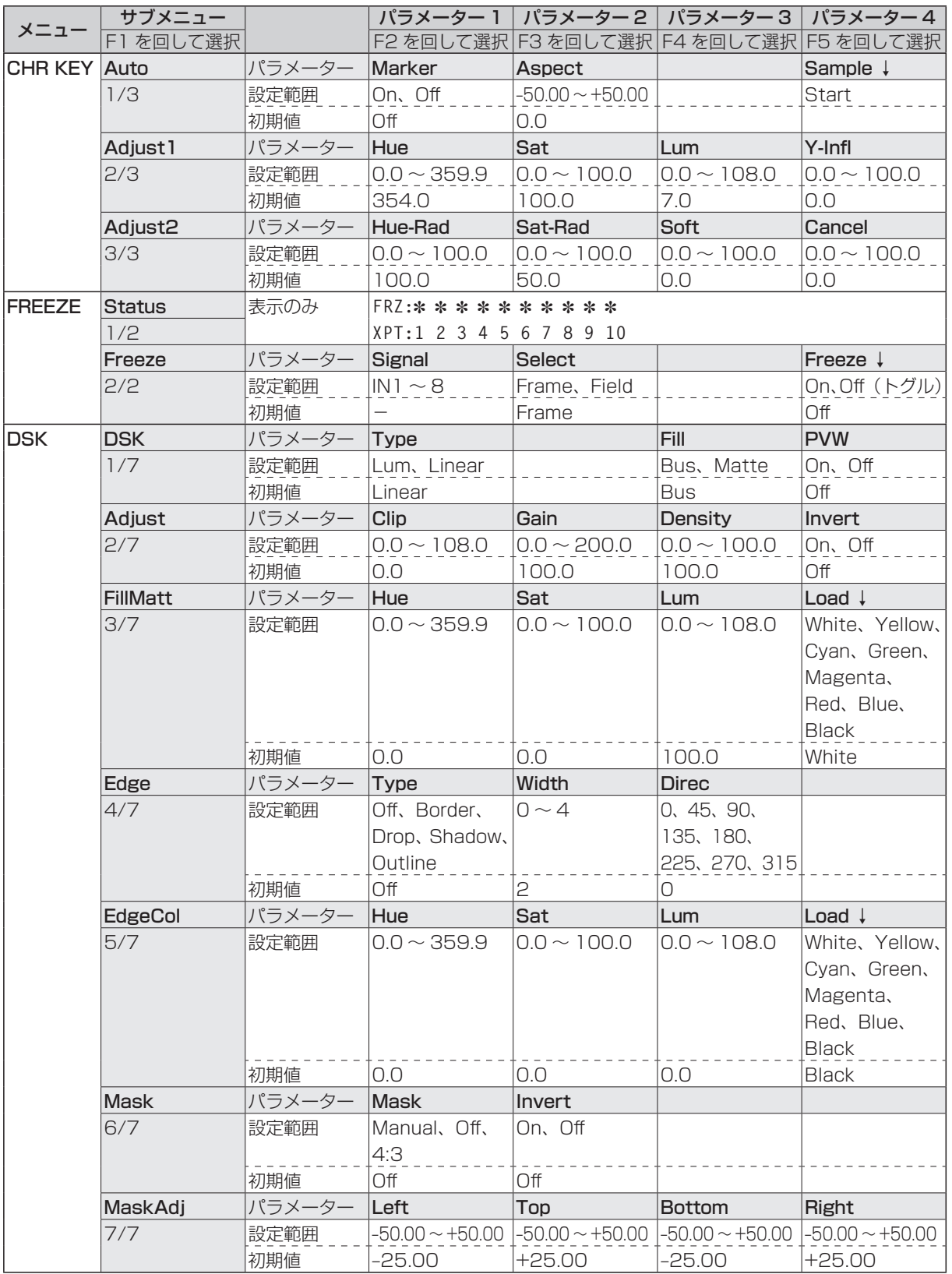

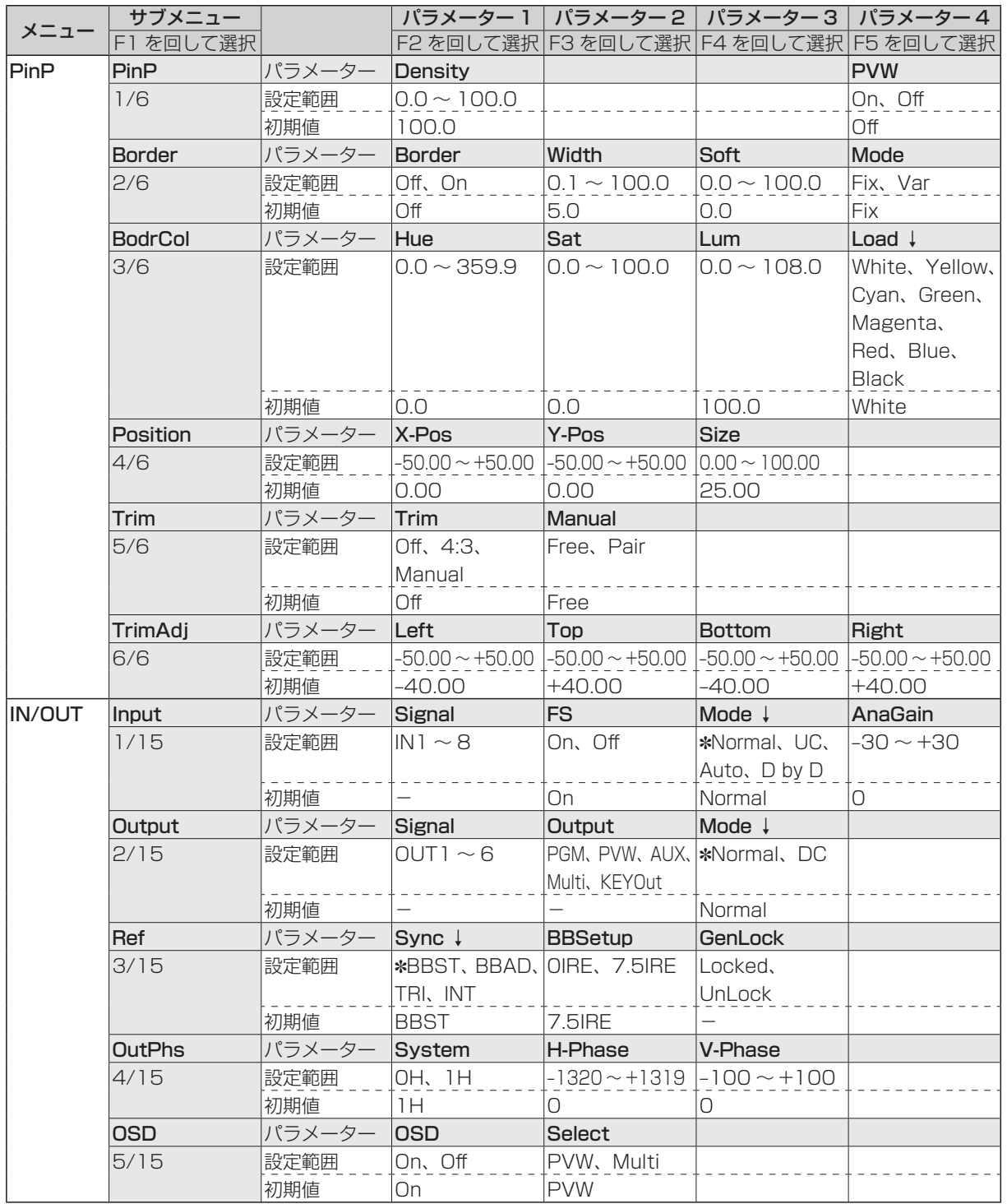

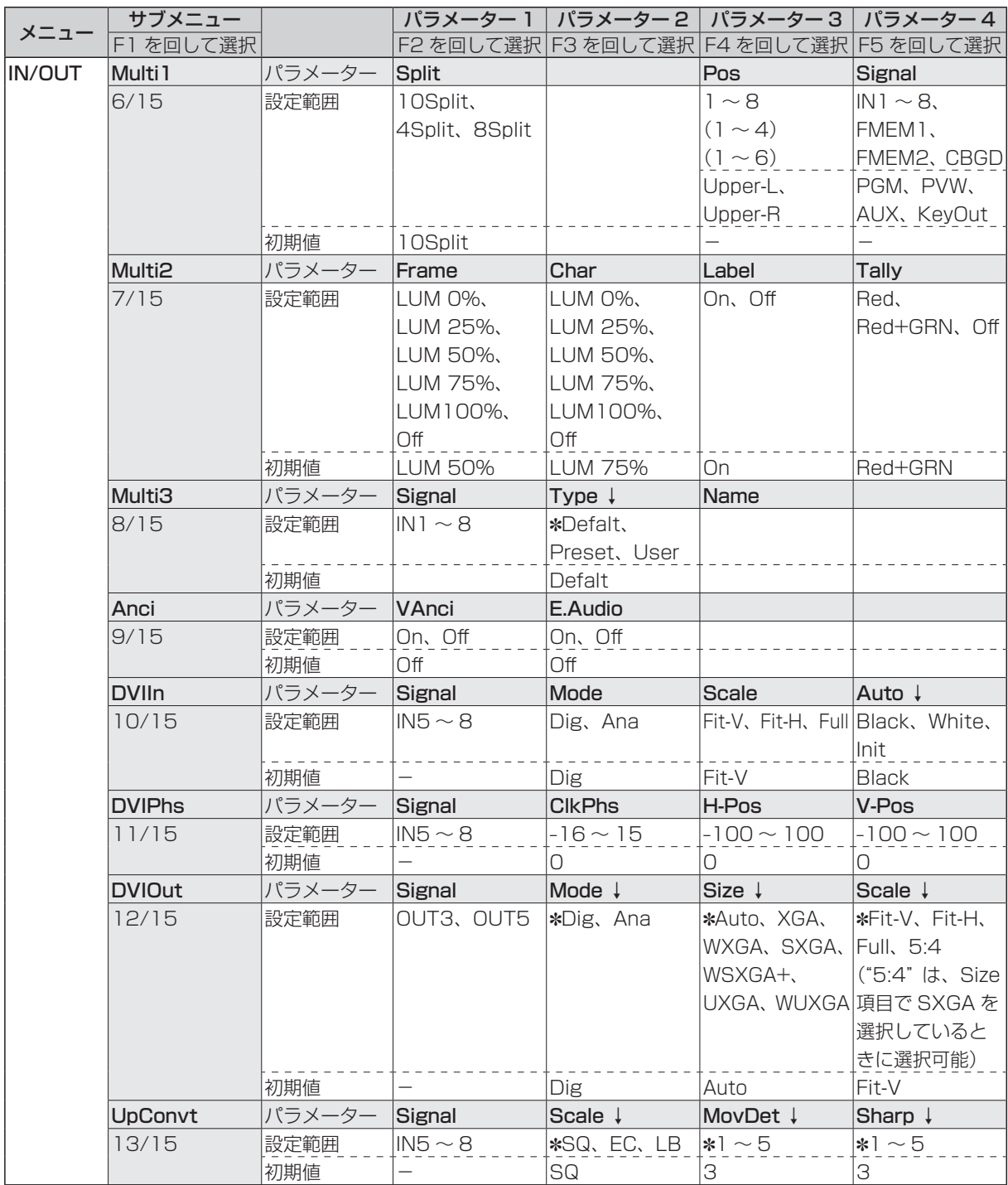

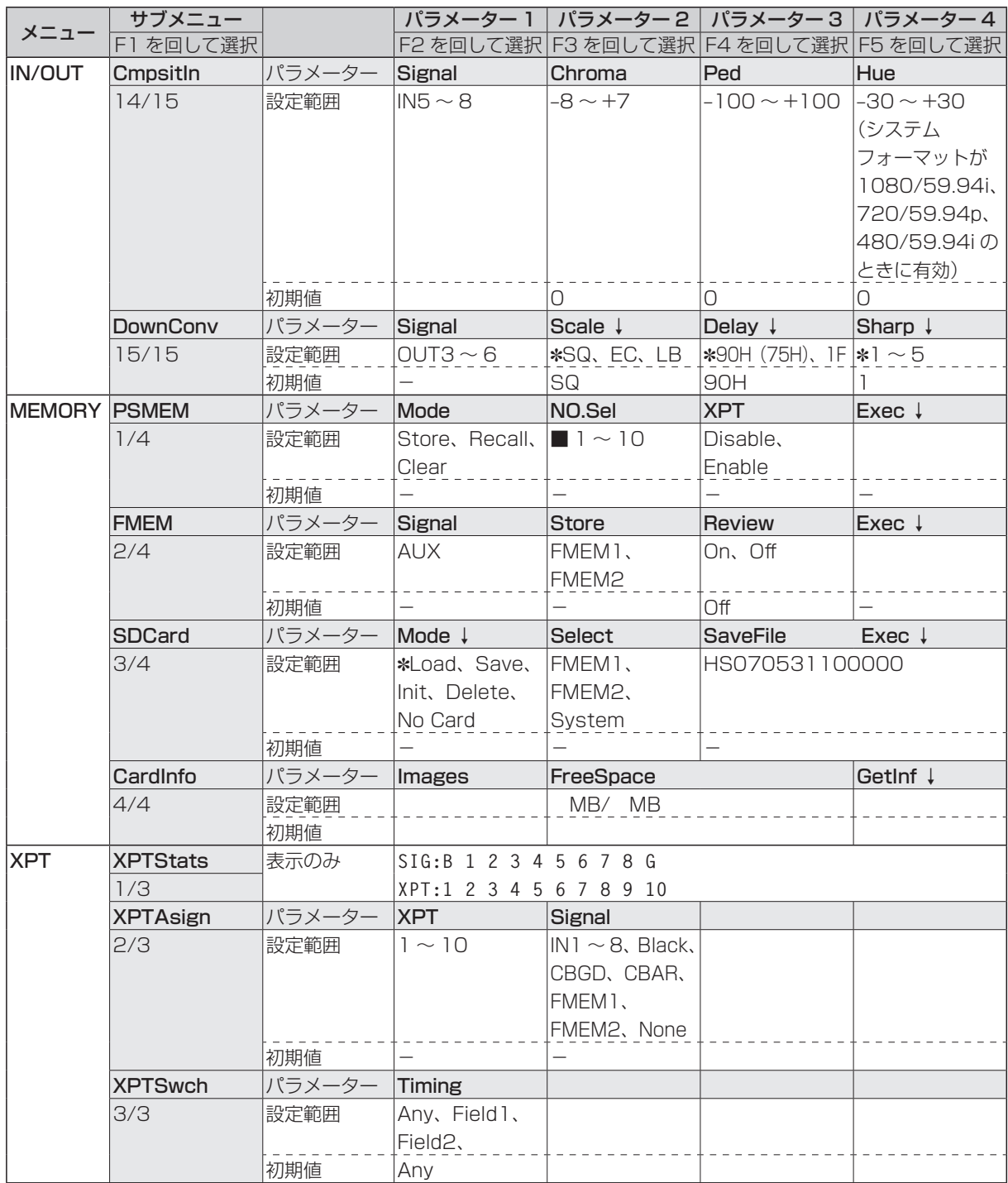

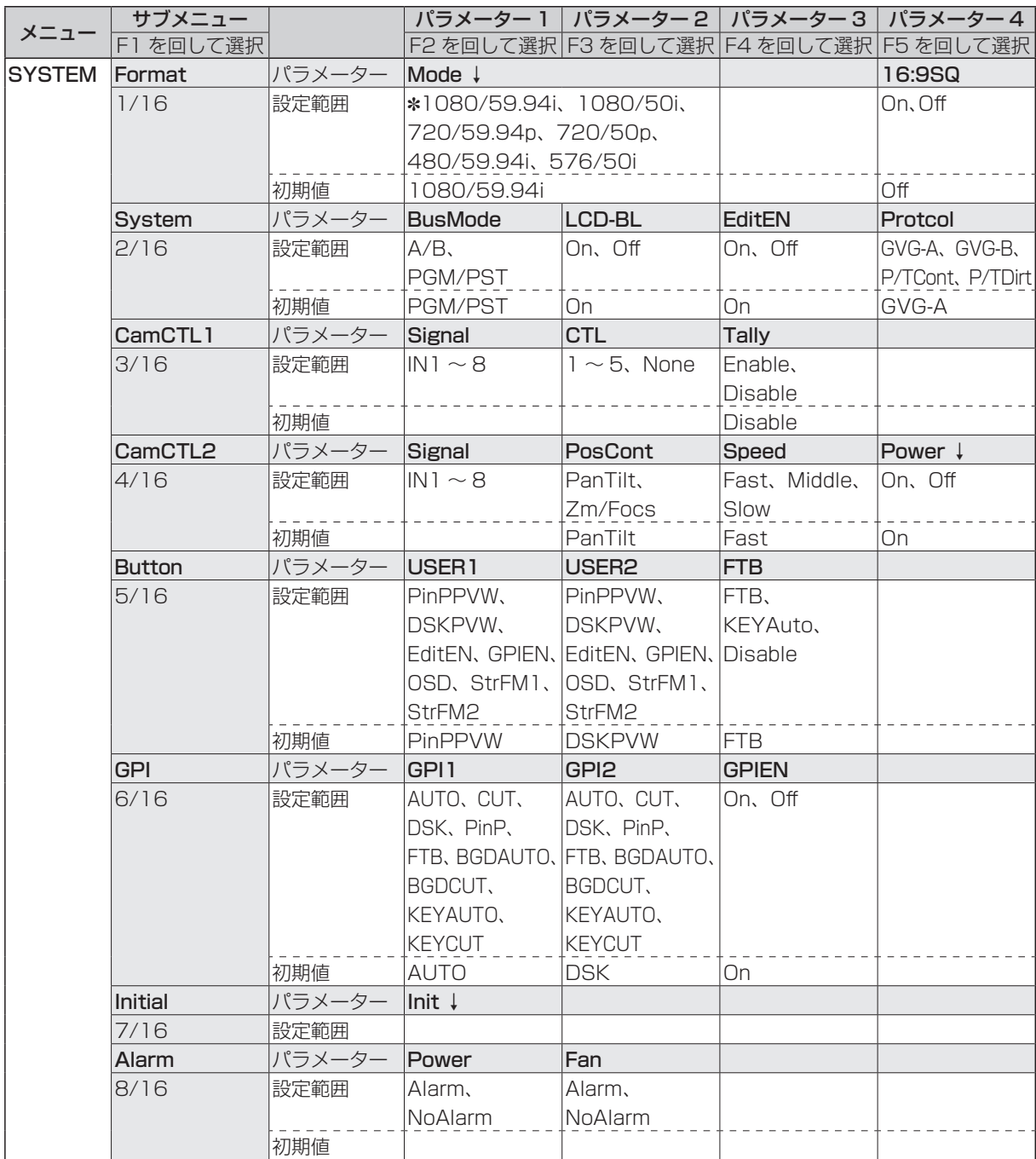

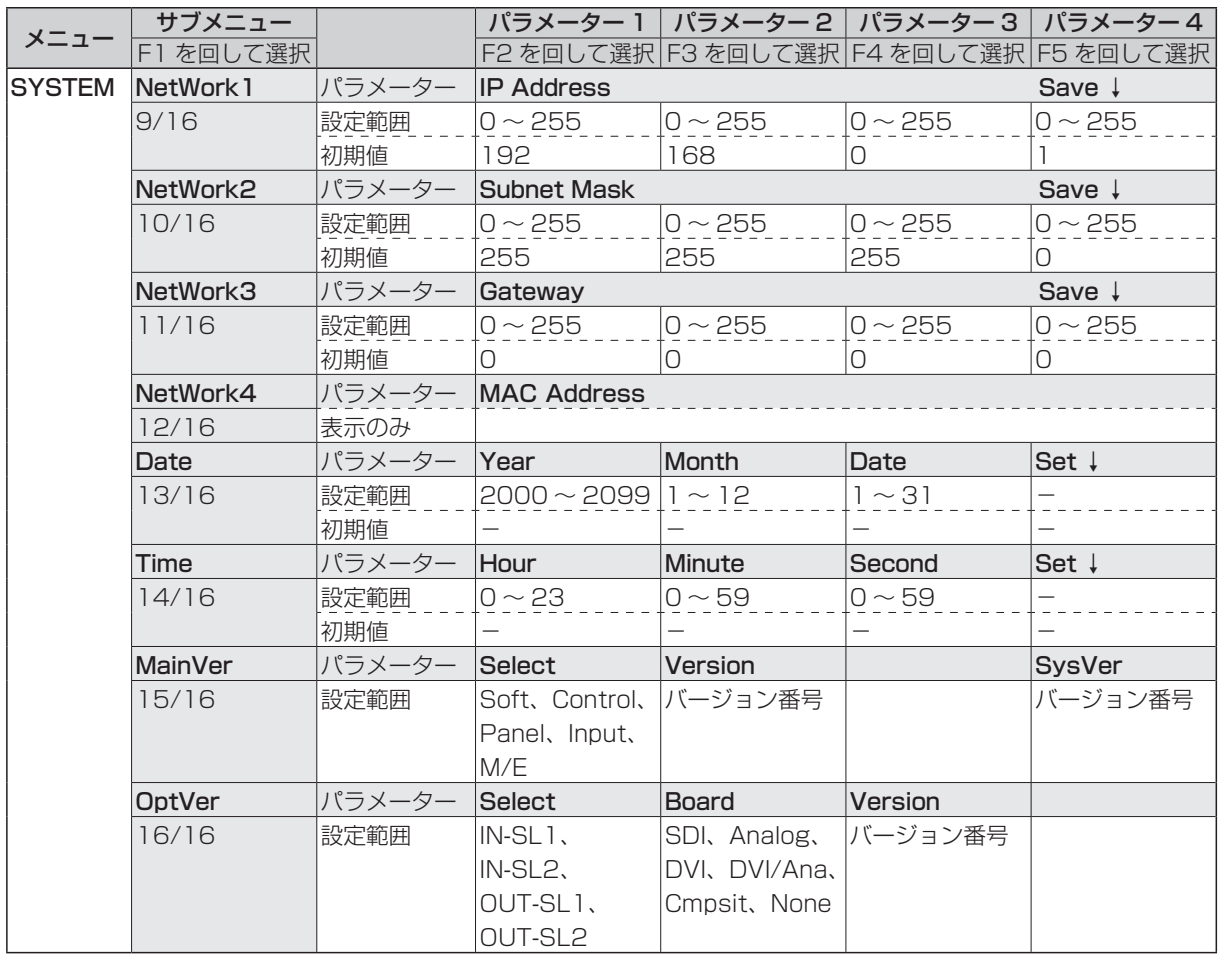

単位:mm

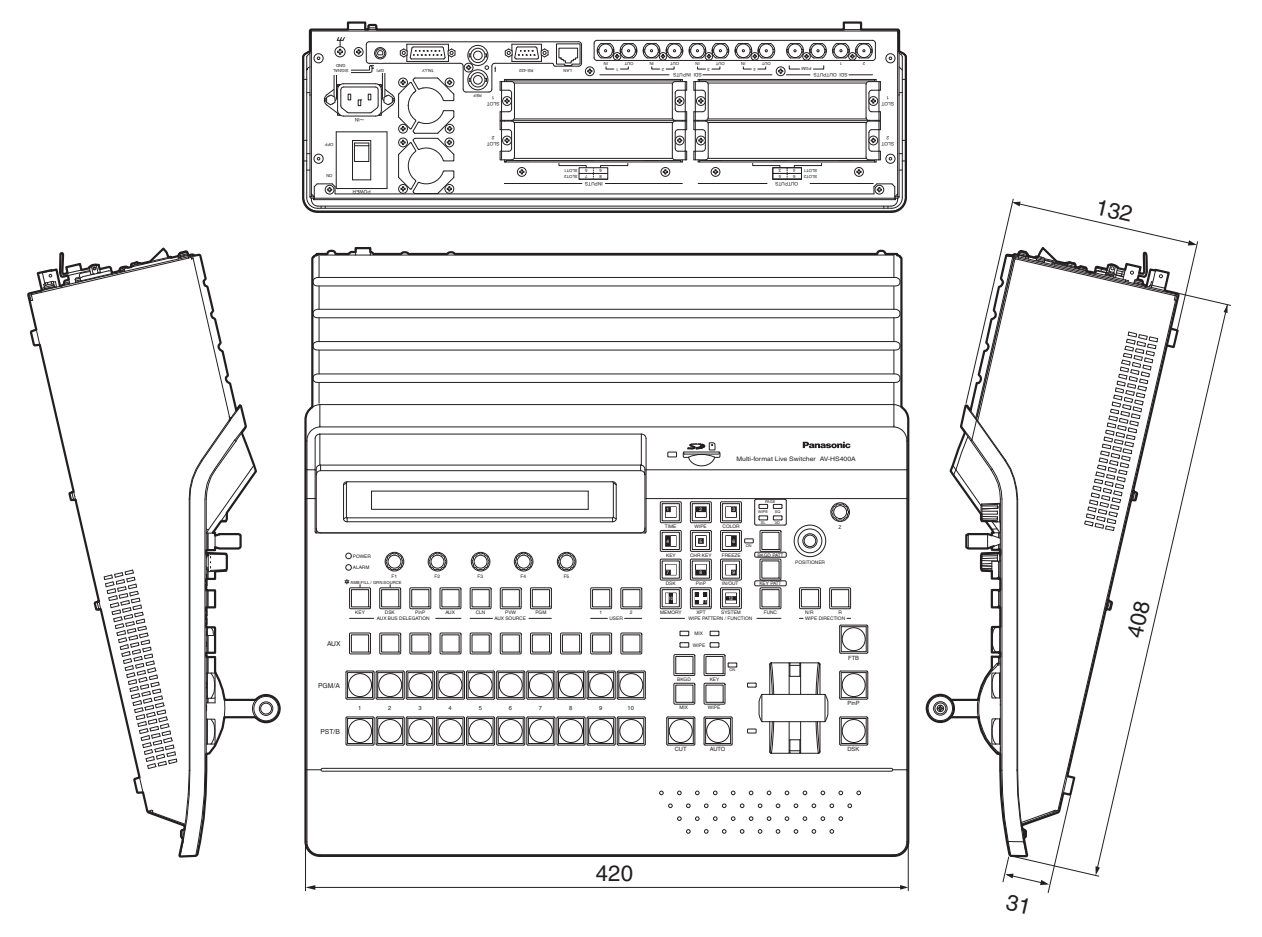

## 10. 定格・付属品

### ■定格

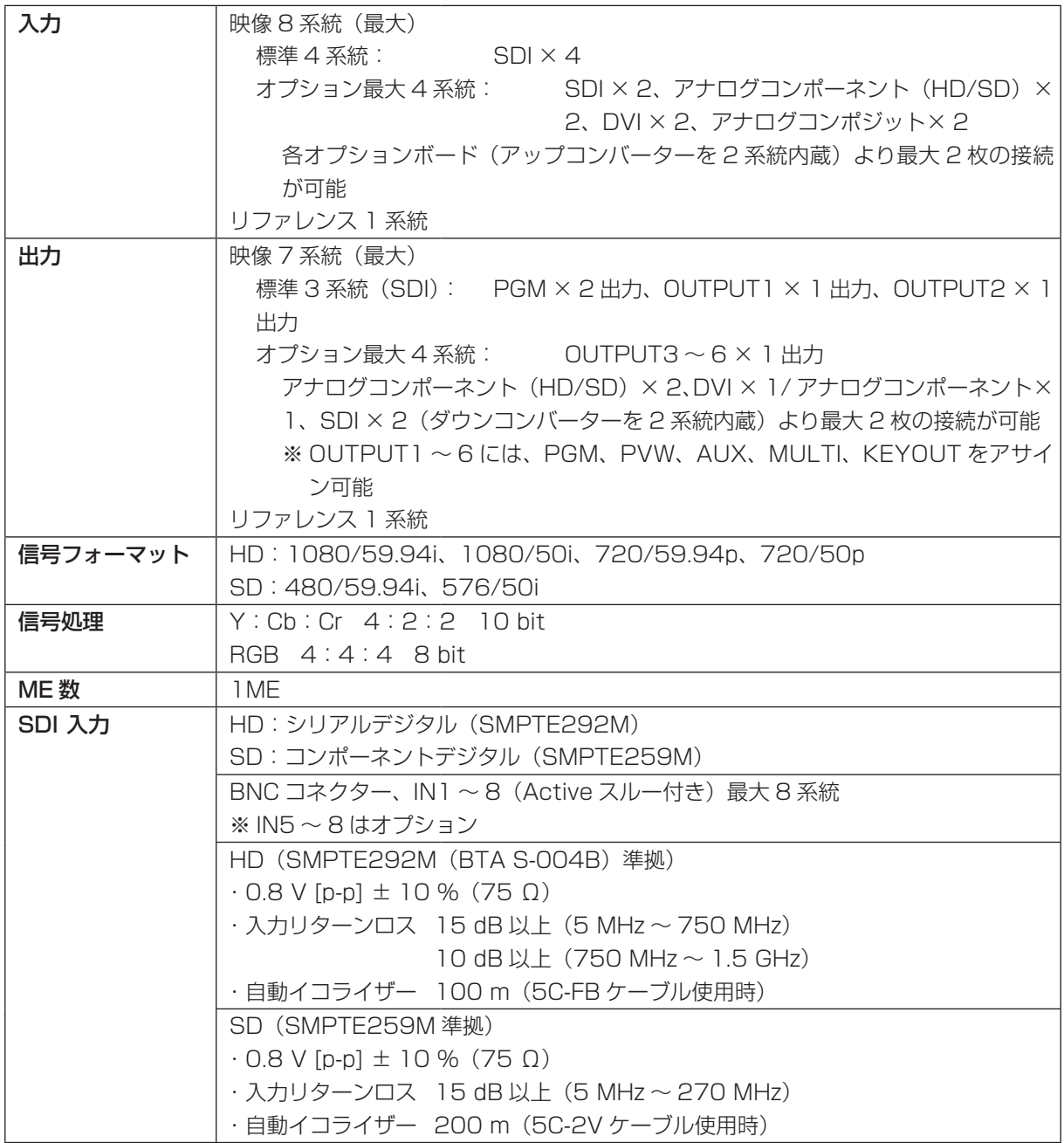

# 10. 定格·付属品

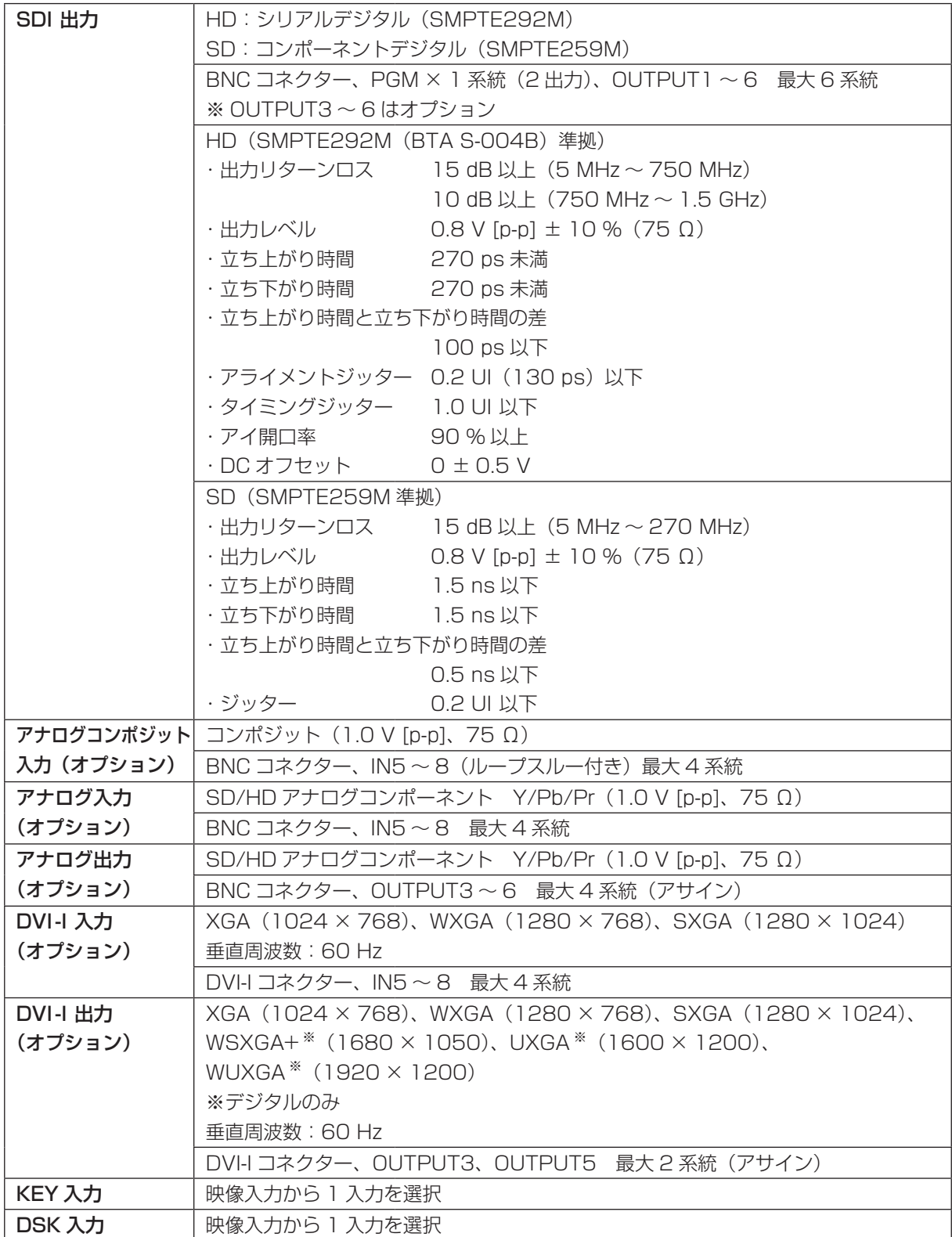

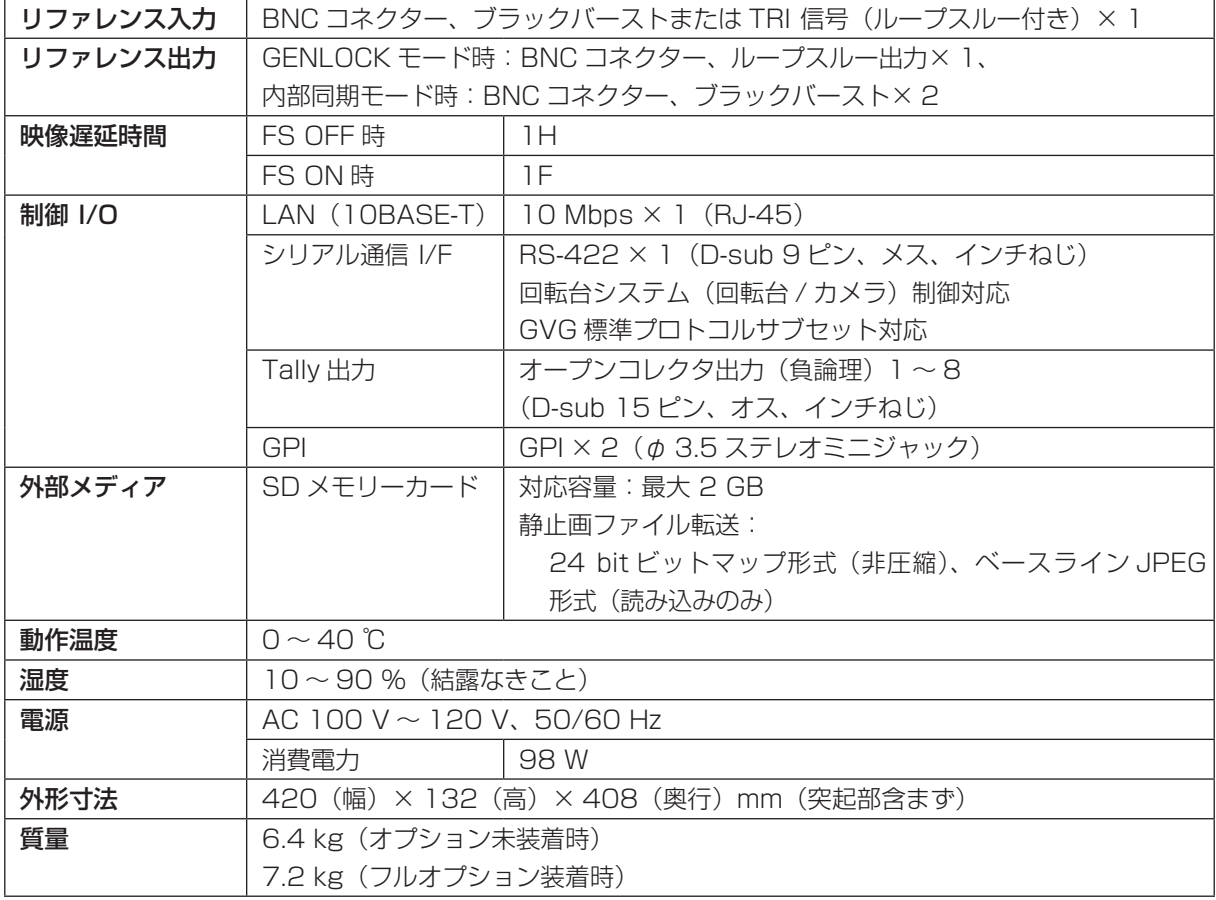

### ■ 付属品

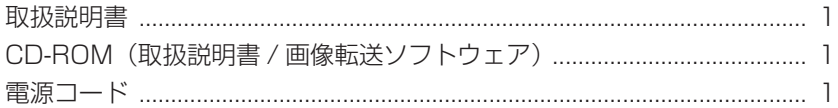

### ■ オプションボード (別売)

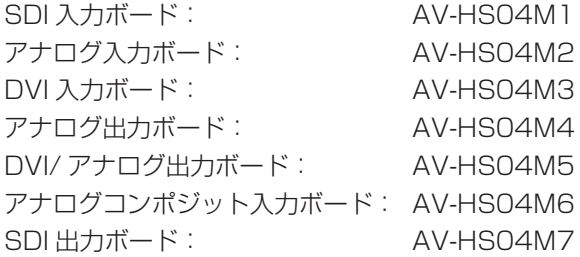

取り付け方法は、オプションボードに付属の取扱説明書を参照してください。

本書で使用している用語について説明します。

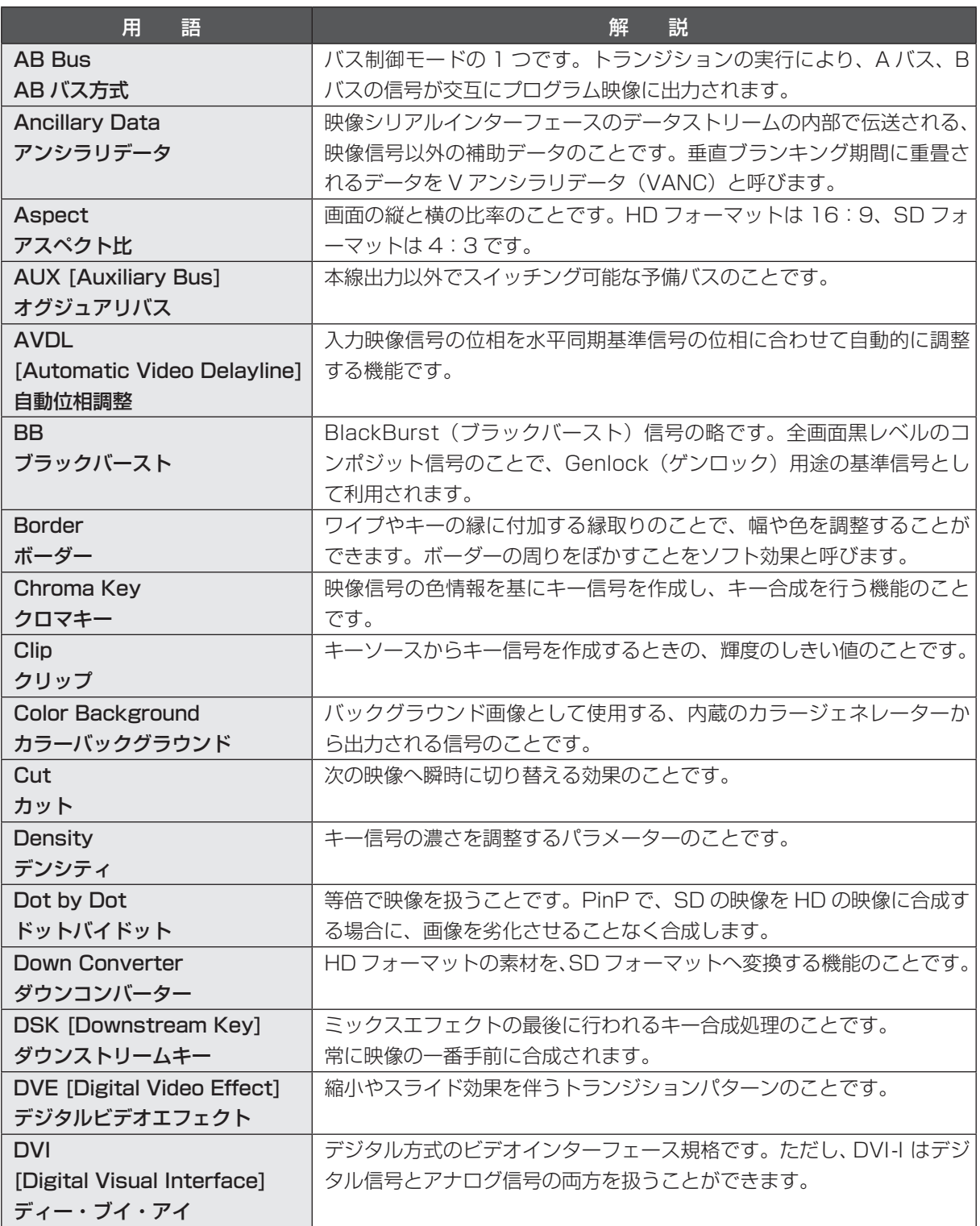

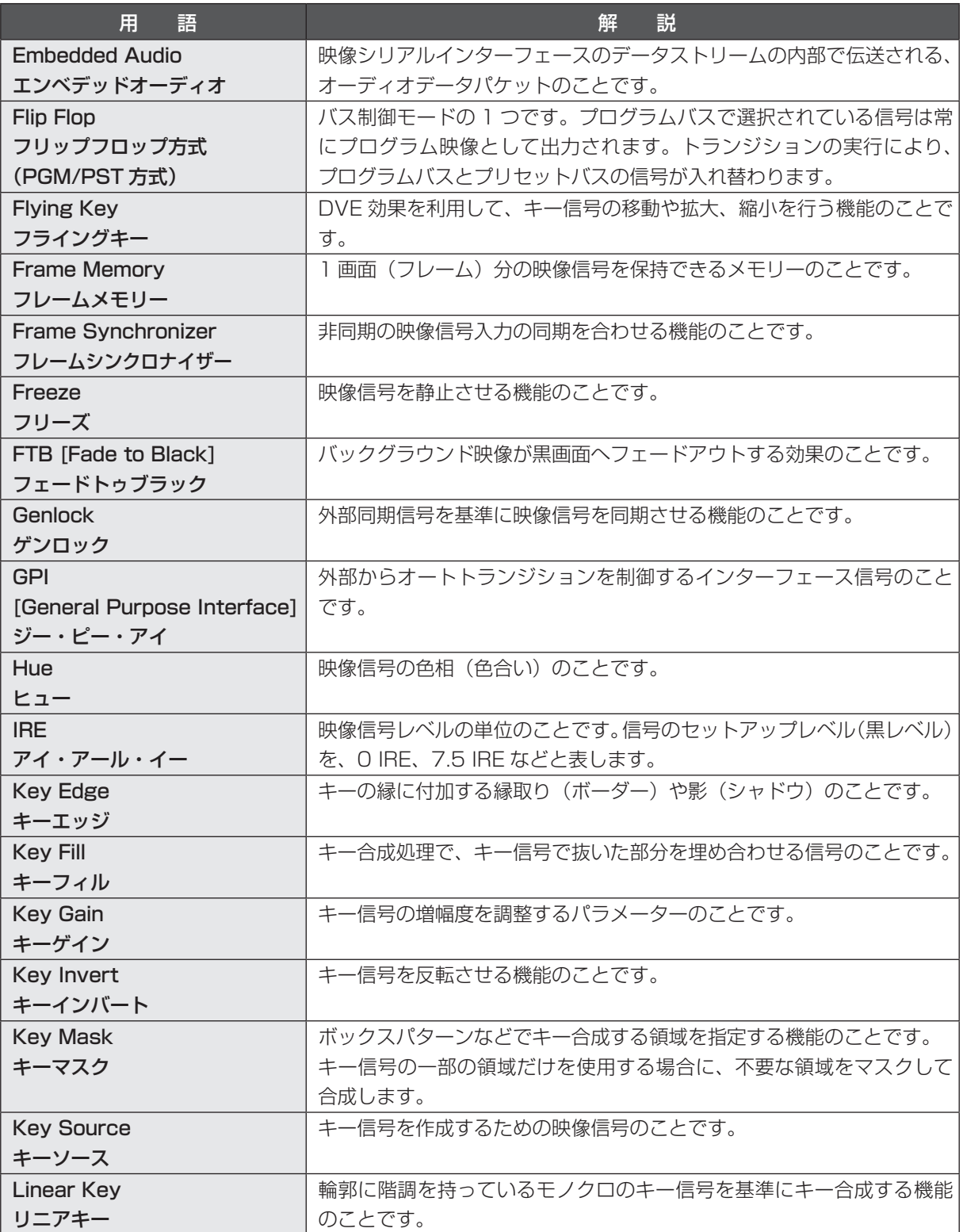

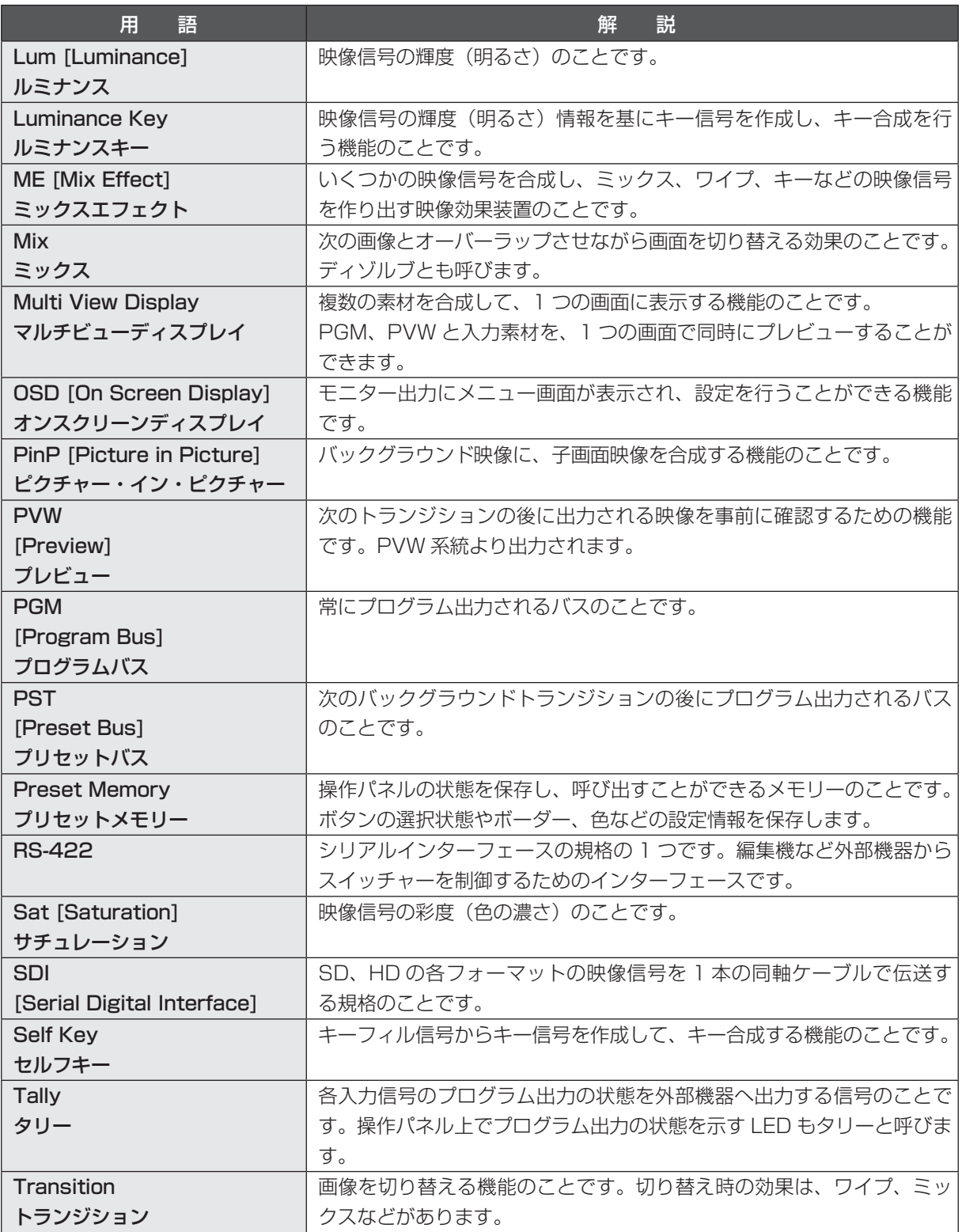

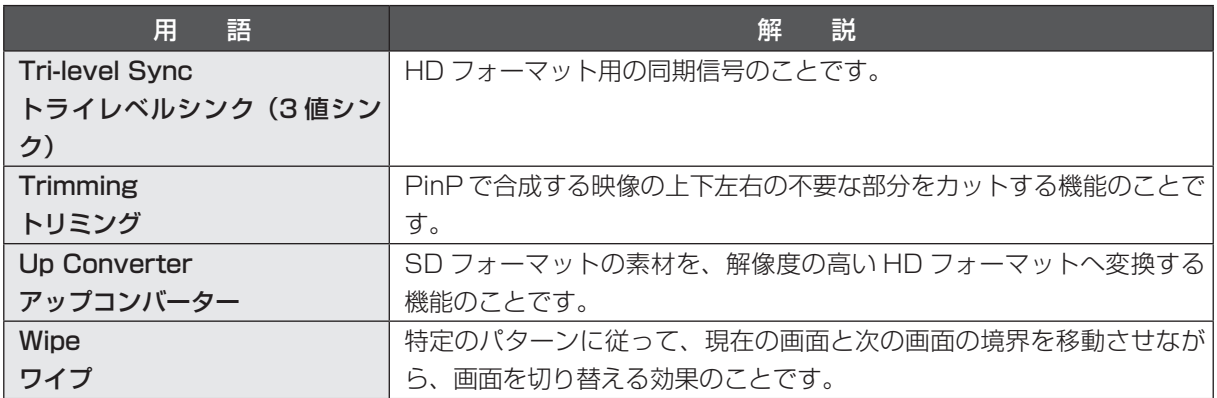

### 保証とアフターサービス (よくお読みください)

修理・お取り扱い・お手入れなどのご相談は・・・ まず、お買い上げの販売店へお申し付けください。

#### ■保証書(別添付)

 お買い上げ日・販売店名などの記入を必ず確かめ、 お買い上げの販売店からお受け取りください。よ くお読みのあと、保管してください。

### 保証期間:お買い上げ日から本体1年間

### ■補修用性能部品の保有期間 8年

 当社は、このマルチフォーマットライブスイッチ ャーの補修用性能部品を、製造打ち切り後8年保 有しています。

 注) 補修用性能部品とは、その製品の機能を維 持するために必要な部品です。

#### ■修理を依頼されるとき

 まず電源プラグを抜いて、お買い上げの販売店へ ご連絡ください。

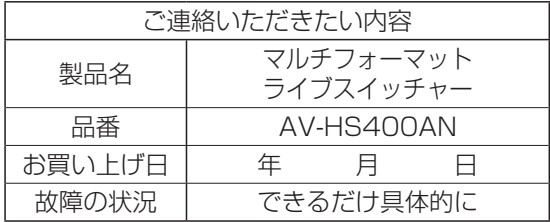

### ● 保証期間中は

 保証書の規定に従って、出張修理をさせてい ただきます。

- 保証期間を過ぎているときは 修理すれば使用できる製品については、ご要 望により修理させていただきます。下記修理 料金の仕組みをご参照のうえ、ご相談くださ  $\left\{ \cdot \right\}$
- 修理料金の仕組み

修理料金は、技術料・部品代・出張料などで 構成されています。

- 「技術料」は、診断・故障箇所の修理および部品 交換・調整・修理完了時の点検 などの作業にかかる費用です。
- 部品代 は、 修理に使用した部品および補助 材料代です。
- |出張料|は、お客様のご依頼により製品のあ る場所へ技術者を派遣する場合 の費用です。

■当社製品のお買物・取り扱い方法・その他ご不明な点は下記へご相談ください。 パナソニック システムお客様ご相談センター

#### フリーダイヤル  $\begin{array}{ccccccccc}\n\mathbf{N} & \mathbf{F} & \mathbf{N} & \mathbf{B} & \mathbf{A} & \mathbf{D}\n\end{array}$ ひひ0120-878-410 受付: 9:00~17:30 (土・日・祝祭日は受付のみ)

ホームページからのお問い合わせは https://sec.panasonic.biz/solution/info/

### 【ご相談窓口におけるお客様の個人情報のお取り扱いについて】

パナソニック株式会社およびグループ関係会社は、お客様の個人情報をご相談対応や修理対応など に利用させていただき、ご相談内容は録音させていただきます。

また、折り返し電話をさせていただくときのために発信番号を通知いただいております。なお、個 人情報を適切に管理し、修理業務等を委託する場合や正当な理由がある場合を除き、第三者に開示・ 提供いたしません。個人情報に関するお問い合わせは、ご相談いただきました窓口にご連絡くださ  $\cup$ 

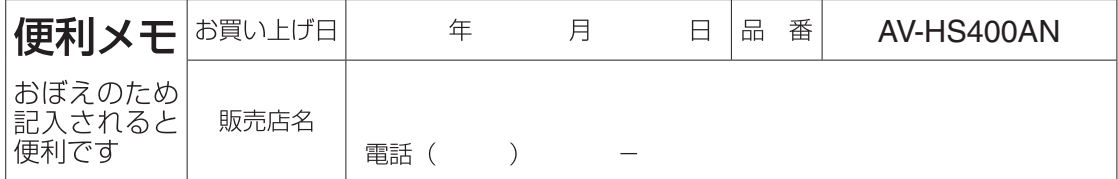

### パナソニック株式会社 AVC ネットワークス社 イメージング事業グループ

〒571-8503 大阪府門真市松葉町2番15号